# **1151A/G/W ASCII Display Station**

# **Operator's Manual**

**P/N 701195-003**

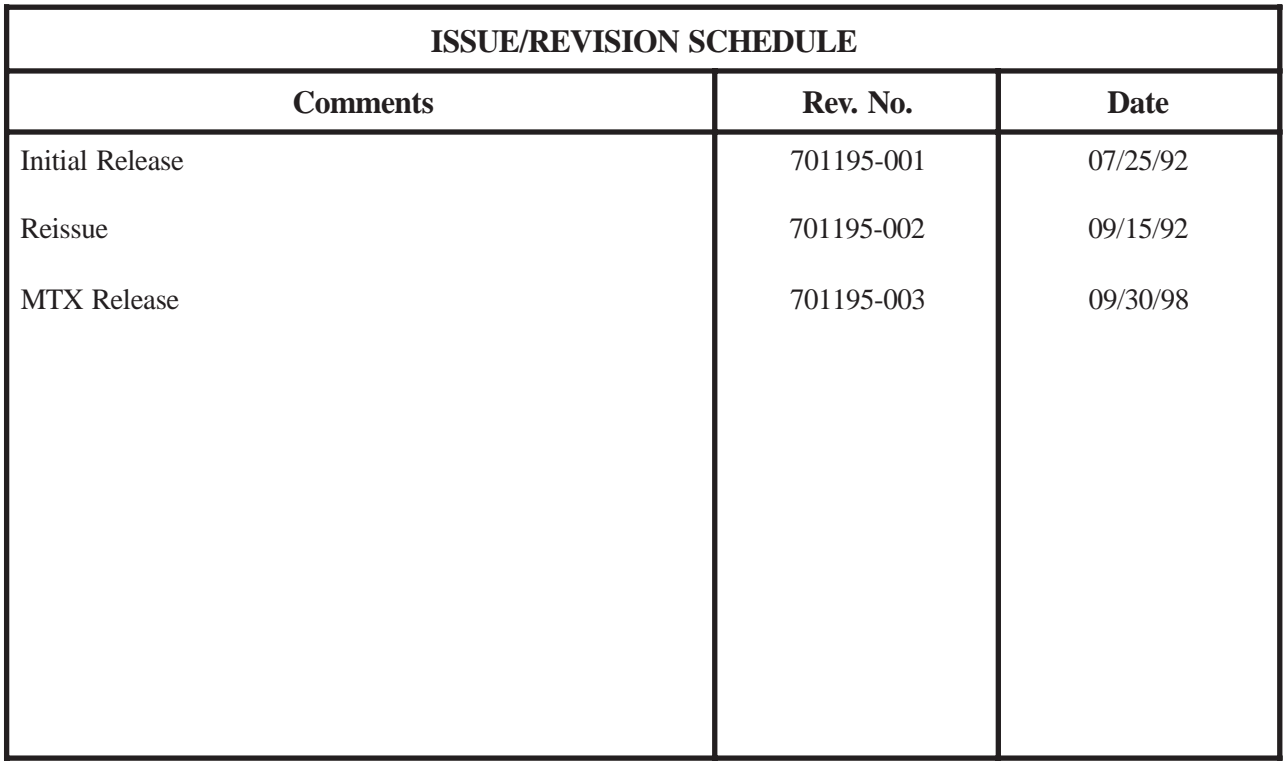

IBM is a registered trademark of International Business Machines Corporation.

Wyse 60/50 is a registered trademark of Wyse Technology, Inc.

DEC VT220/100/52 are registered trademarks of Digital Equipment Corp.

PC Term is a registered trademark of Link Technologies, Inc.

This equipment complies with FCC regulations for EMI.

### **WARNING!**

**This equipment generates, uses, and can radiate radio frequency energy, and, if not installed and used in accordance with the manual, may cause interference to radio communications. It has been tested and found to comply with the limits for a Class A computing device pursuant to Subpart J of Part 15 of FCC Rules, which are designed to provide reasonable protection against such interference when operated in a commercial environment. Operation of this equipment in a residential area is likely to cause interference, in which case users, at their own expense, will be required to take whatever measures may be necessary to correct the interference.**

# **Table of Contents**

## **Page**

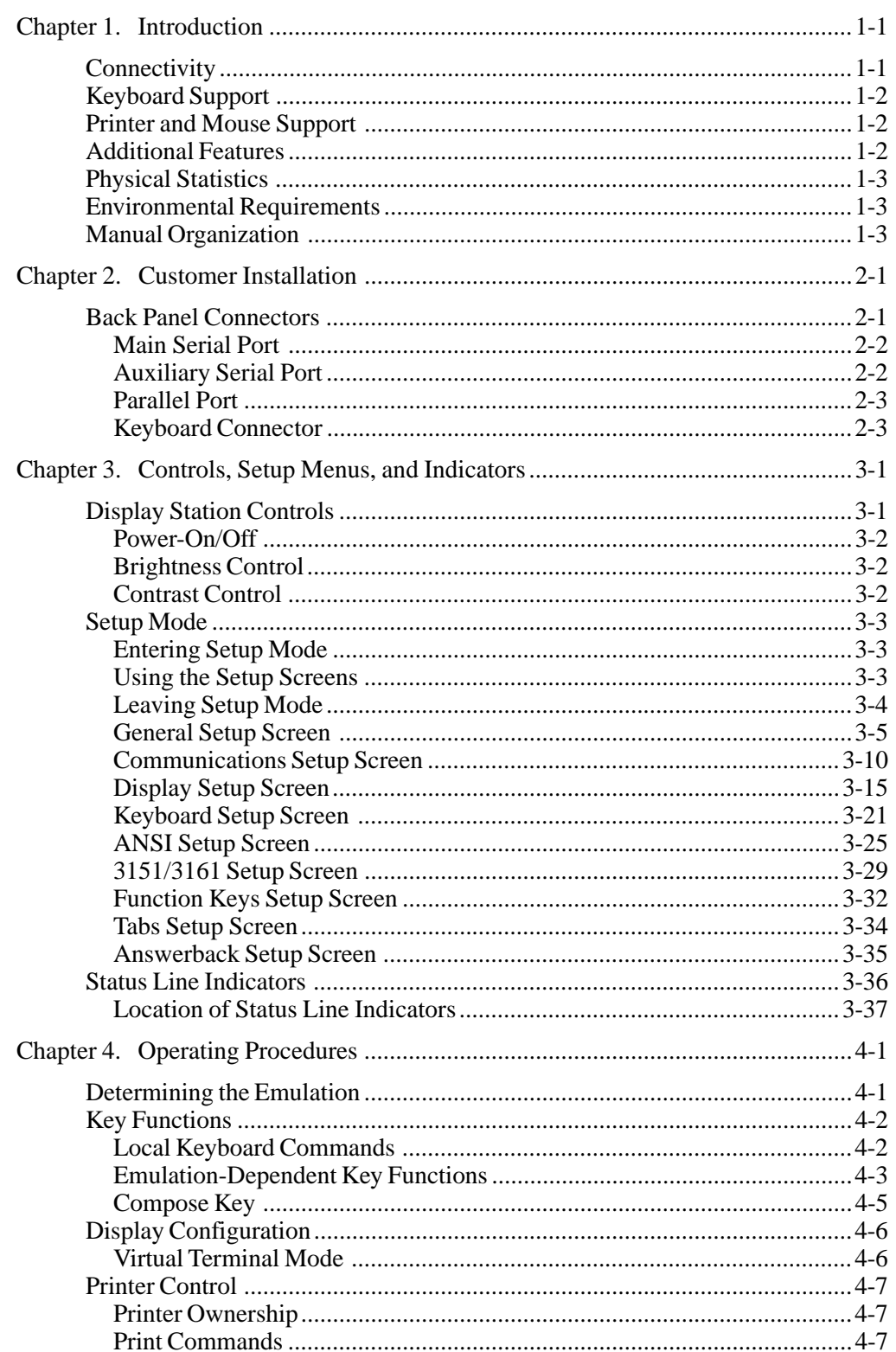

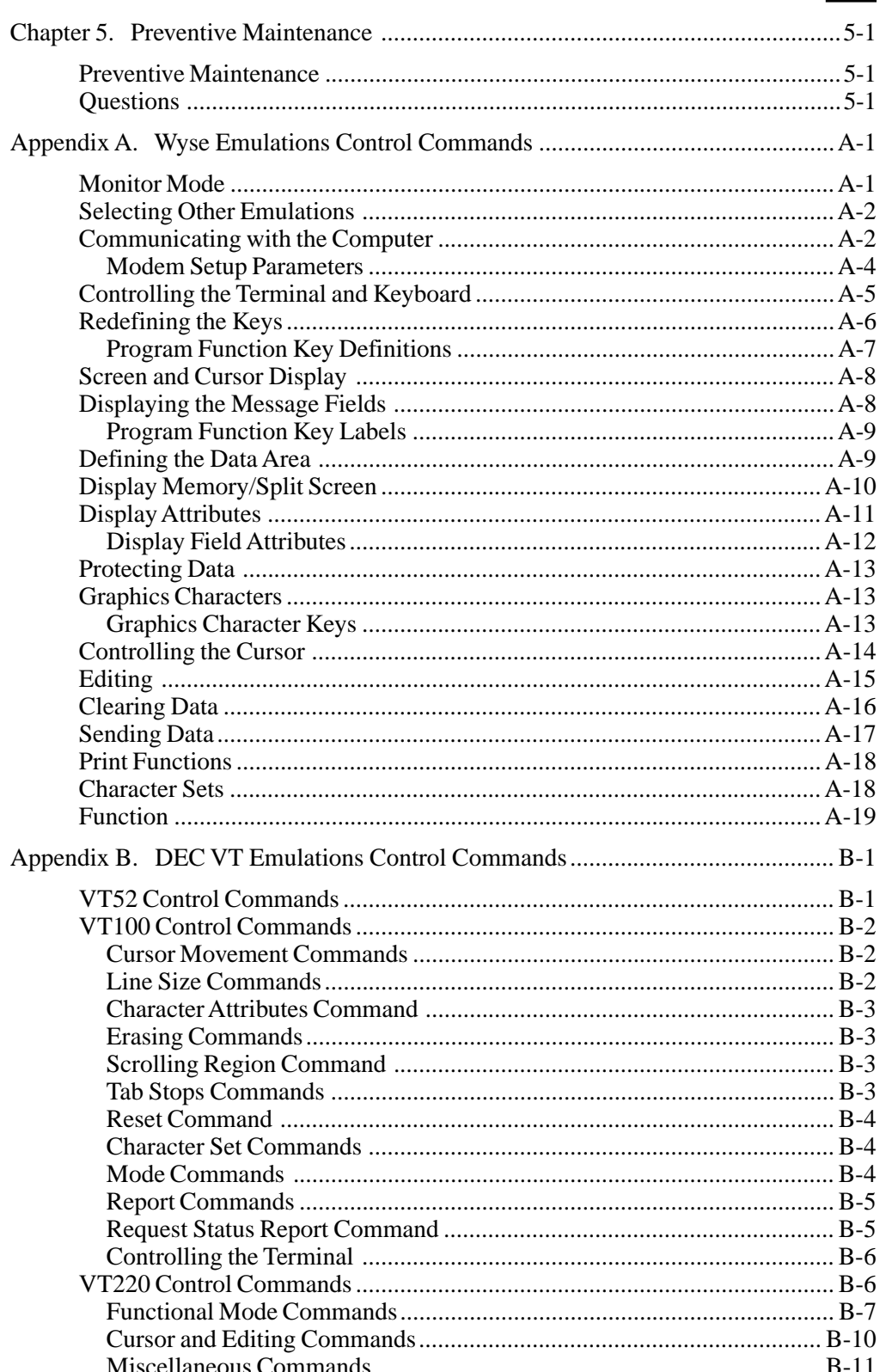

#### **Page**

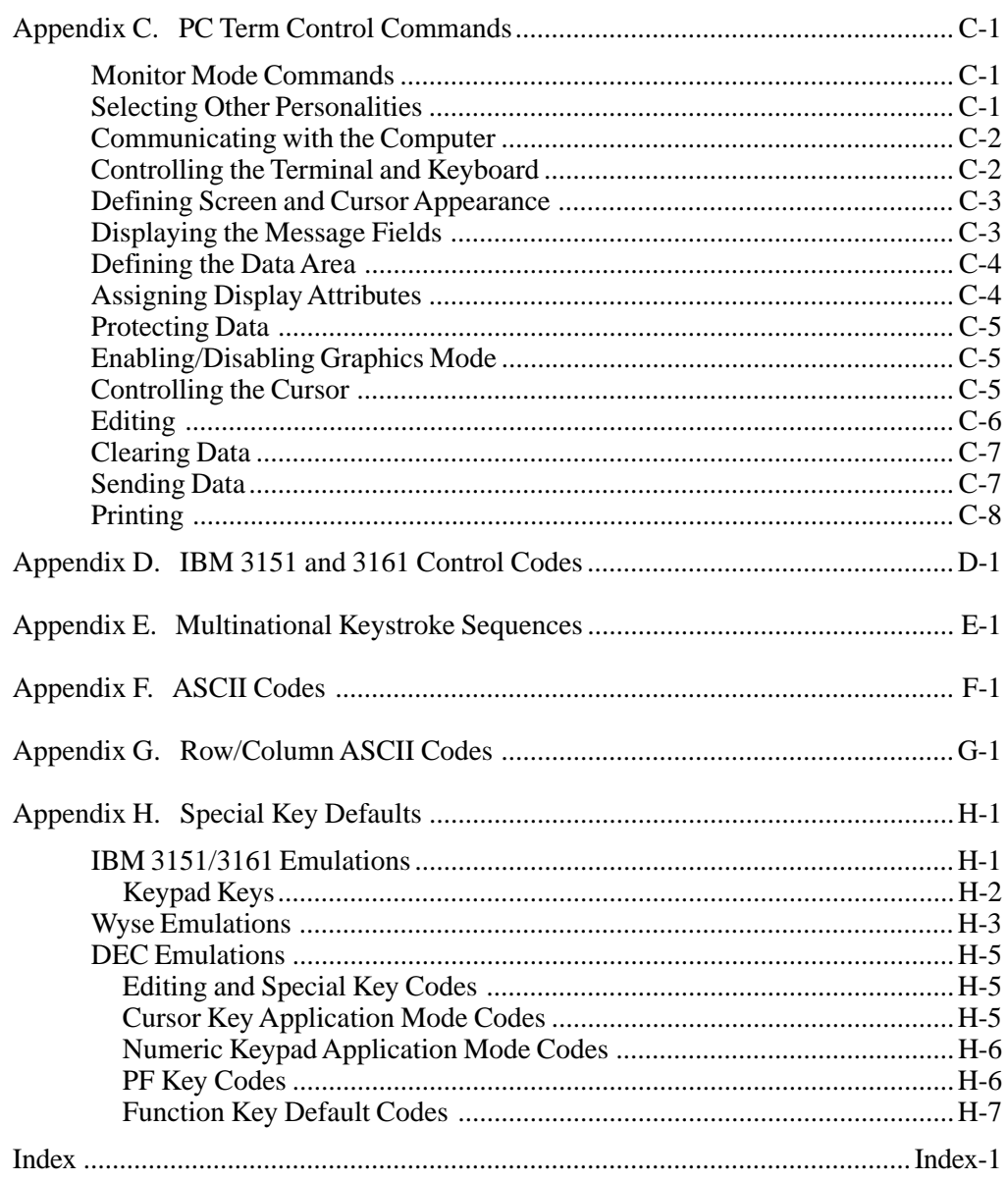

# **List of Illustrations**

## **Page**

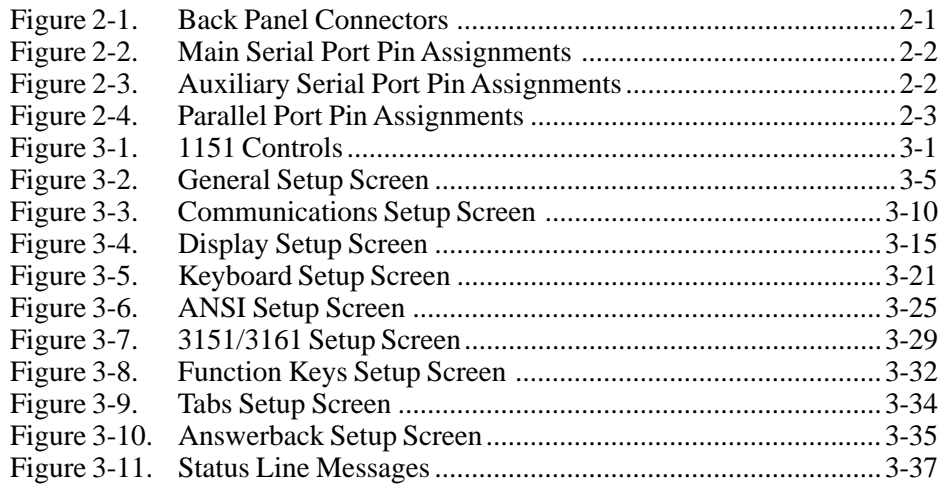

# **Chapter 1. Introduction**

<span id="page-8-0"></span>The 1151A/G/W ASCII Display Station is a highly functional, ergonomically designed display station that features a 14-inch, high resolution monochrome CRT available in green (1151G), amber (1151A), and white (1151W) with full overscan and 60 or 78 Hz refresh rates for flicker-free performance. Normal and reverse video modes are supported. Easily accessible controls adjust brightness and contrast of the display screen.

## **Connectivity**

The 1151 provides full ASCII, ANSI, and PC Term support with the following emulations:

- IBM 3151
- IBM 3161
- Wyse 50/50+
- Wyse 60
- DEC VT52
- DEC VT100
- DEC VT220
- PC Term

The 1151 offers RS-232 connectivity through the main port and RS-422/RS-232 connectivity through the auxiliary port. Speeds range from 50 baud to 38.4 Kb in both transmit and receive modes. The 1151 operates in Full-Duplex, Half-Duplex, Local, Block, and Monitor modes and supports a wide range of systems and super servers, including the following:

- AIX
- UNIX
- ZENIX
- Multiuser DOS environments
- Multiuser OS2 environments

# <span id="page-9-0"></span>**Keyboard Support**

You can enter or change information on an enhanced, 102-key IBM PC style keyboard and standard PC keyboard connection. The 1151 supports the following languages:

- US English
- UK English
- Danish
- German
- French
- Spanish
- Swedish/Finnish
- Norwegian
- French/Canadian
- Italian
- Swiss (French)
- Swiss (German)
- Portuguese

## **Printer and Mouse Support**

The 1151 supports a printer through its parallel port or through one of its serial ports. The printer can be controlled locally by the 1151 or remotely by a host. A mouse can be supported through either serial port.

# **Additional Features**

Additional features include the following:

- Forty programmable function keys
- Seven pages of screen memory
- Full overscan
- Single or dual host operations
- Dual session capabilities

## <span id="page-10-0"></span>**Physical Statistics**

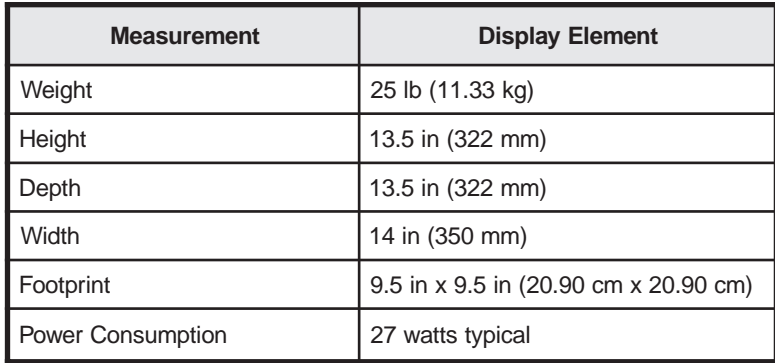

## **Environmental Requirements**

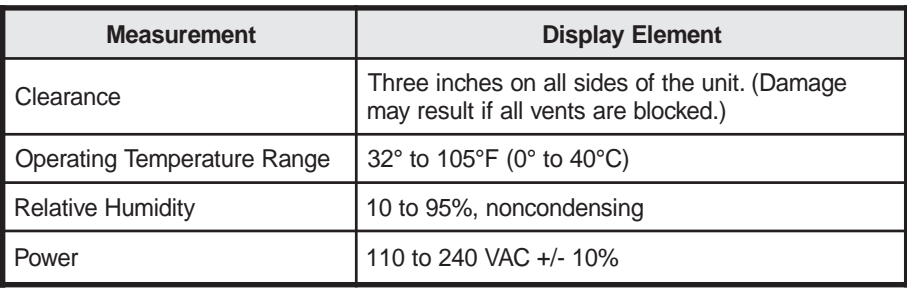

# **Manual Organization**

In addition to the introduction, the *1151A/G/W ASCII Display Station Operator's Manual* contains the following chapters and appendixes:

**Customer Installation** — Provides instructions for connecting a keyboard and mouse to the 1151 and connecting the 1151 to a host or super server.

**Controls, Setup Menus, and Indicators** — Describes the controls and indicators and tells you how to configure the software.

**Operating Procedures** — Tells you how to power on the 1151 and how to use some features, such as Virtual Terminal mode.

**Preventive Maintenance** — Describes preventive maintenance for your 1151.

**Wyse Emulations Control Commands** — Contains the escape sequences for the Wyse emulations.

**DEC VT Emulations Control Commands** — Contains the escape sequences for the DEC VT emulations.

**PC Term Control Commands** — Contains the escape sequences for the PC Term emulation.

I**BM 3151 and 3161 Control Codes** — Contains the control codes for the IBM 3151 and IBM 3161 emulations.

**Multinational Keystroke Sequences** — Contains the VT220 emulation keyboard compose sequences.

**ASCII Codes** — Contains the ASCII codes.

**Row/Column ASCII Codes** — Contains the ASCII codes for the monitor rows and columns.

**Function and Arrow Key Defaults** — Contains the control code defaults for the Wyse 60 emulation function and arrow keys.

# <span id="page-12-0"></span>**Chapter 2. Customer Installation**

Before you unpack the display station, inspect the carton for physical damage.

If the exterior of the package is damaged, contact the local MTX, Inc. sales office or distributor. Also contact the carrier to request examination of the damage. The carrier is required to complete and sign a damage report form.

**Note:** To report damage, customers in the Continental US should call MTX, Inc. toll free at 1-888-648-7826 and ask for the Customer Service Department.

If the package is not damaged, remove the package contents and save the shipping carton for returning the unit if service is required.

To install the 1151, choose a location away from direct sunlight or other sources of bright direct lighting. Place the display station on a flat, hard surface and ensure there are at least three inches on all sides for ventilation and external cabling.

Check that you have a grounded power outlet that accommodates a three-pronged plug and that the source of electricity is in the range of the voltage shown on the back of the display station.

## **Back Panel Connectors**

The 1151 can be connected directly to a host computer or indirectly to a remote system by way of a terminal server or modem through either of the serial ports. You can also connect either a parallel or serial printer directly to the 1151.

The 1151 has two serial ports, the main serial port and the auxiliary serial port, and one parallel port. Figure 2-1, below, shows the locations of the connectors on the back panel of the 1151.

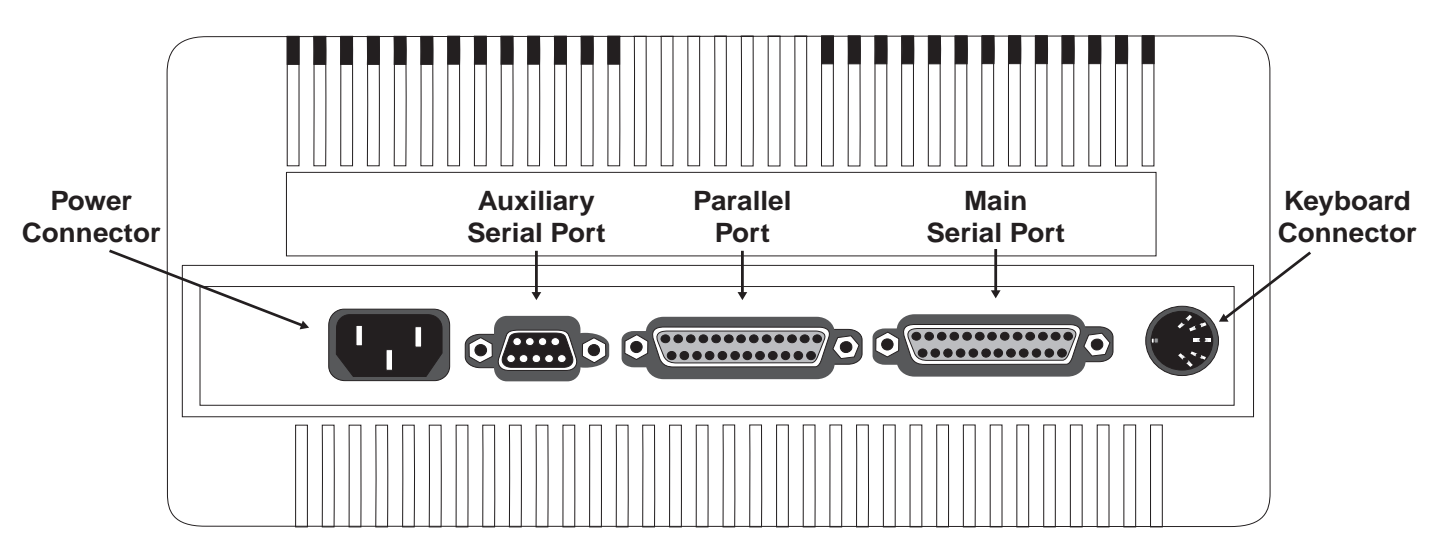

**Figure 2-1. Back Panel Connectors**

#### <span id="page-13-0"></span>**Main Serial Port**

The main serial port has a 25-pin RS-232C connector. Use a shielded serial interface cable fitted with a male 25-pin connector on the display station end. Figure 2-2, below, shows the pin assignments for the main serial port.

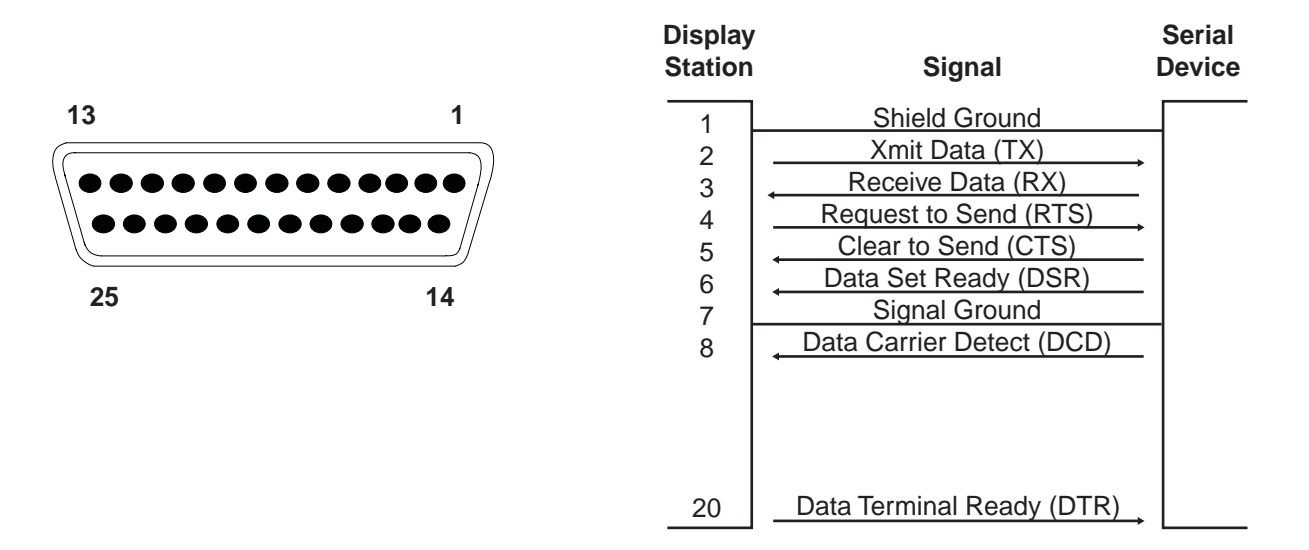

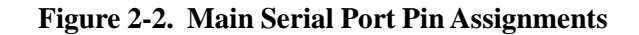

#### **Auxiliary Serial Port**

The auxiliary serial port has a 9-pin RS-232C/RS-422 connector. Use a shielded serial interface cable fitted with a female 9-pin connector on the display station end. Figure 2-3, below, shows the pin assignments for the auxiliary serial port.

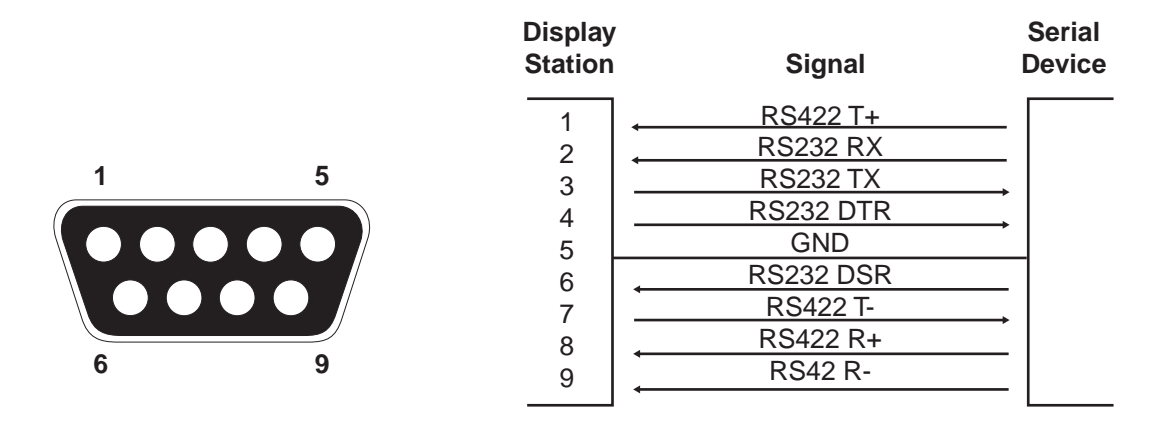

**Figure 2-3. Auxiliary Serial Port Pin Assignments**

#### <span id="page-14-0"></span>**Parallel Port**

The parallel port is Centronics compatible. Use a shielded parallel interface cable with a male 25-pin connector on the display station end.

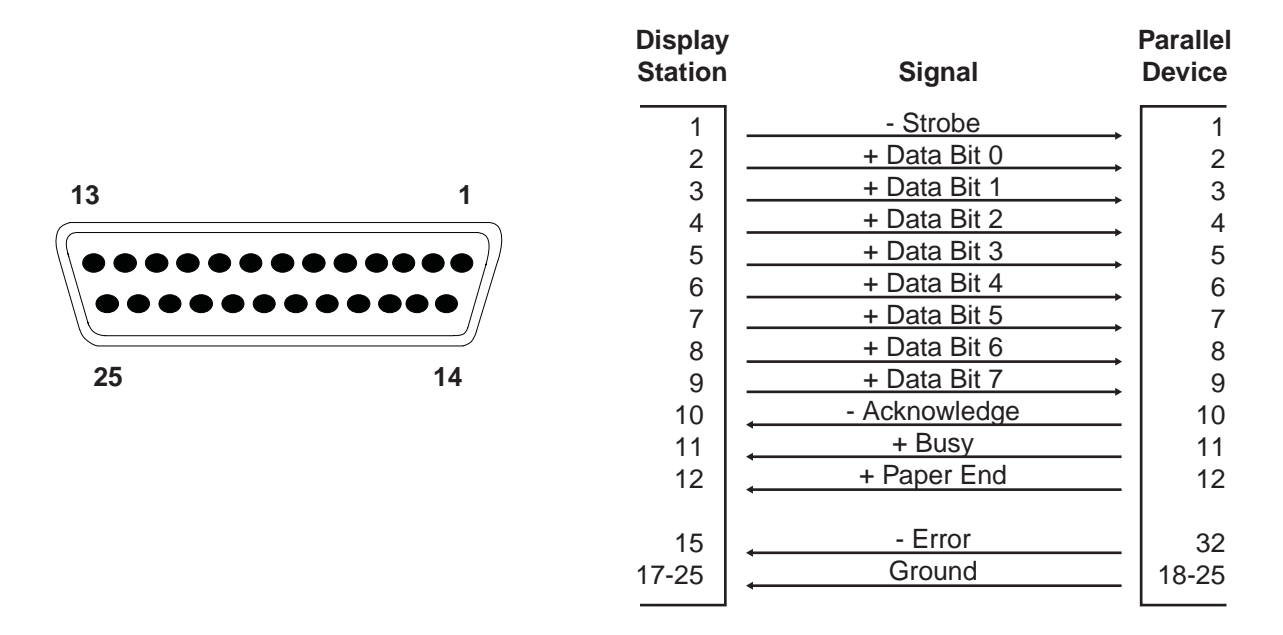

**Figure 2-4. Parallel Port Pin Assignments**

#### **Keyboard Connector**

Place the keyboard in front of the display station. Pull out the hinged feet on the back of the keyboard to adjust it to a higher setting, if desired. Insert the keyboard plug into the keyboard connector on the back panel (Figure 2-1 on Page 2-1).

# <span id="page-15-0"></span>**Chapter 3. Controls, Setup Menus, and Indicators**

This chapter describes the display station controls, keyboard controls, setup menus, and display indicators on the 1151A/G/W and its attached keyboard.

# **Display Station Controls**

The Power-On/Off switch, Brightness control, and Contrast control are the only display controls located on the display station itself. All other controls are selected from the Setup mode section.

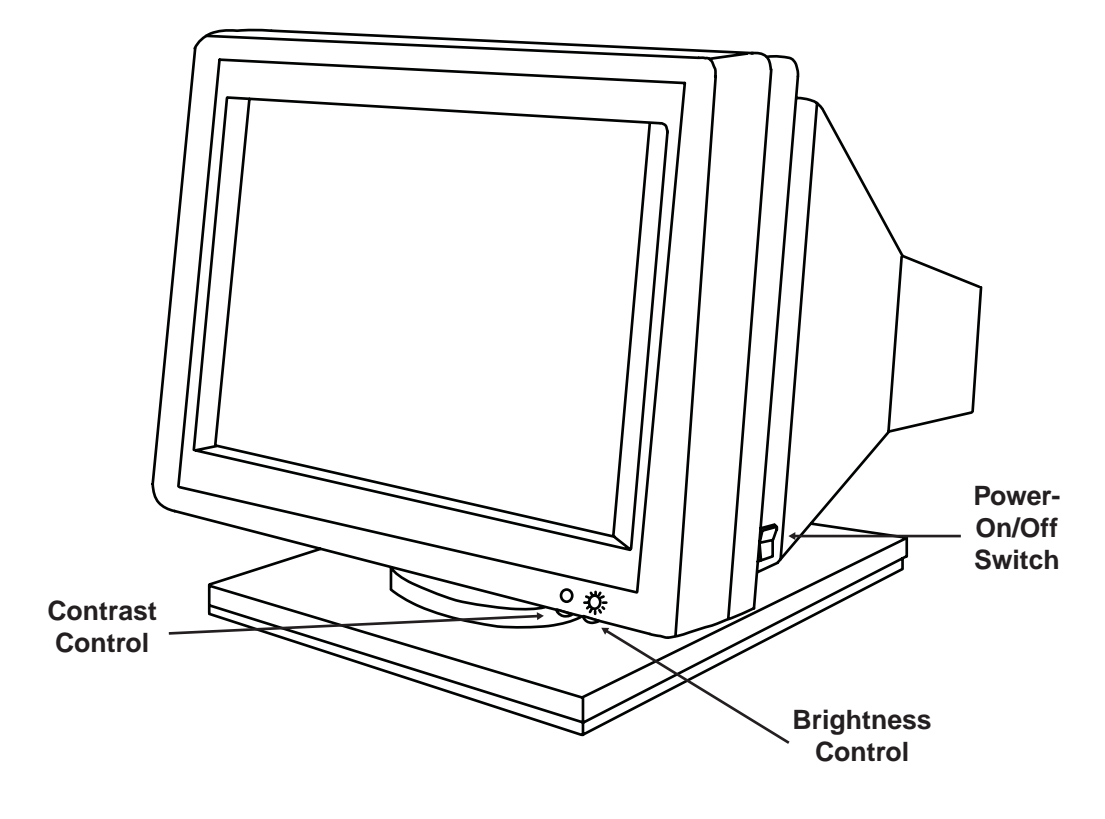

**Figure 3-1. 1151 Controls**

#### <span id="page-16-0"></span>**Power-On/Off**

Press the top of the Power-On/Off toggle switch to turn on power to the display station. A beep sounds, the display station executes a brief self-test, and a grid pattern is displayed on the screen. If the test completes successfully, the screen clears and a flashing cursor is displayed on the upper left corner of the screen.

If the test does not complete successfully, a tone sounds and a single character is displayed in the lower right corner of the screen. This usually means there is a hardware failure. Exit the self-test by pressing the G key, then enter Setup mode as described in "Entering Setup Mode" on Page 3-3 and ensure that your display station is properly configured.

If **K** is displayed after an unsuccessful self-test, turn the Power-On/Off switch off, then press and hold the G key while you turn the Power-On/Off switch on. If the 1151 still does not display correctly, see Chapter 5, "Problem Determination and Maintenance."

Press the bottom of the Power-On/Off toggle switch to turn off power to the display station.

#### **Brightness Control**

Turn the Brightness control clockwise to increase brightness or counterclockwise to decrease brightness.

#### **Contrast Control**

Turn the Contrast control clockwise to increase contrast or counterclockwise to decrease contrast.

## <span id="page-17-0"></span>**Setup Mode**

In Setup mode, you can configure the 1151's operating parameters and redefine the keyboard keys. Setup parameters fall into the following three groups:

- Setup parameters that must be set to match the requirements of the computer or other connected device for communication to be successful. For example, the display station and the computer must agree on the rules for the speed (baud rate) at which they send and receive data or they won't be able to communicate at all.
- Setup parameters that must be set to match the requirements of particular application programs. For example, some applications require that tabs be set before they are installed.
- Setup parameters that you can set to suit your personal preferences. For example, you can select a block or underline cursor or a blinking or nonblinking cursor.

#### **Entering Setup Mode**

To enter Setup mode, hold down the right Control key while you press the Scroll Lock key. The General Setup screen is displayed (Figure 3-2 on Page 3-5).

**Note:** If handshaking is not enabled, data may be lost if you enter Setup mode while the display station is receiving data from the host.

#### **Using the Setup Screens**

Use the Up or Down Arrow key to scroll through the options on the setup screen. The selected option is highlighted. To change an option setting, press the Left or Right Arrow key to cycle through the settings for the highlighted option.

**Note:** Not all setup parameters apply to every personality. If you select a parameter setting that is invalid for the current personality, the display station defaults to a valid setting when you leave Setup mode.

#### **Resetting the Default Values**

To return all the parameters to the factory-set defaults, press the D key.

**Note:** When you reset the parameters to their default values, any programmable Function keys you have changed also return to their factory-set defaults.

#### **Restoring Setup Parameters**

To restore the last saved setup parameters, press the R key.

#### <span id="page-18-0"></span>**Changing the Serial Port**

The serial port selected for the host connection is displayed on the bottom center of all the setup screens. To change the selected serial port, press the P key.

#### **Saving Setup Parameters**

Before you leave Setup mode, you can save any changed setup parameters to nonvolatile memory by pressing the S key. If you do not save your changes before you turn off power to the display, the next time you power on, the last settings saved are restored.

**Note:** Key definitions and answerback messages do not have to be saved by pressing the S key. They are automatically saved in nonvolatile memory as they are entered.

#### **Leaving Setup Mode**

To leave Setup mode, press the F10 key or the E key. The screen returns to the data that was displayed before you entered Setup mode.

#### <span id="page-19-0"></span>**General Setup Screen**

The General Setup screen is displayed when you enter Setup mode. You can also display the General Setup screen from any other setup screen by pressing the F1 key.

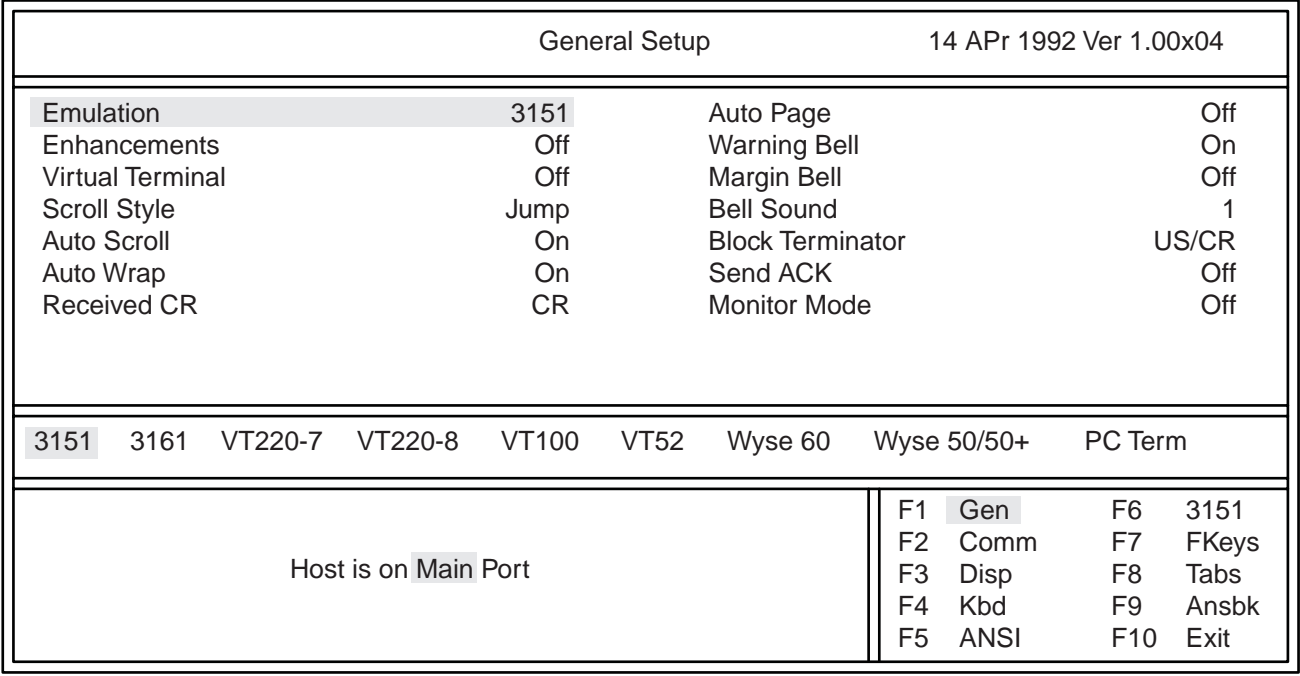

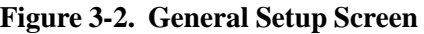

#### **Emulation**

Select the display station's operational mode. The display station may clear the entire display memory when you change the emulation.

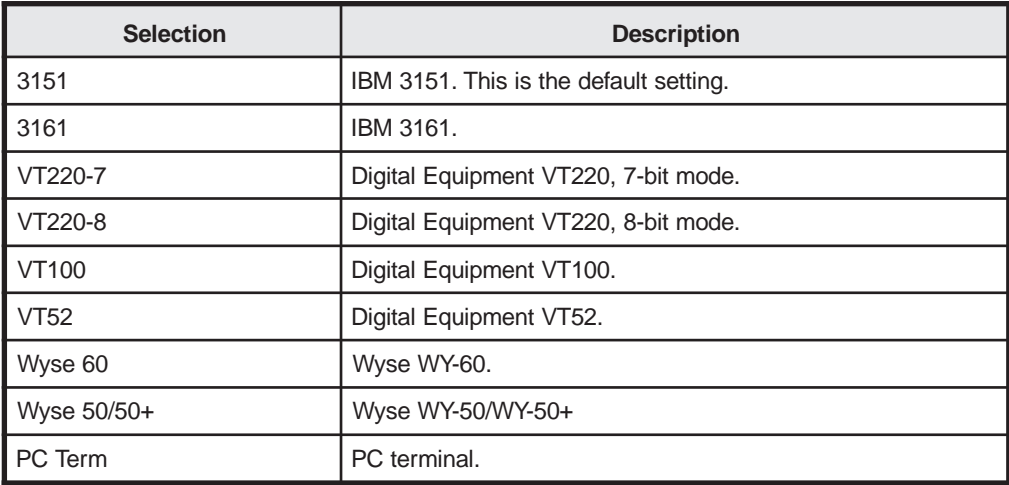

#### **Enhancements**

The **Enhancements** option enables the PC Term emulation to have an enhanced set of Wyse 60 codes. These codes are not otherwise available for the PC Term emulation.

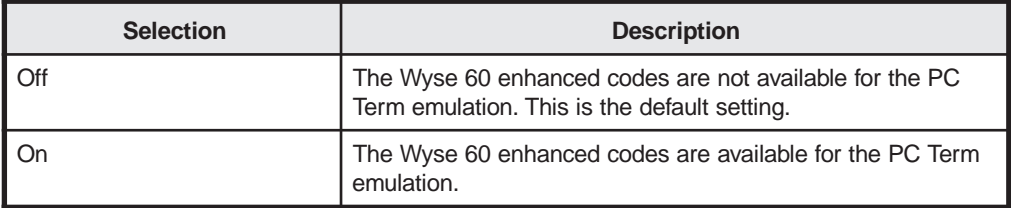

#### **Virtual Terminal**

If **Virtual Terminal** is turned on, the display station can be configured as two independent terminal types. Each terminal type is assigned to a specific port (main or auxiliary). The display station functions according to the configuration of the active port.

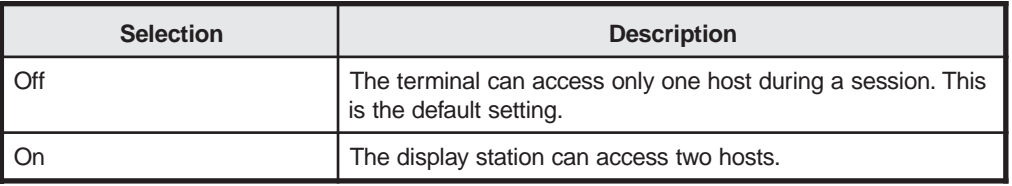

#### **Scroll Style**

**Scroll Style** selects the display station's scroll rate.

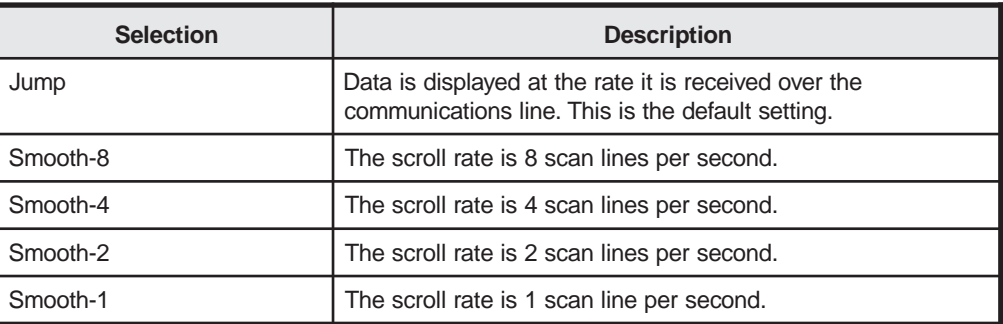

## **Auto Scroll**

The **Auto Scroll** options determine where the cursor is placed after it moves past the last line on the page.

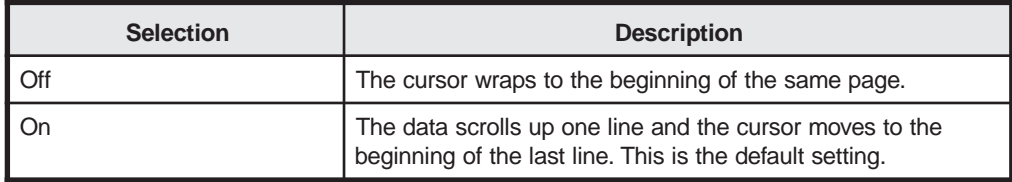

## **Auto Wrap**

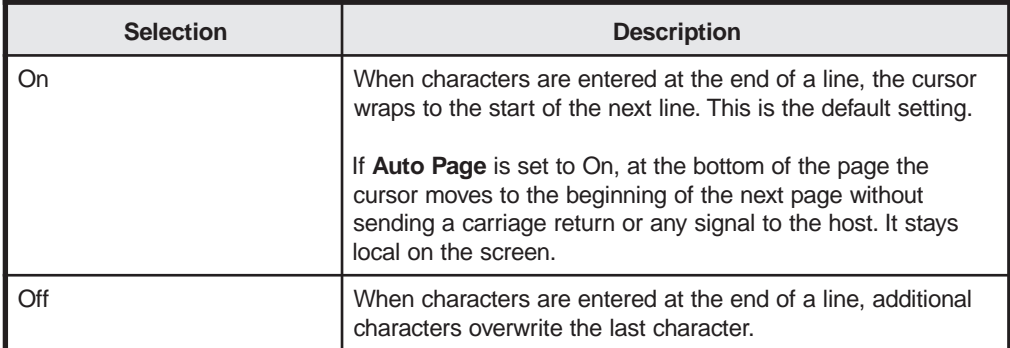

#### **Received CR**

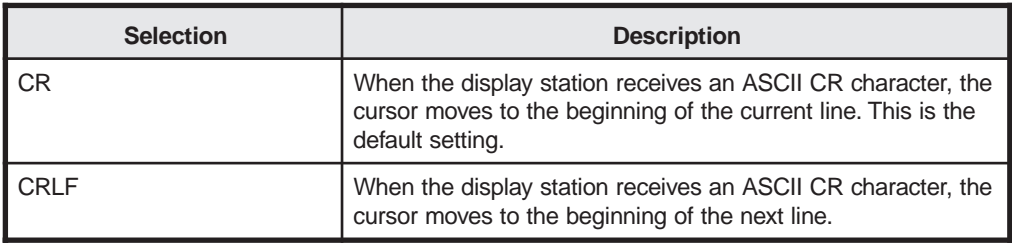

#### **Auto Page**

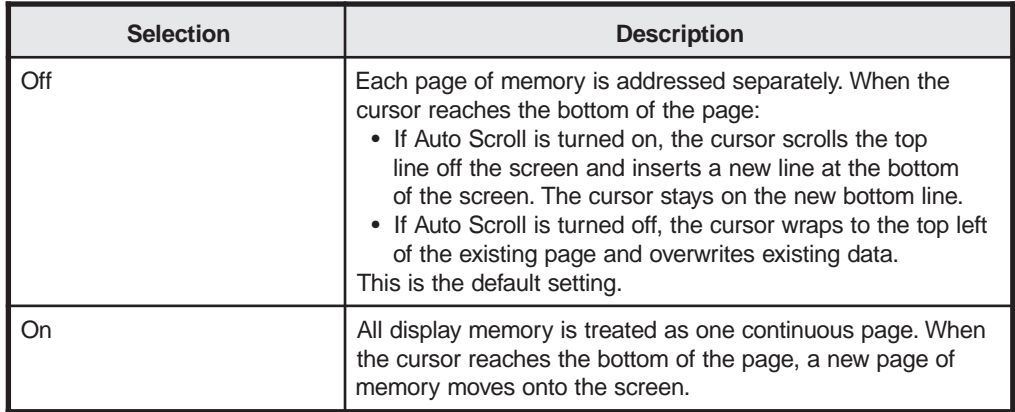

#### **Warning Bell**

When enabled, the warning bell sounds when the display station receives the ASCII BEL character.

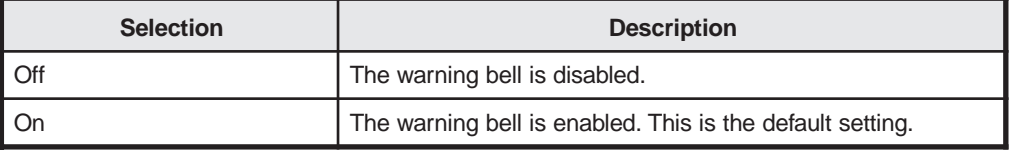

#### **Margin Bell**

When enabled, the margin bell sounds when the cursor reaches the column where the bell is set. For 80-Column mode, the margin bell is set at the 72nd column; for 132- Column mode, the margin bell is set at the 124th column.

**Note:** In some emulations, the host can change the column setting.

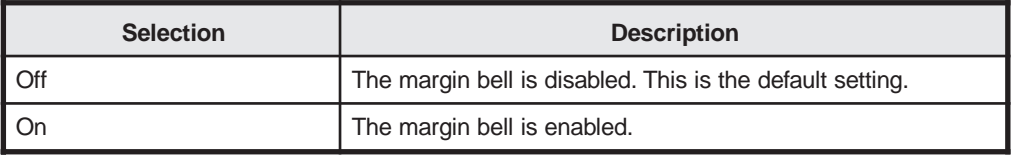

#### **Bell Sound**

Use the Bell Sound option to select the tone for the warning and margin bell.

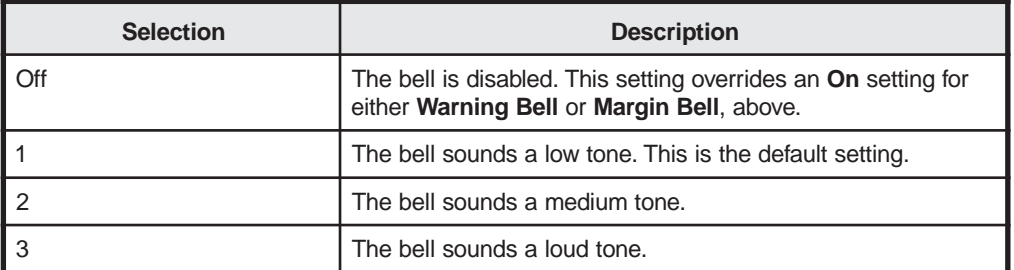

#### **Block Terminator**

Use the **Block Terminator** option to select the end-of-line and end-of-block character the display station sends when the **Comm Mode** option (on the Communications Setup screen) is set to **Block**.

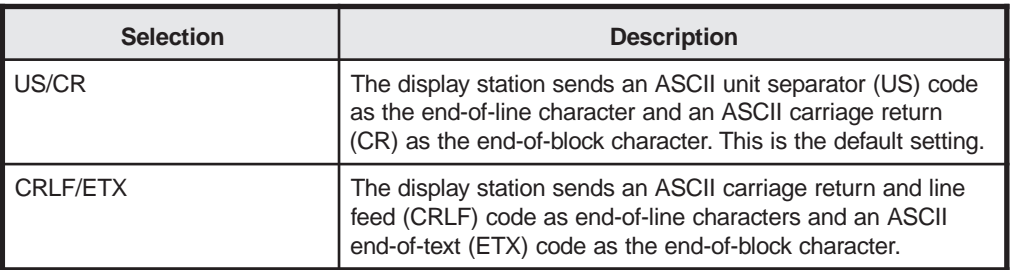

#### <span id="page-23-0"></span>**Send ACK**

When the **Send ACK** option is enabled, the display station sends the ASCII ACK character to the host when the display station receives a CTRL E or after executing one of the following:

- Commands that change a port's operating parameters
- Page print commands
- Font load or clear commands

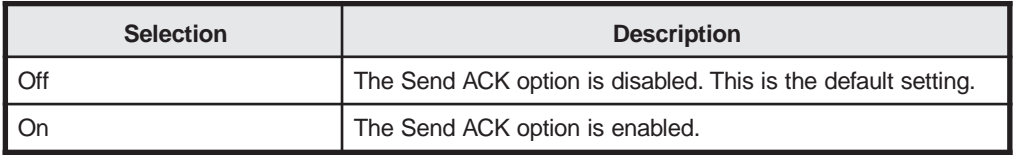

#### **Monitor Mode**

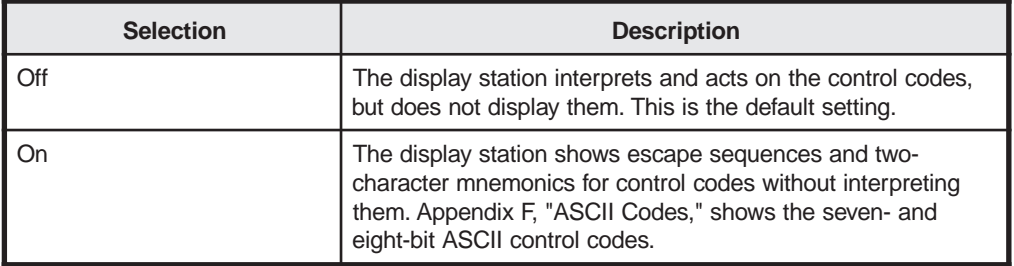

#### <span id="page-24-0"></span>**Communications Setup Screen**

Press the F2 key from any screen in Setup mode to display the Communications Setup screen.

|                                                                                                    | <b>Communications Setup</b>                                                     |                                                                                                    | 14 APr 1992 Ver 1.00x04                                                                                                    |
|----------------------------------------------------------------------------------------------------|---------------------------------------------------------------------------------|----------------------------------------------------------------------------------------------------|----------------------------------------------------------------------------------------------------|
| Main Baud<br>Main Data/Parity<br>Main Stop Bits<br>Ignore 8th Bit<br><b>Main Rcv Hndsk</b><br>Main Xmt Hndsk<br>Comm Mode<br><b>Disconnect</b> | 9600<br>8/None<br>Off<br><b>XON/XOFF</b><br>None<br><b>Full Duplex</b><br>2 sec | Aux Baud<br><b>Aux Data/Parity</b><br><b>Aux Stop Bits</b><br><b>Aux RcvHndsk</b><br>Aux Xmt Hndsk<br>Aux Interface<br>Printer | 9600<br>8/None<br><b>XON/XOFF</b><br>None<br><b>RS232</b><br>Parallel                                                                                                    |
| 73<br>110<br>134.5<br>150<br>50<br>38400                                                                                                    | 300<br>1200<br>600                                                              | 1800<br>2400<br>3600                                                                                                    | 4800<br>9600<br>19200                                                                                                    |
|                                                                                                    | Host is on Main Port                                                            | F <sub>1</sub>                                                                                                    | Gen<br>F <sub>6</sub><br>3151<br>F <sub>2</sub><br><b>FKeys</b><br>Comm<br>F7<br>F3<br>Tabs<br>F8<br>Disp<br>F4<br>Kbd<br>Ansbk<br>F9<br>F <sub>5</sub><br>ANSI<br>Exit<br>F <sub>10</sub> |

**Figure 3-3. Communications Setup Screen**

#### **Main Baud**

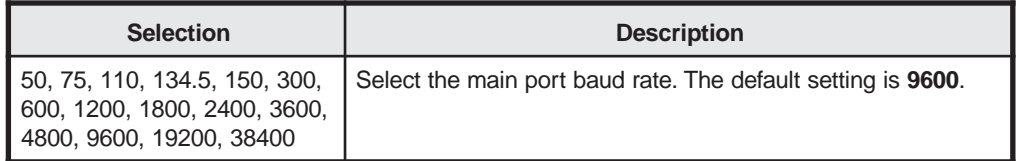

#### **Main Data/Parity**

Select 7- or 8-bit data format and the type of parity for data sent through the main port.

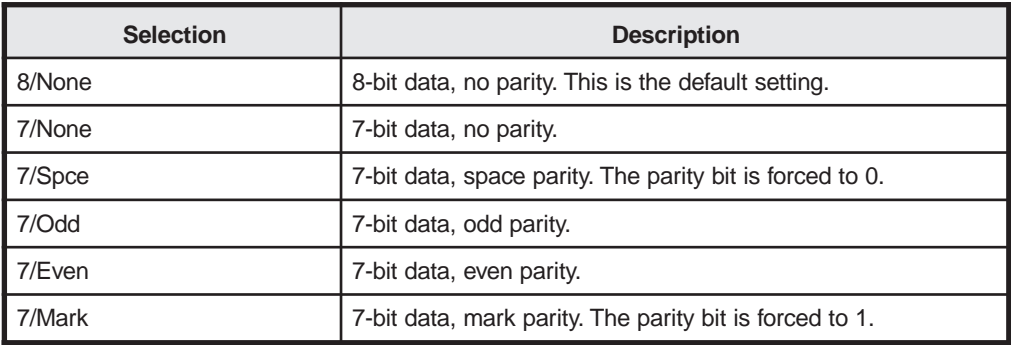

#### **Main Stop Bits**

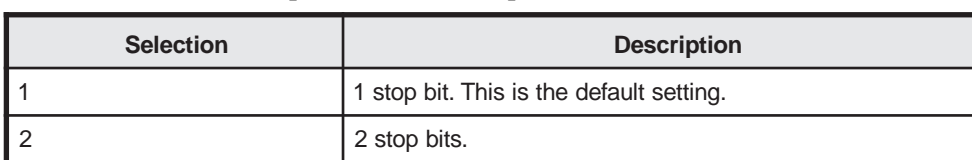

Select the number of stop bits for the main port.

## **Ignore 8th Bit**

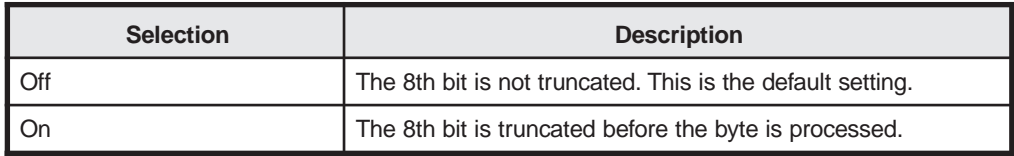

#### **Main Rcv Hndsk**

Select the handshaking protocol for data received from a device connected to the main port.

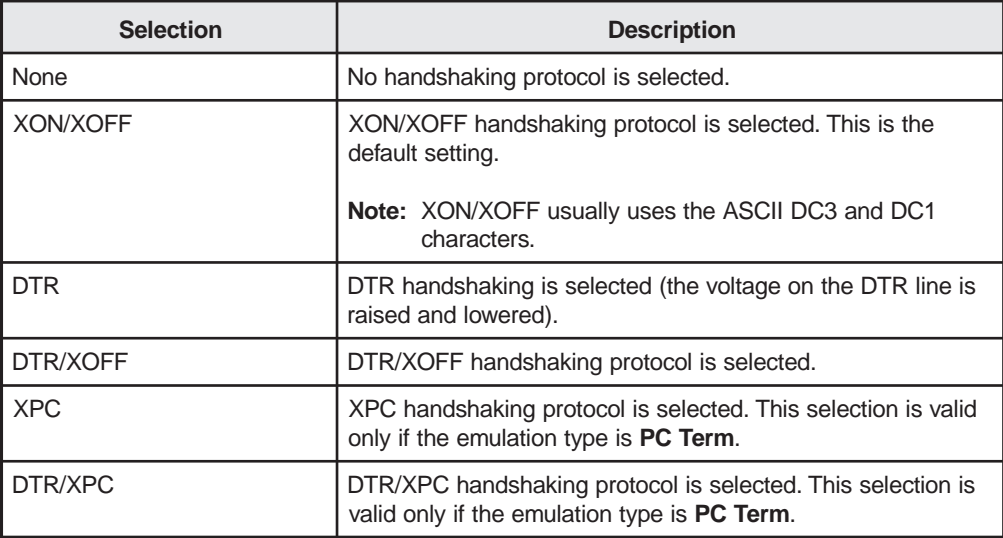

#### **Main Xmt Hndsk**

Select what the display station does in response to incoming handshaking signals while it is transmitting data from the main port.

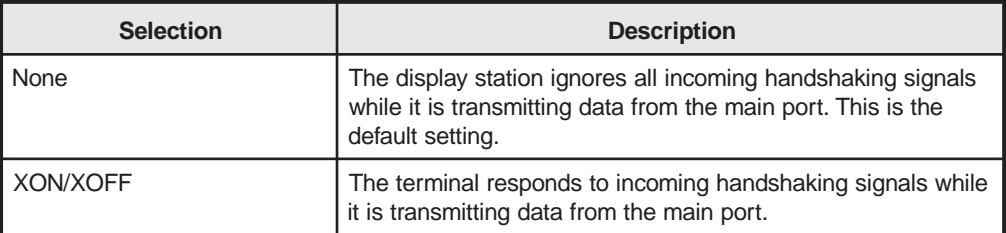

#### **Comm Mode**

Select the display station's host port communication mode.

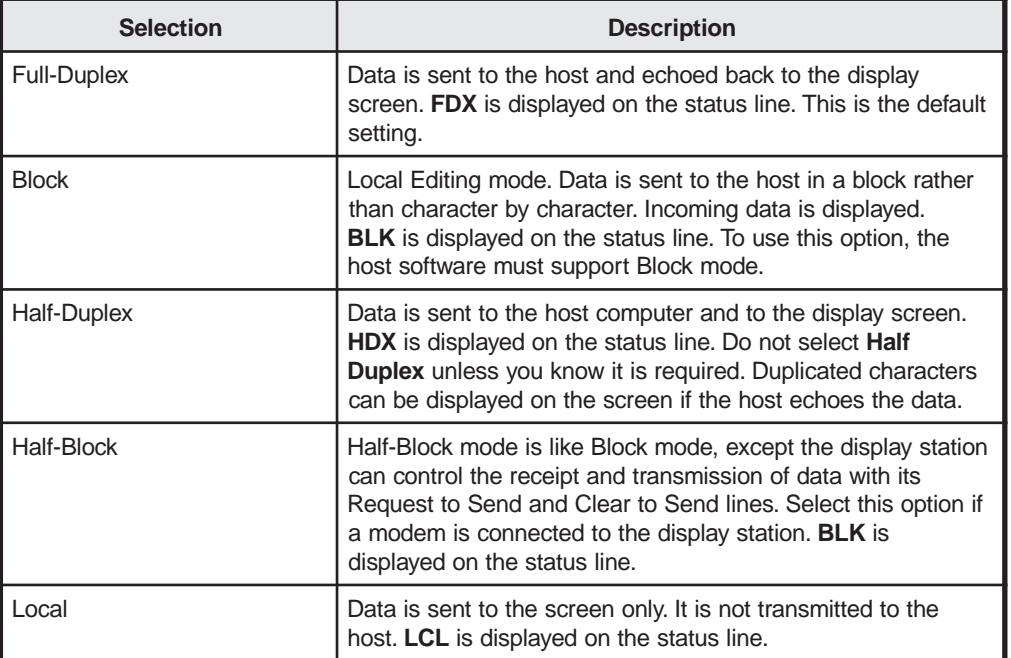

#### **Disconnect**

Use this option to select the time the display station takes to disconnect from the host after losing the carrier detect signal. Most countries use the 2-second setting except for the United Kingdom, which uses 60 milliseconds.

Use this option only if you are connected to the host with a modem.

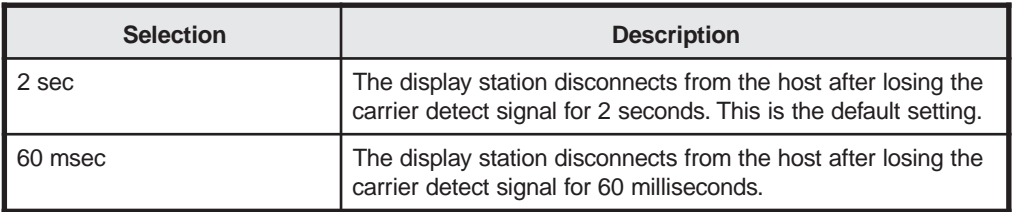

#### **Aux Baud**

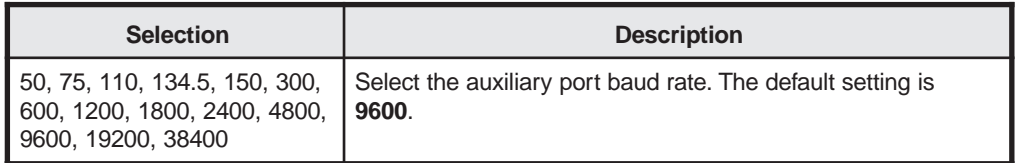

#### **Aux Data/Parity**

Select 7- or 8-bit data format and the type of parity for data sent through the auxiliary port.

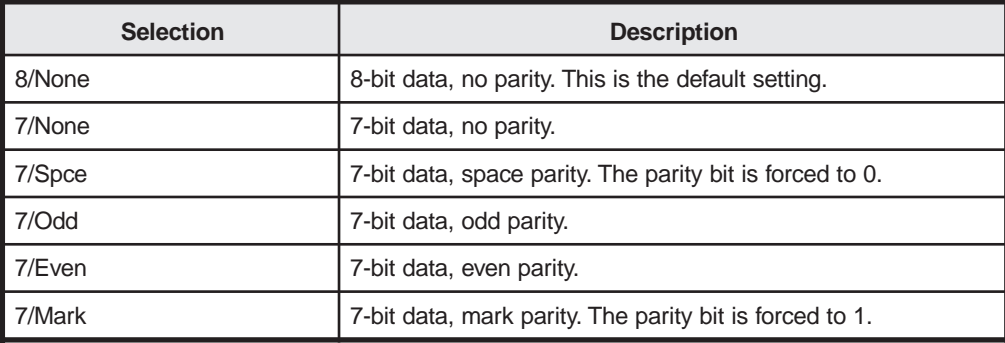

#### **Aux Stop Bits**

Select the number of stop bits for the auxiliary port.

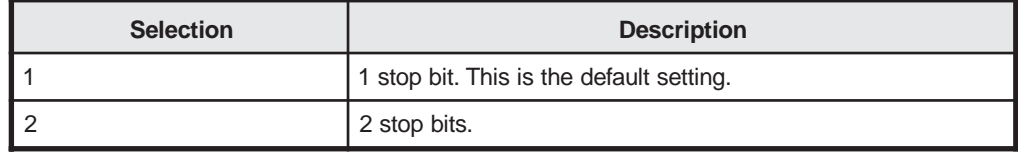

#### **Aux Rcv Hndsk**

Select the handshaking protocol for data received from a device connected to the auxiliary port.

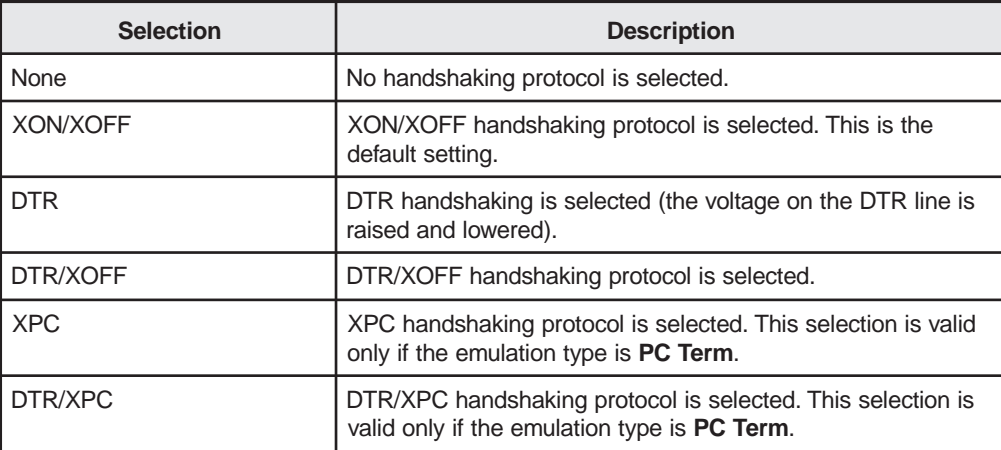

#### <span id="page-28-0"></span>**Aux Xmt Hndsk**

Select what the display station does in response to incoming handshaking signals while it is transmitting data from the auxiliary port.

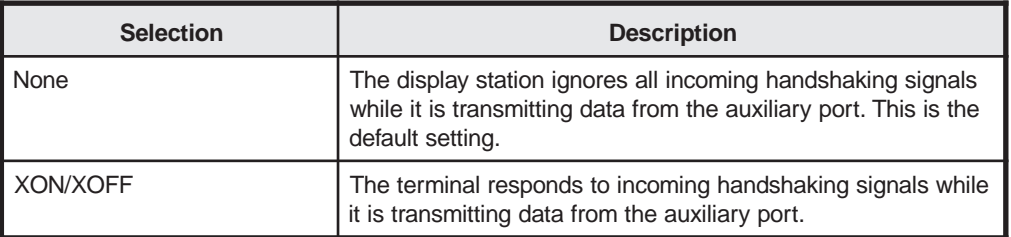

#### **Aux Interface**

Select the communications protocol for the auxiliary serial port.

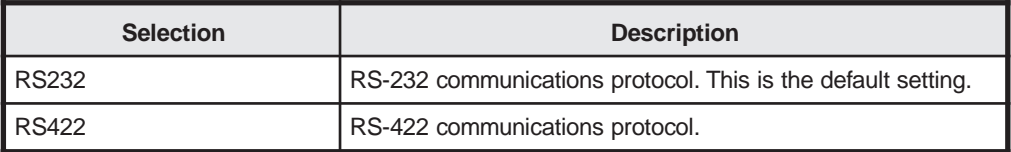

#### **Printer**

Select the port to which printer output is directed.

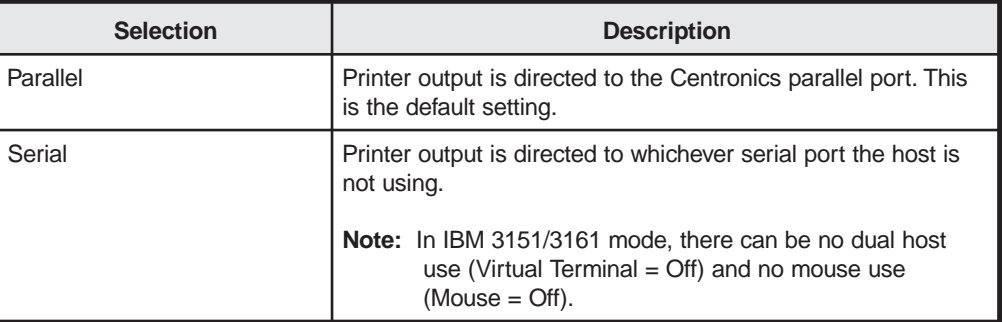

#### <span id="page-29-0"></span>**Display Setup Screen**

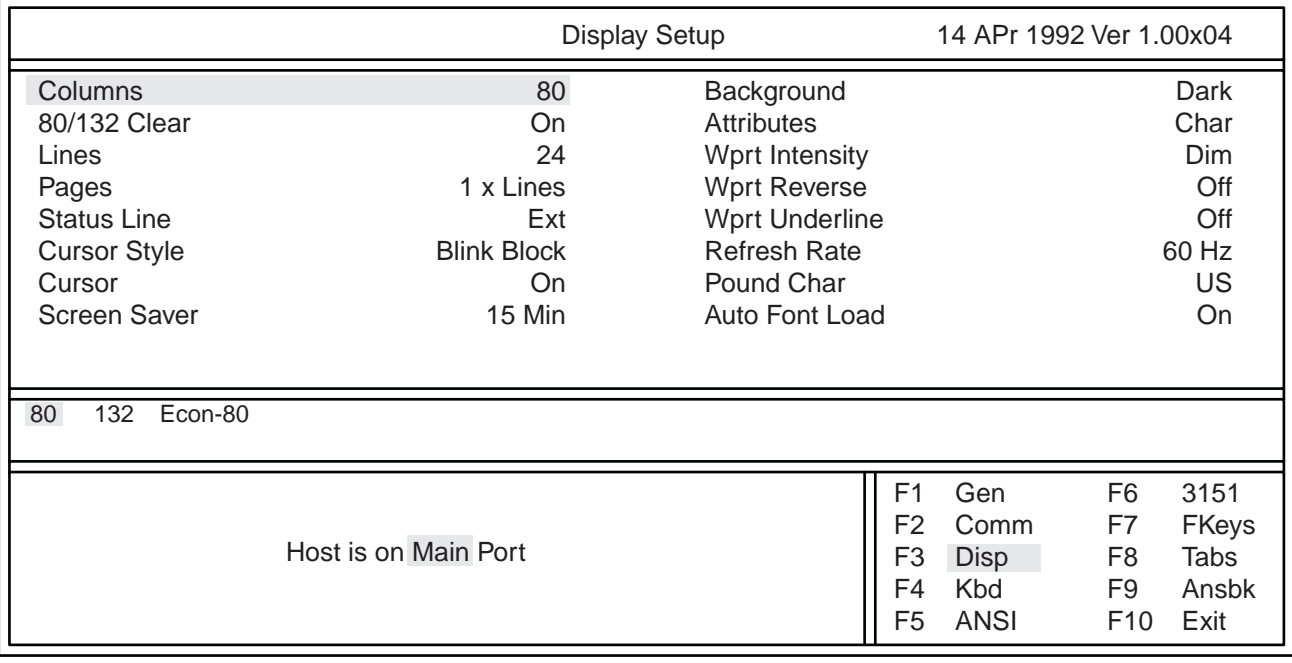

Press the F3 key from any screen in Setup mode to display the Display Setup screen.

#### **Figure 3-4. Display Setup Screen**

#### **Columns**

For a comparison of the pages of memory available for the different column settings, see Page 3-16.

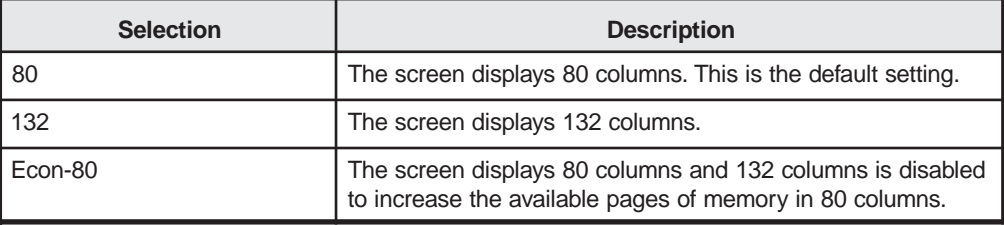

#### **80/132 Clear**

Select whether the display station clears the screen when it changes the number of columns on the screen.

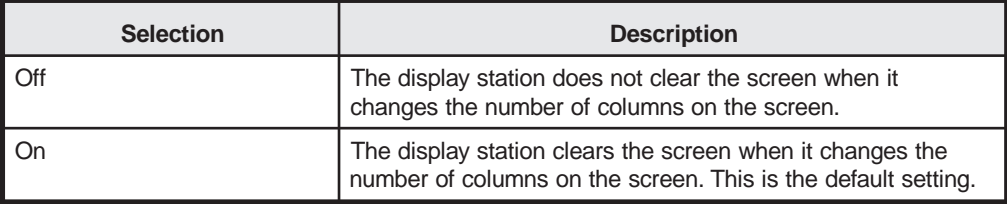

#### **Lines**

Select the number of lines displayed on the screen. If 25 or 43 is selected, the Function key label line is turned off and any data currently on the Function key label line is erased.

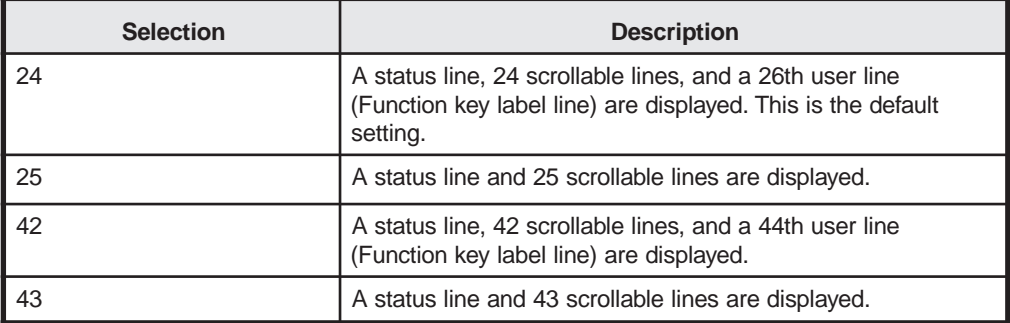

### **Pages**

Select the length of display memory through which you can scroll.

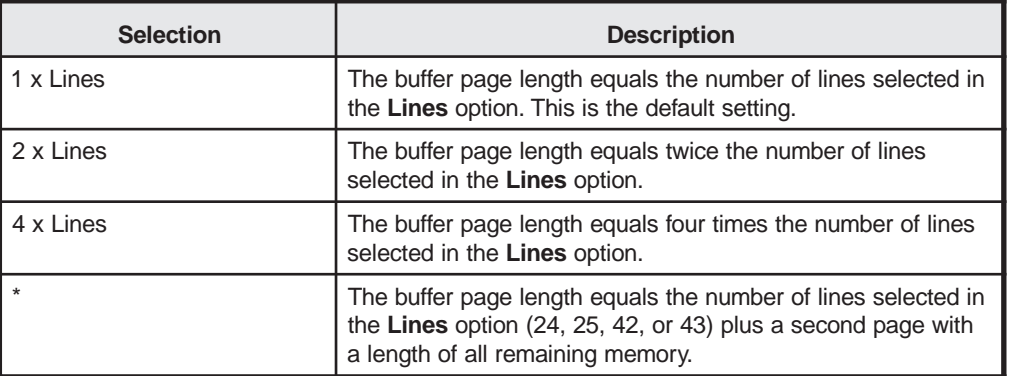

#### **Page/Embedded Attributes**

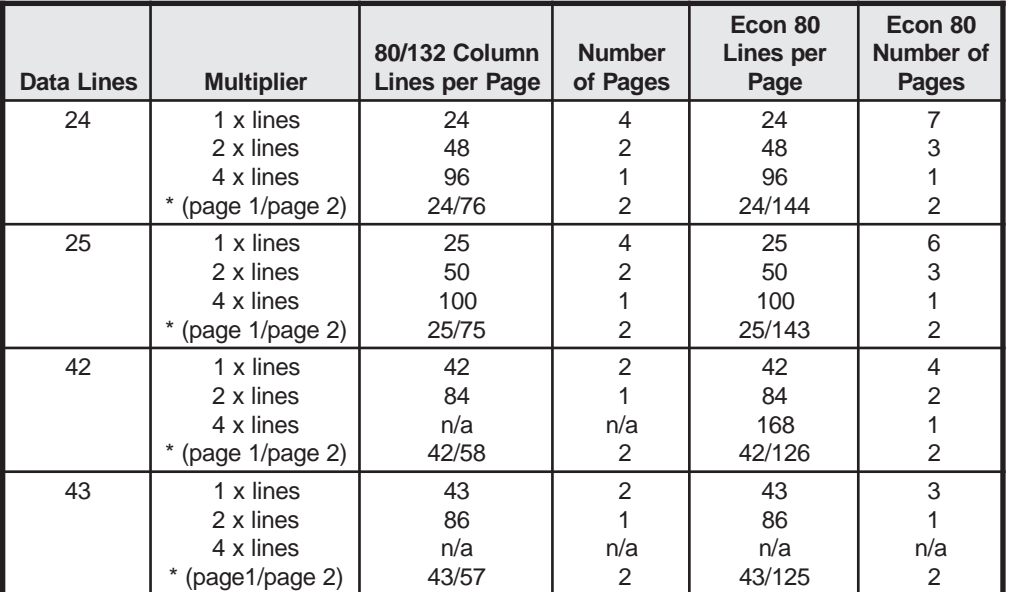

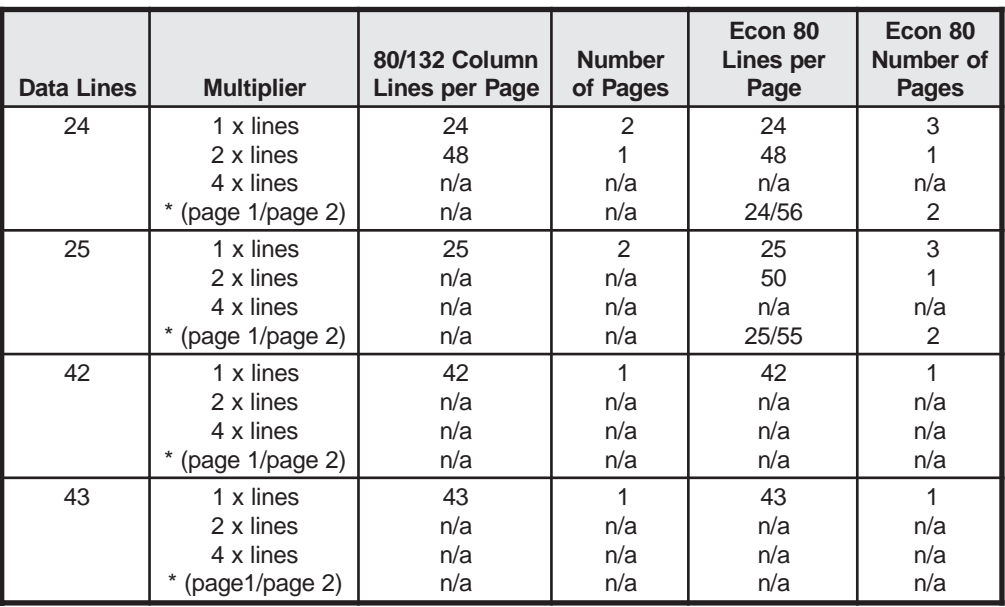

#### **Character Attributes**

#### **Status Line**

See "Status Line Indicators" on Page 3-36 for more information about the status line.

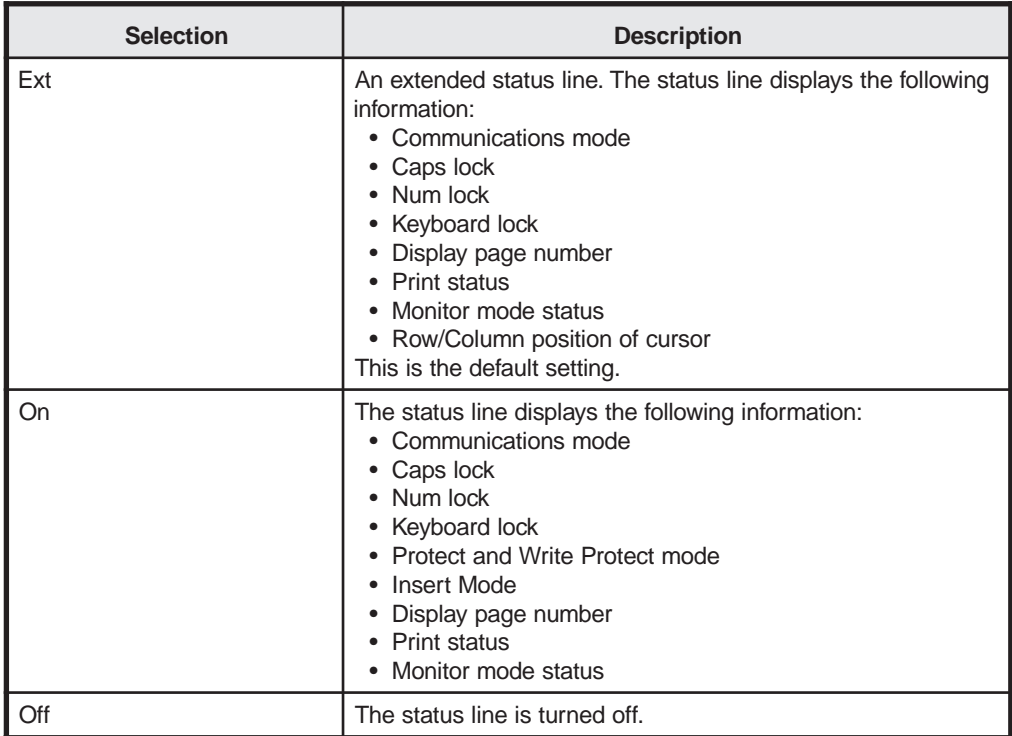

## **Cursor Style**

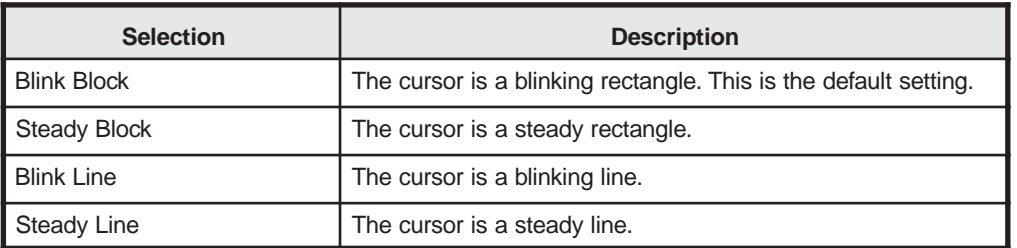

#### **Cursor**

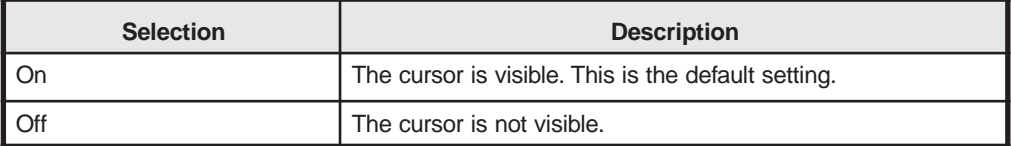

#### **Screen Saver**

The **Screen Saver** option extends the life of the CRT by blanking the screen if no signal is sent to the display station during the specified amount of time.

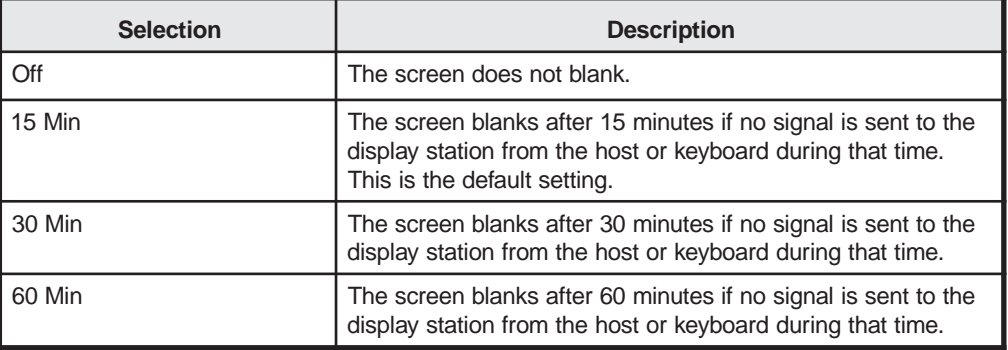

#### **Background**

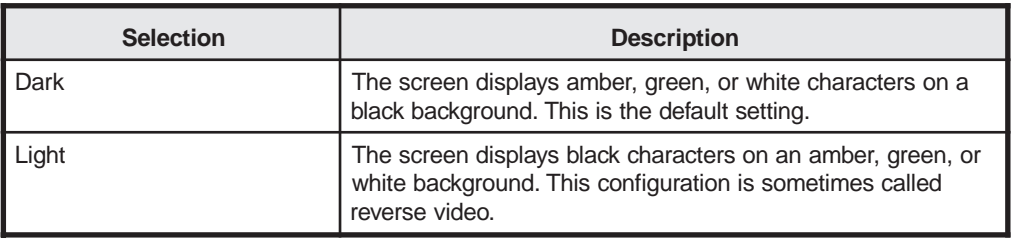

#### **Attributes**

Select the attribute type that ensures host software compatibility.

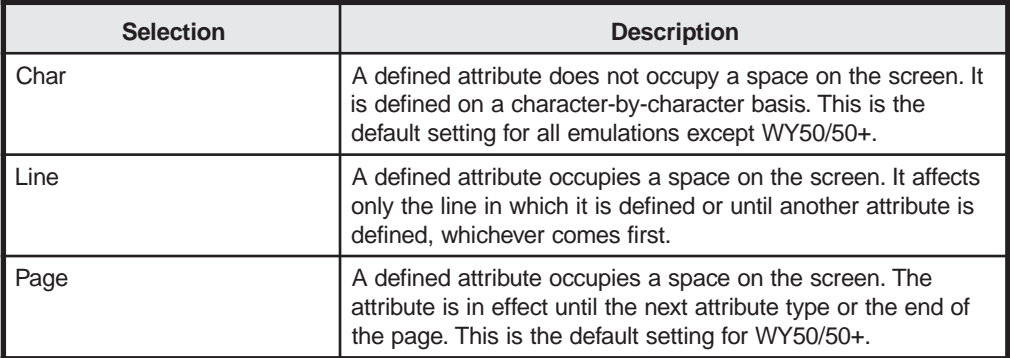

#### **Wprt Intensity**

Select the intensity for write-protected characters.

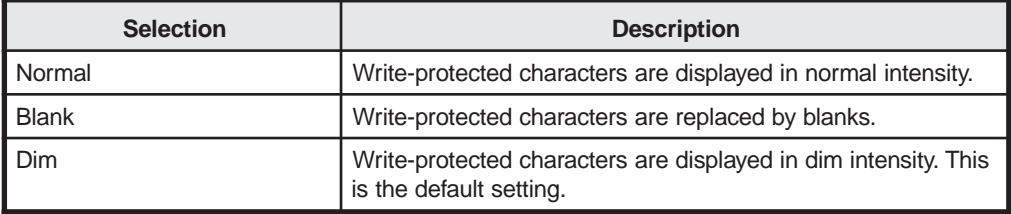

#### **Wprt Reverse**

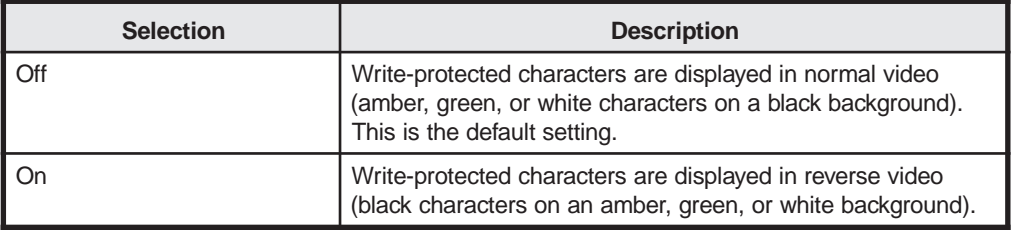

### **Wprt Underline**

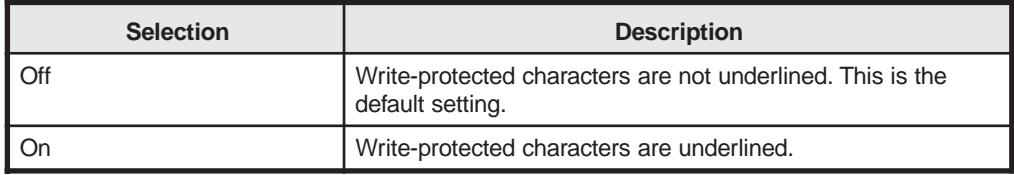

#### <span id="page-34-0"></span>**Refresh Rate**

The refresh rate is the screen retrace frequency. For screens configured with **42** or **43 Lines**, you must select **60 Hz** refresh rate.

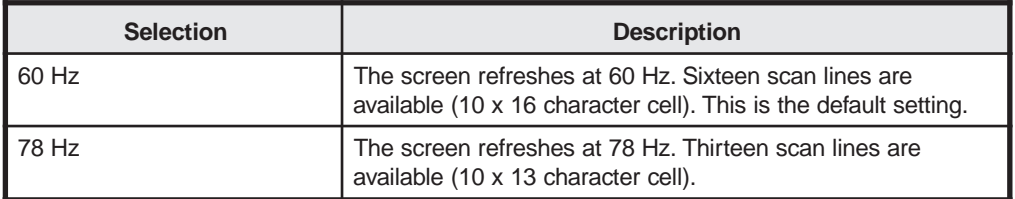

#### **Pound Char**

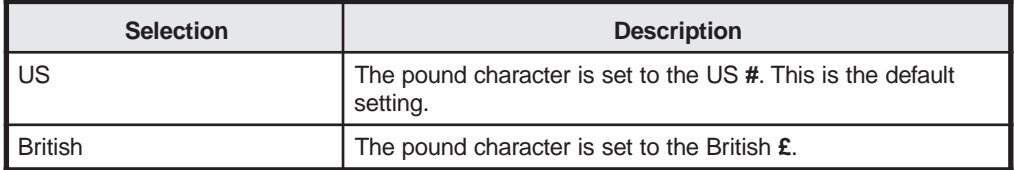

#### **Auto Font Load**

Each emulation has a set of characters specific to that emulation. With the Auto Font Load option, you can select to have the default character set for the selected emulation automatically loaded.

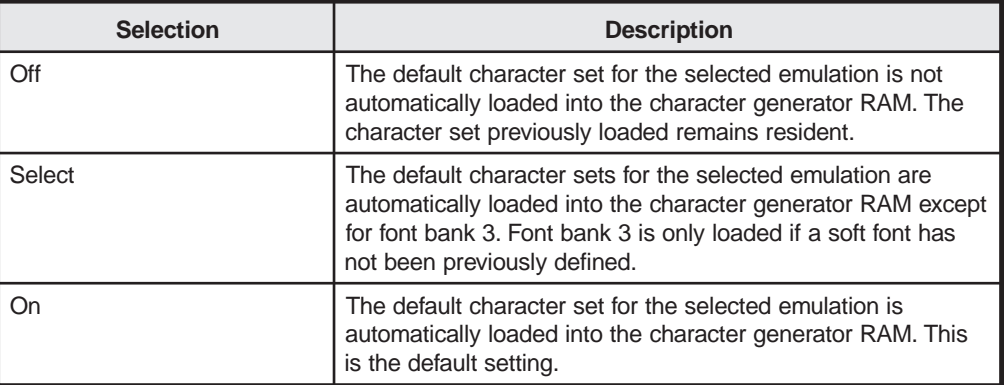

## <span id="page-35-0"></span>**Keyboard Setup Screen**

Press the F4 key from any screen in Setup mode to display the Keyboard Setup screen.

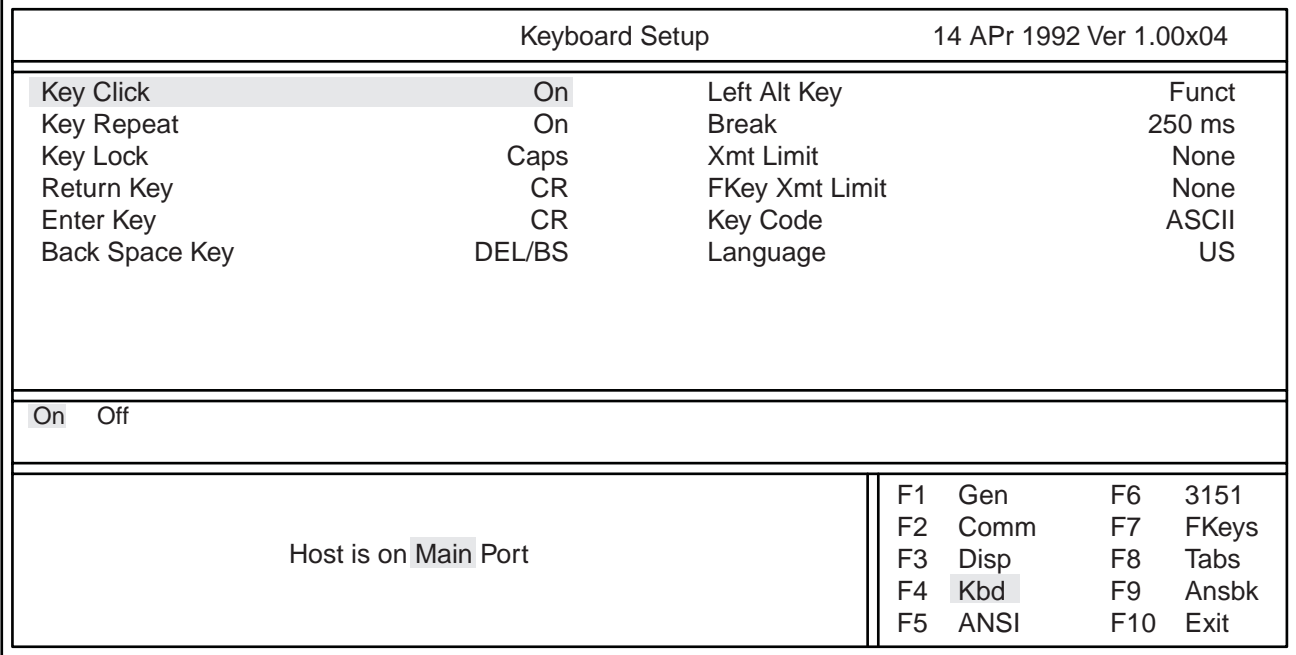

#### **Figure 3-5. Keyboard Setup Screen**

## **Key Click**

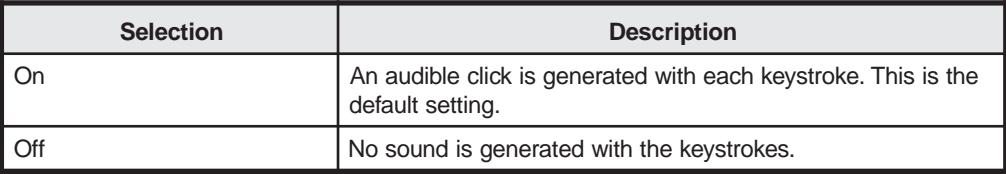

#### **Key Repeat**

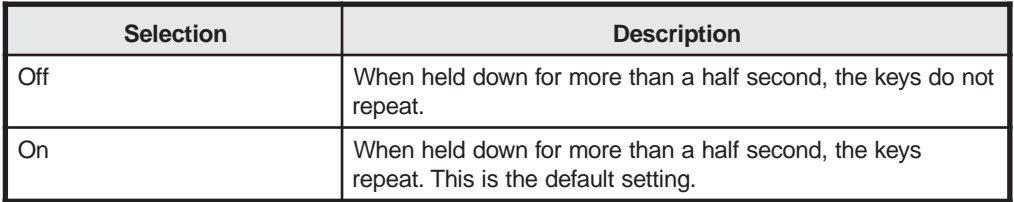
### **Key Lock**

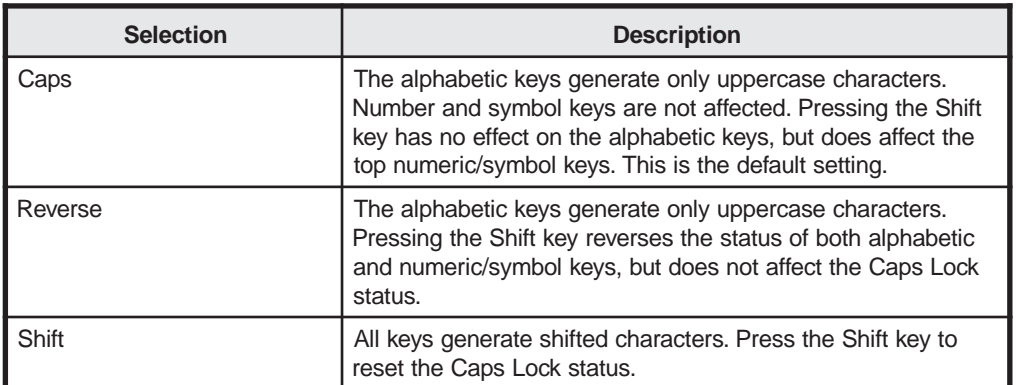

#### **Return Key**

This option defines the Enter key on the main keypad of the enhanced PC-style keyboard.

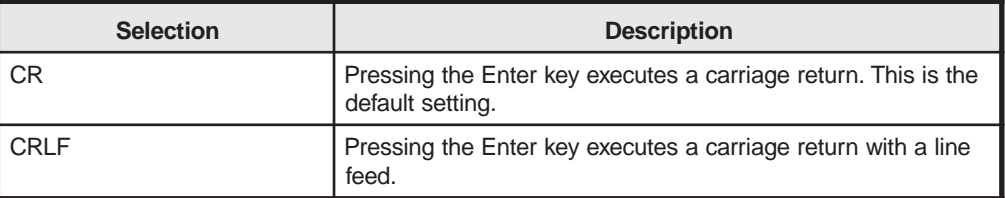

#### **Enter Key**

This option defines the Enter key on the numeric keypad of the enhanced PC-style keyboard.

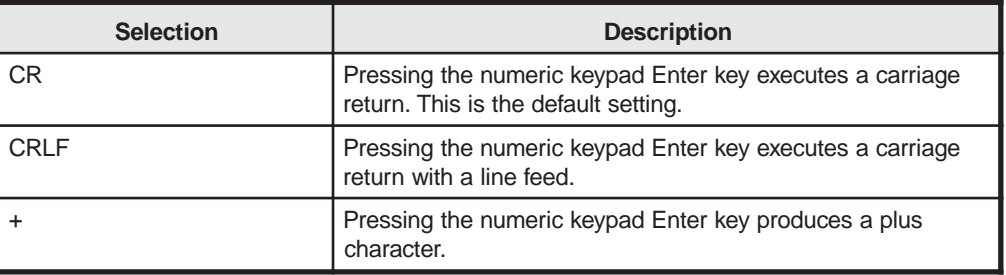

### **Back Space Key**

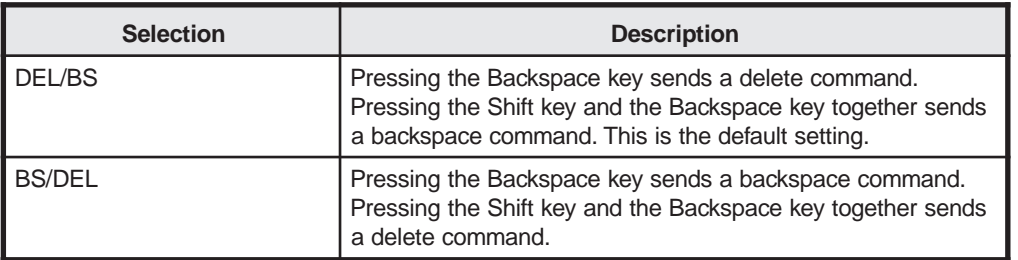

### **Left Alt Key**

Use this option to define the function of the left Alt key. This option does not apply to the IBM modes.

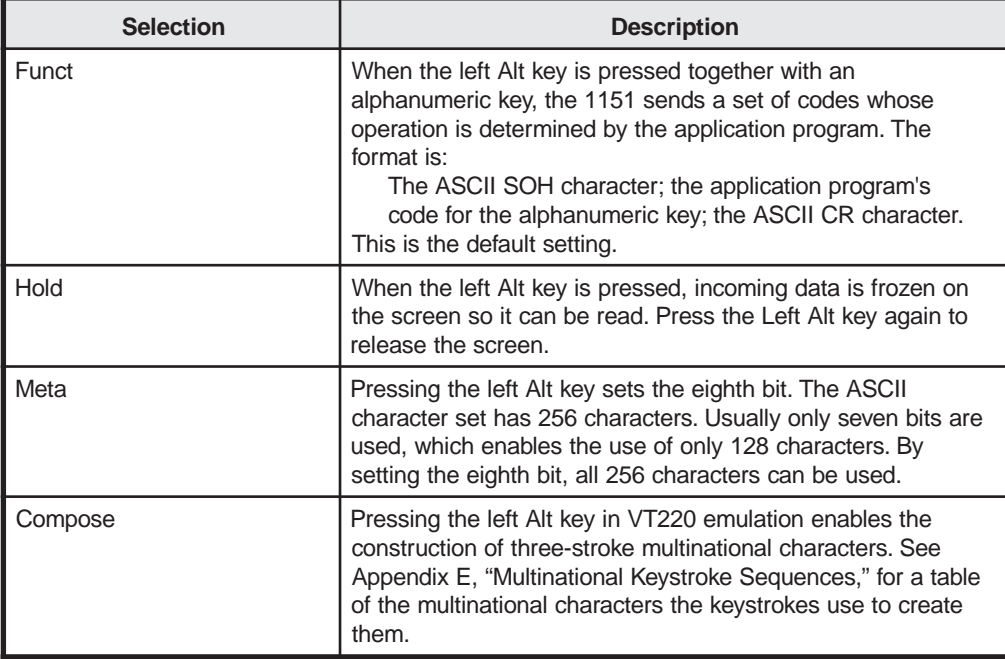

#### **Break**

Use this option to define the signal the Break key sends to the host port. The effect of the signal depends on the operation system.

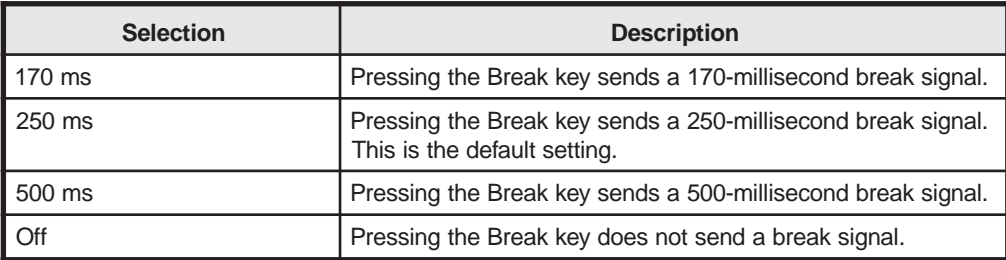

#### **Xmt Limit**

If your host system cannot process data at full speed, use this option to select the maximum speed the display station sends data to the host.

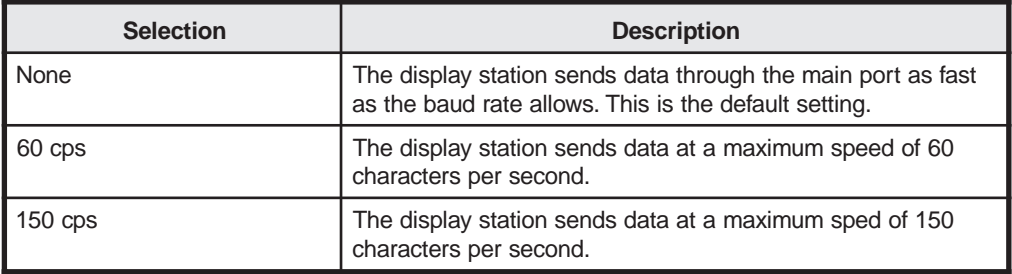

#### **FKey Xmt Limit**

If your host system cannot process data at full speed, use this option to select the maximum speed the display station sends Function key definitions to the host.

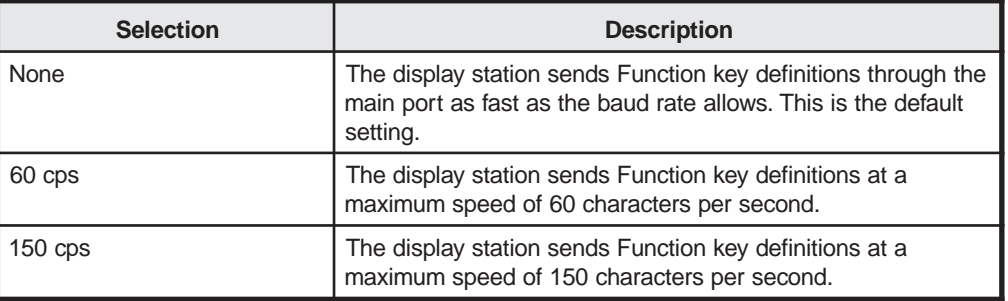

#### **Key Code**

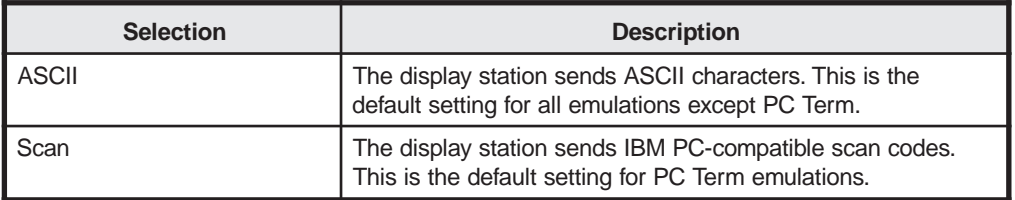

#### **Language**

Select one of the following keyboard layout languages.

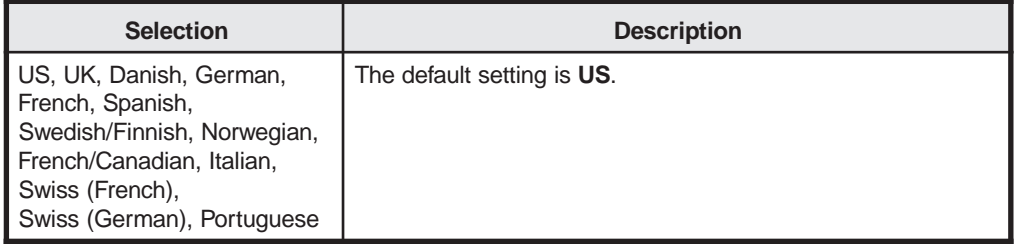

#### **ANSI Setup Screen**

Most of the options in ANSI setup affect only the ANSI emulations (VT220-8, VT220-7, VT100, and VT52). Press the F5 key from any screen in Setup mode to display the ANSI Setup Screen

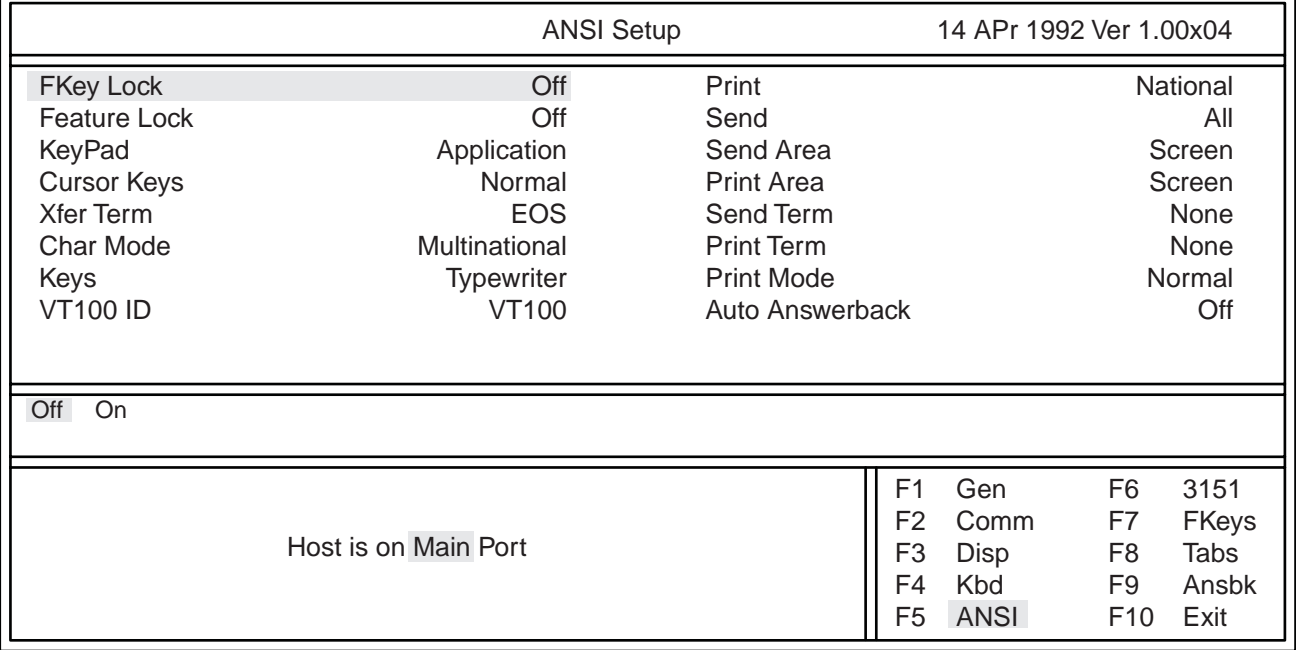

#### **Figure 3-6. ANSI Setup Screen**

#### **FKey Lock**

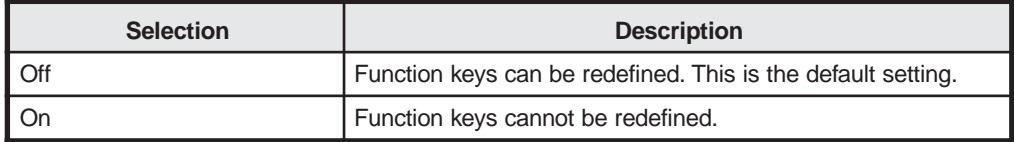

#### **Feature Lock**

When the feature lock is enabled, the host cannot change or affect the following features: auto repeat, smooth/jump scroll, light/dark screen, tab stops, and keyboard lock.

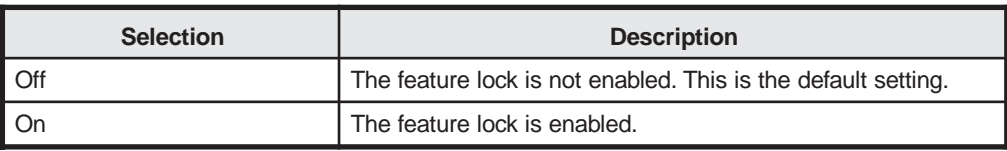

## **KeyPad**

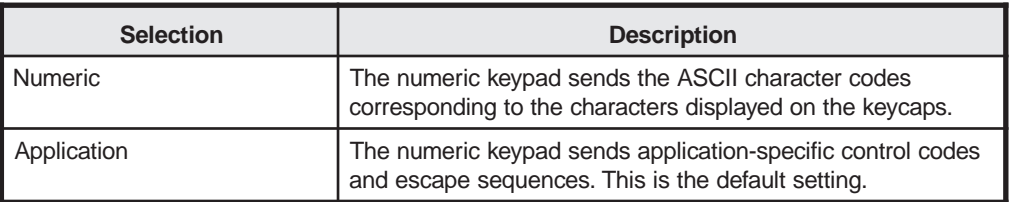

### **Cursor Keys**

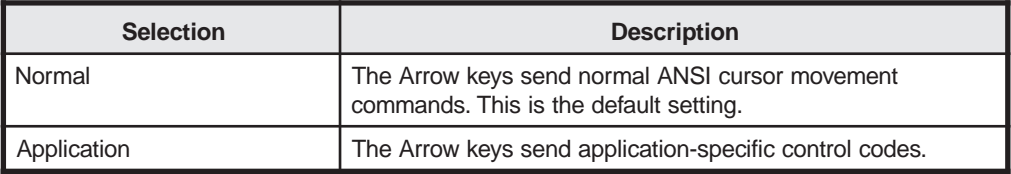

#### **Xfer Term**

To transmit blocks of data, the display station must be in Block mode.

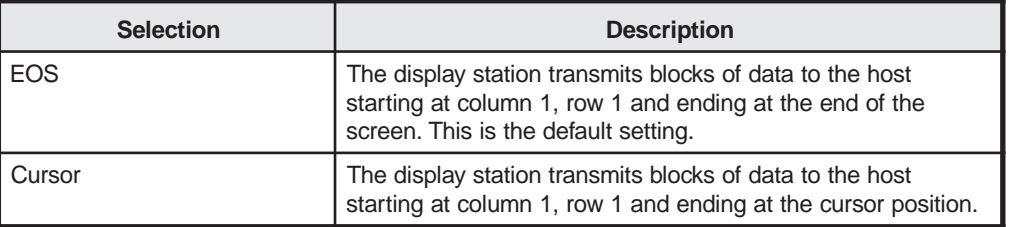

#### **Char Mode**

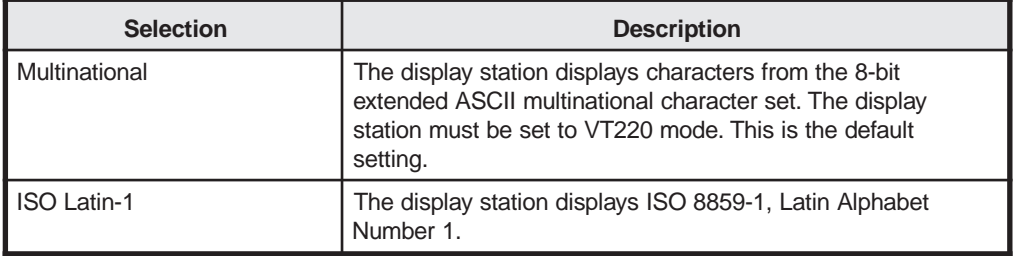

#### **Keys**

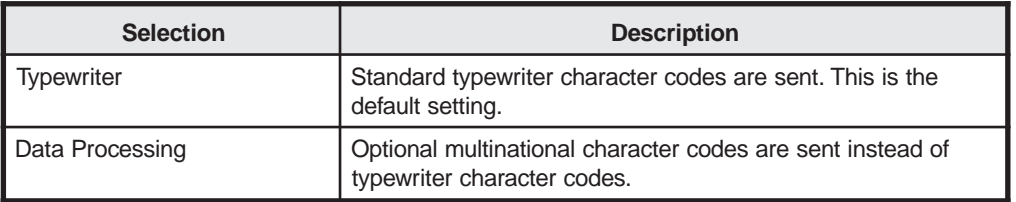

#### **VT100 ID**

In response to a host request, the display station sends the device attributes of the terminal type you select.

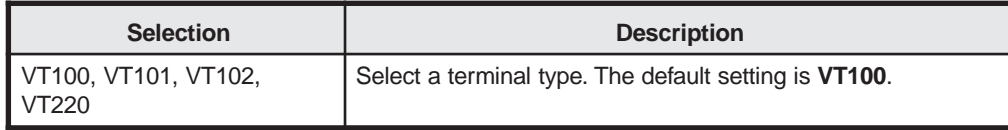

#### **Print**

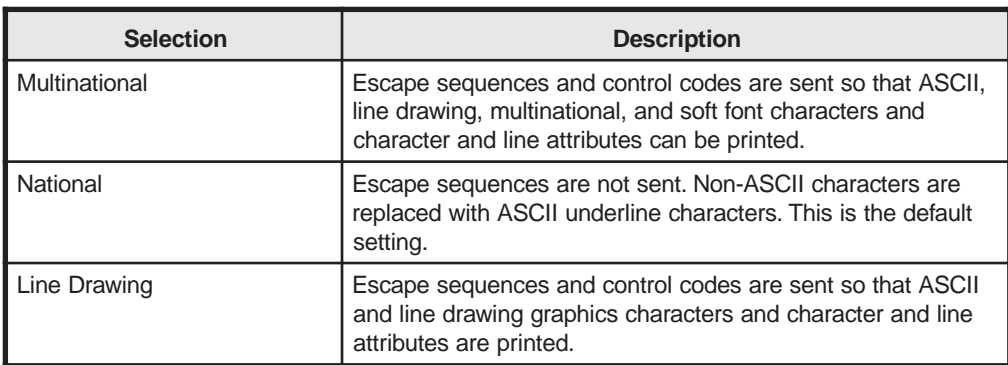

#### **Send**

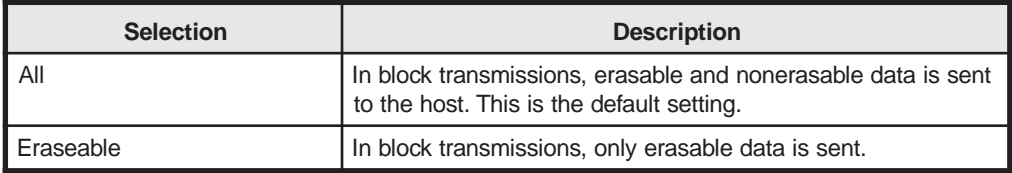

#### **Send Area**

Add Block mode reference.

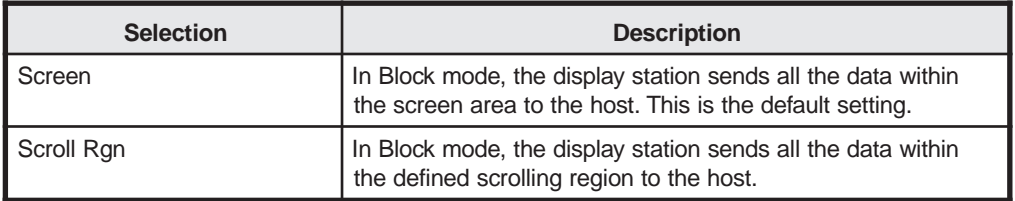

### **Print Area**

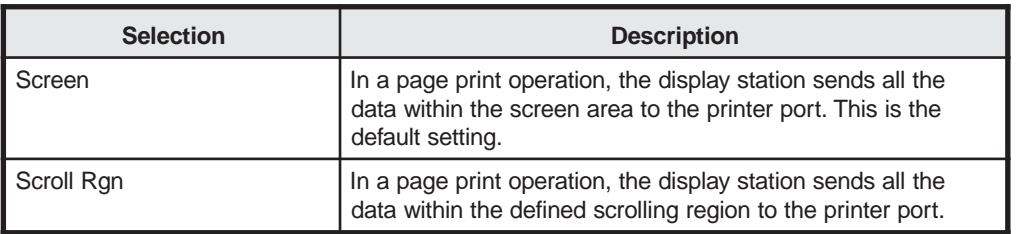

#### **Send Term**

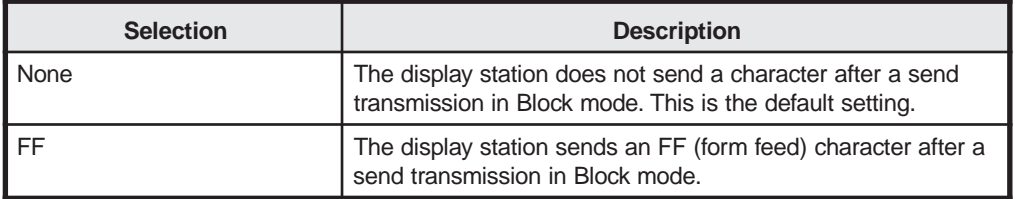

#### **Print Term**

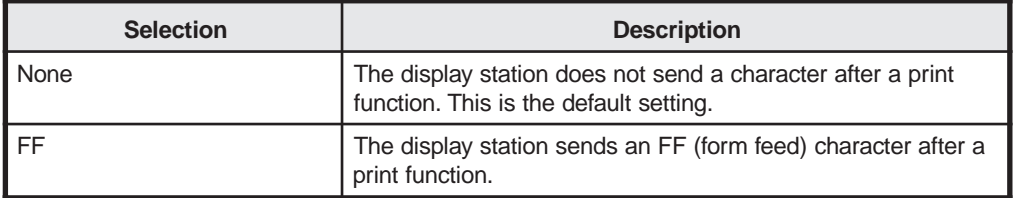

### **Print Mode**

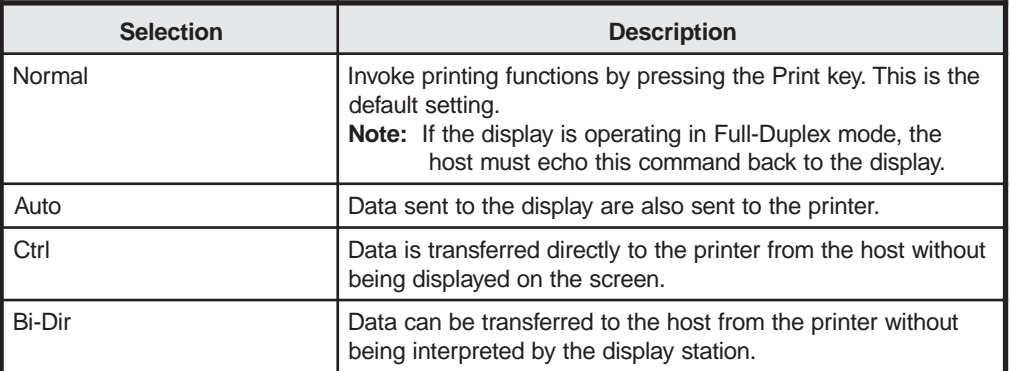

#### **Auto Answerback**

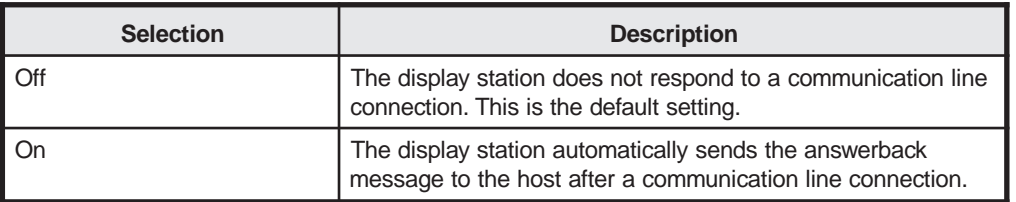

#### **3151/3161 Setup Screen**

Press the F6 key from any screen in Setup mode to display the 3151/3161 Setup screen.

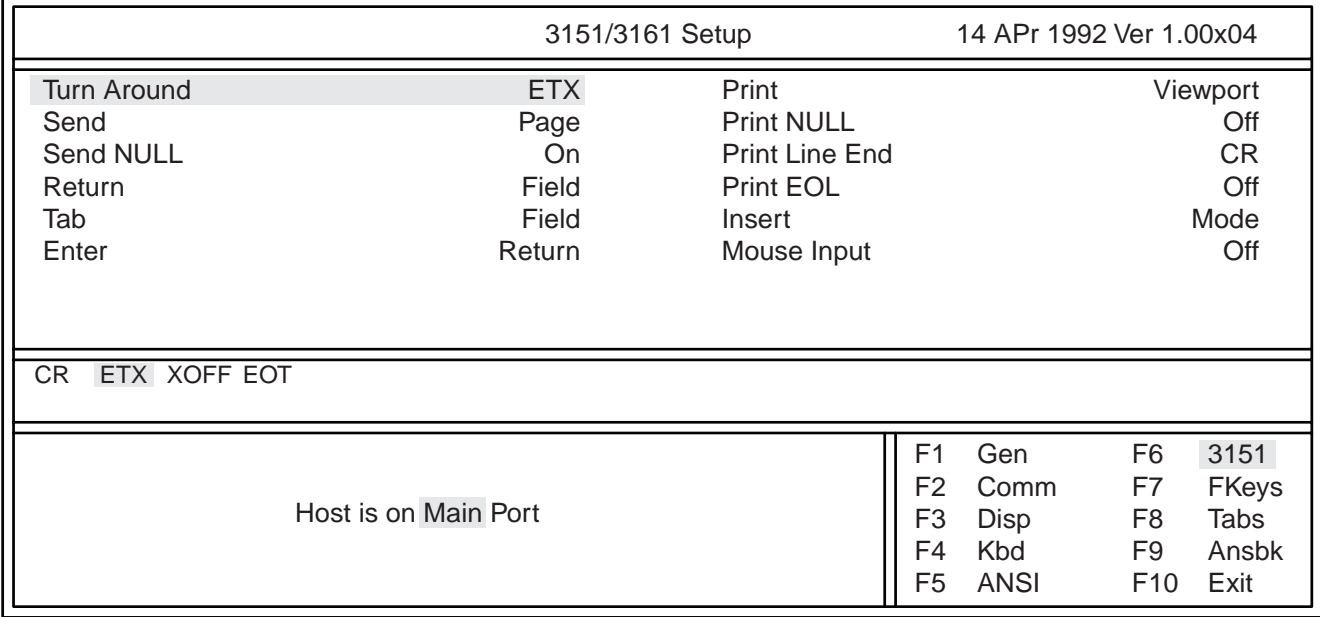

#### **Figure 3-7. 3151/3161 Setup Screen**

#### **Turn Around**

Select the turnaround character that is sent at the end of a datastream.

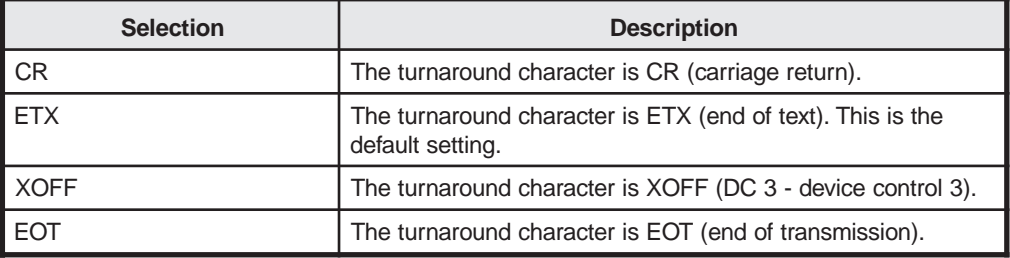

#### **Send**

This option defines the functions of the Send and Send Line keys.

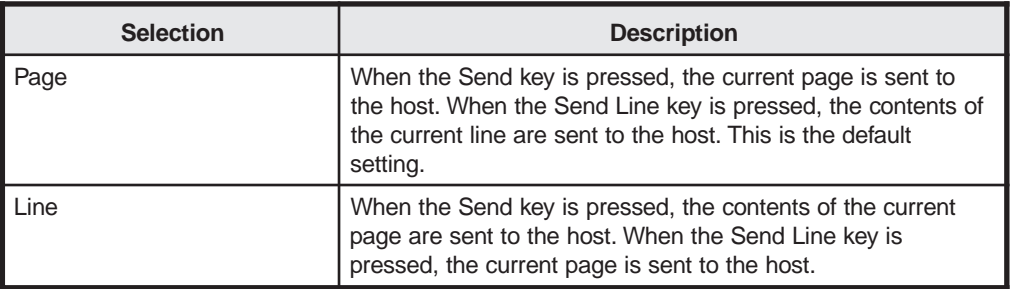

#### **Send NULL**

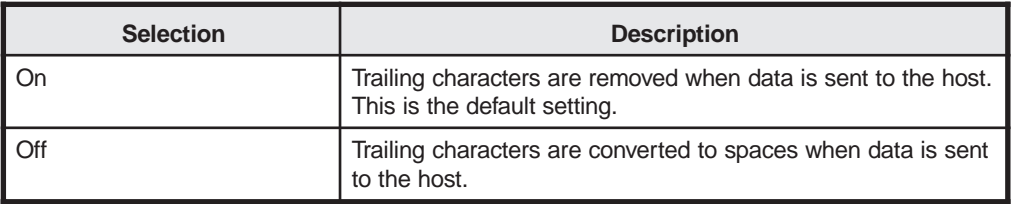

#### **Return**

This option defines the function of the Return key. (The Enter key on the main typewriter of the keyboard functions as the Return key.)

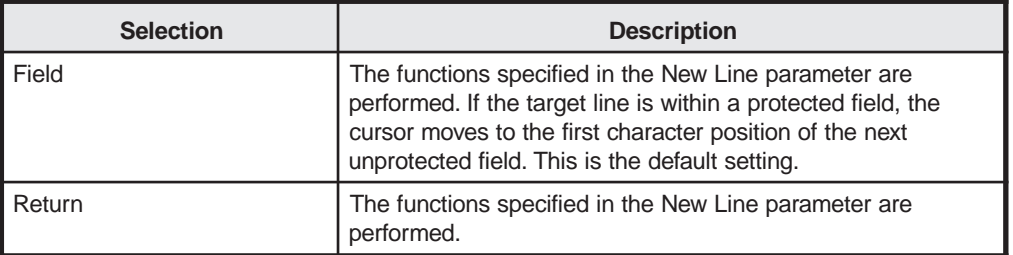

#### **Tab**

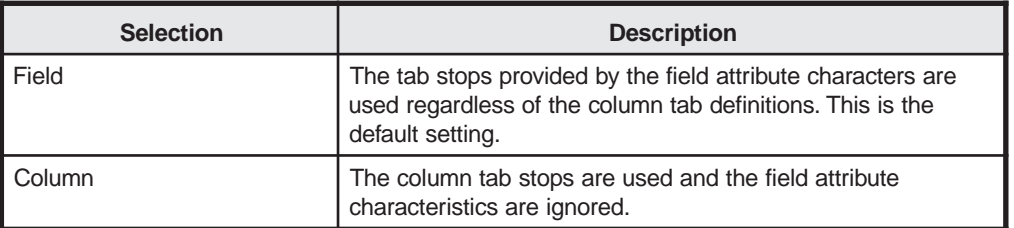

#### **Enter**

This option defines the function of the Enter key. (The Enter key is on the numeric keypad.)

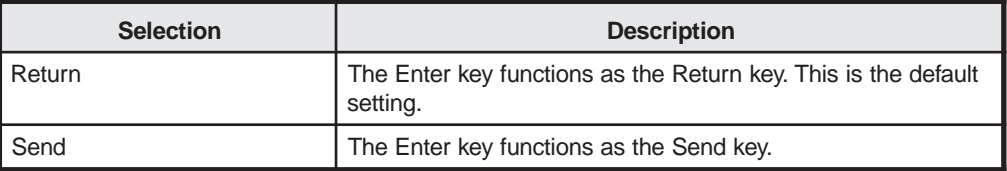

#### **Print**

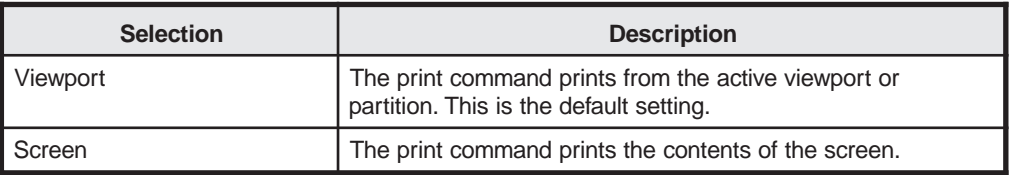

### **Print NULL**

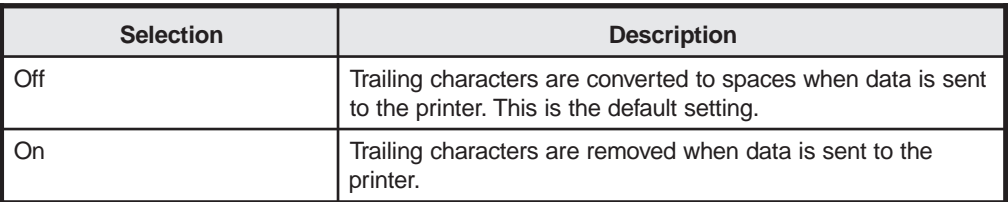

#### **Print Line End**

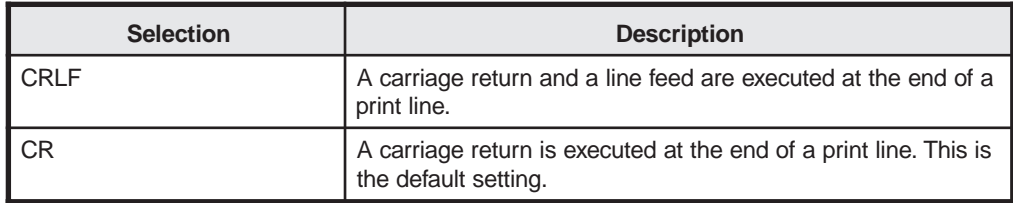

#### **Print EOL**

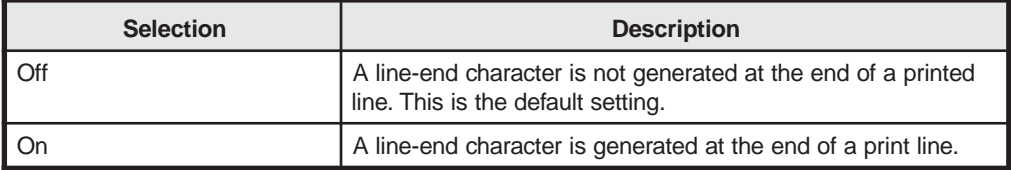

#### **Insert**

This option defines what the keyboard does when it is in Insert mode.

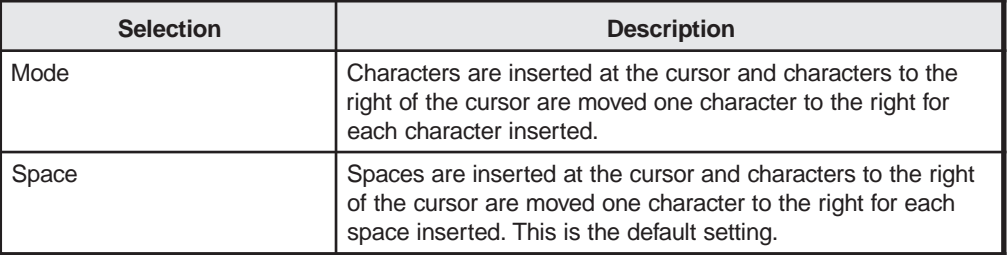

### **Mouse Input**

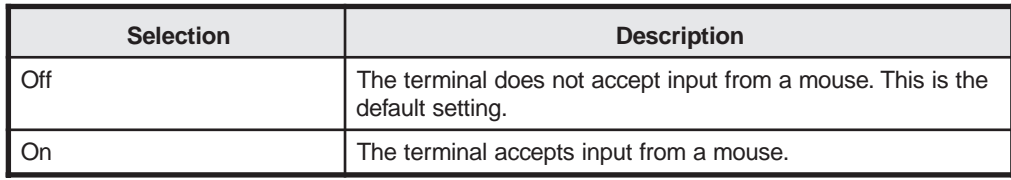

### **Function Keys Setup Screen**

Press the F7 key from any screen in Setup mode to display the Function Keys Setup screen.

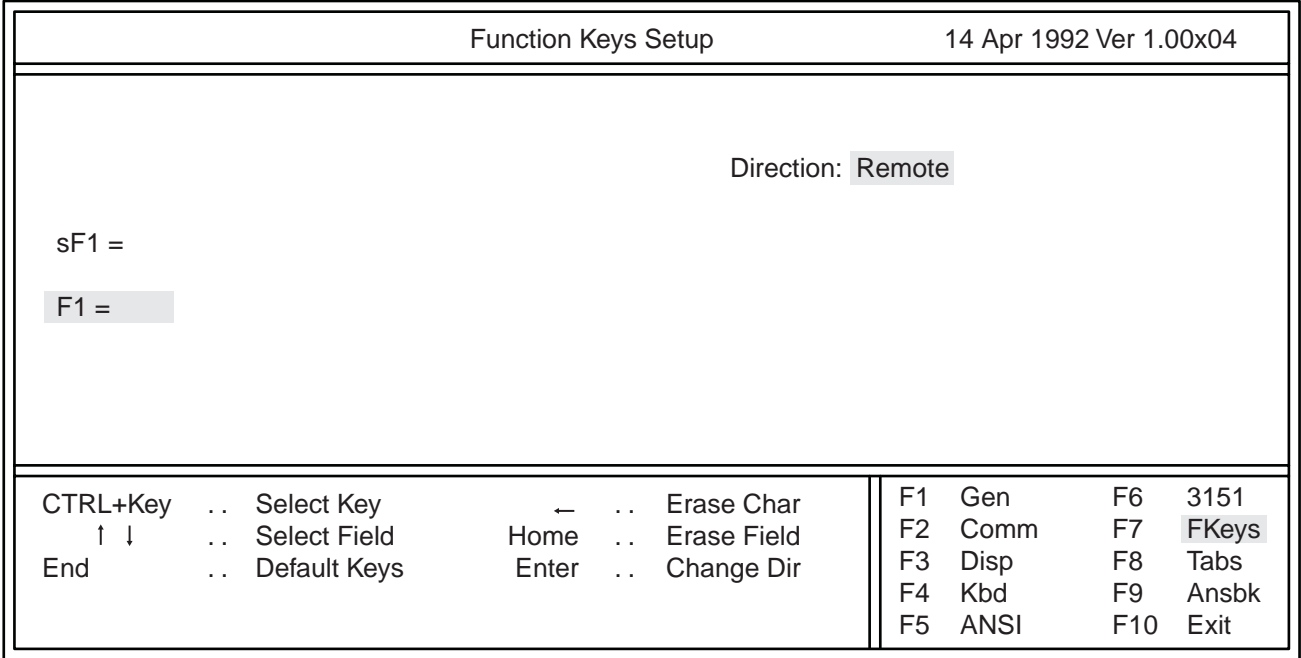

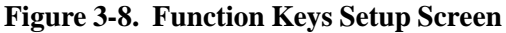

#### **Function Keys Setup Screen Fields**

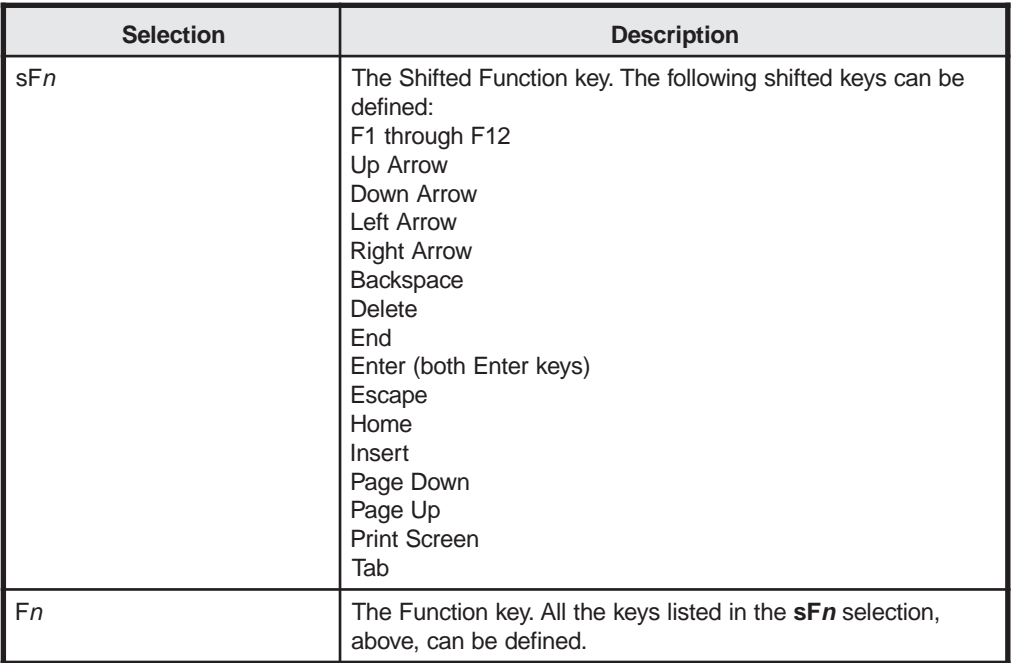

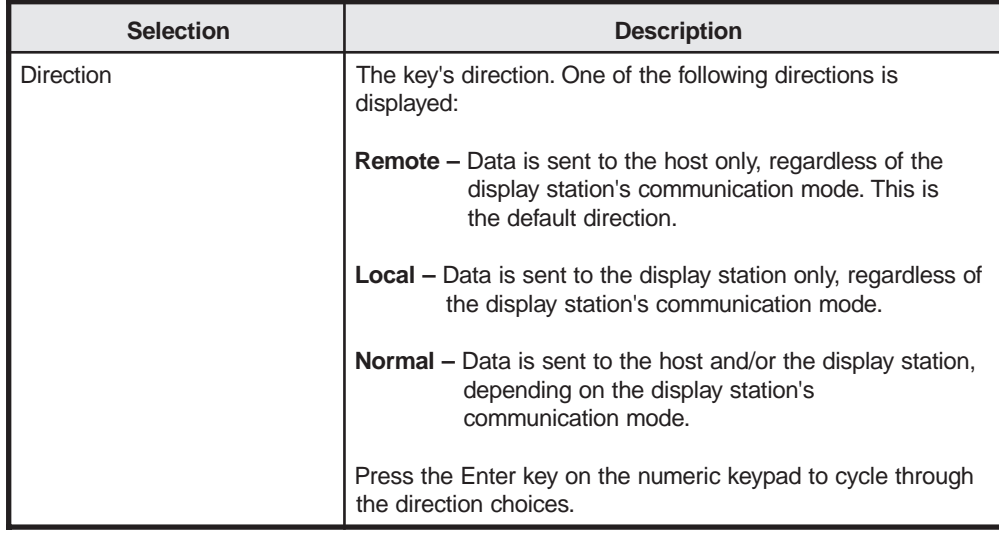

#### **Defining Function Keys**

To define a Function key or a shifted Function key, follow these steps:

- 1) Press and hold down the Ctrl key while you press the key you want to define. Both the Function key and the shifted Function key fields display the key you select (for example, **sF12** and **F12**).
- 2) Press the Up or Down Arrow key to toggle between the Function key field and the shifted Function key field. The selected field is highlighted and the cursor is displayed to the right of the selected field.
- 3) Enter the definition for the Function key or the shifted Function key beginning at the cursor.

Use the Left Arrow key to delete a character in the definition field or press the Home key to erase the entire definition field.

Key definitions and answerback messages do not have to be saved by pressing the S key. They are automatically saved in nonvolatile memory as they are entered.

#### **Returning Function Keys to the Default Values**

To return the Function keys and the shifted Function keys to the default values, press the End key. The default values for the Function and shifted Function keys depend on the selected emulation. See Appendix H, "Function and Arrow Key Defaults," for the default definitions of the Function keys for each supported emulation.

#### **Tabs Setup Screen**

Press the F8 key from any screen in Setup mode to display the Tabs Setup screen. Column with tabs are identified with **T**.

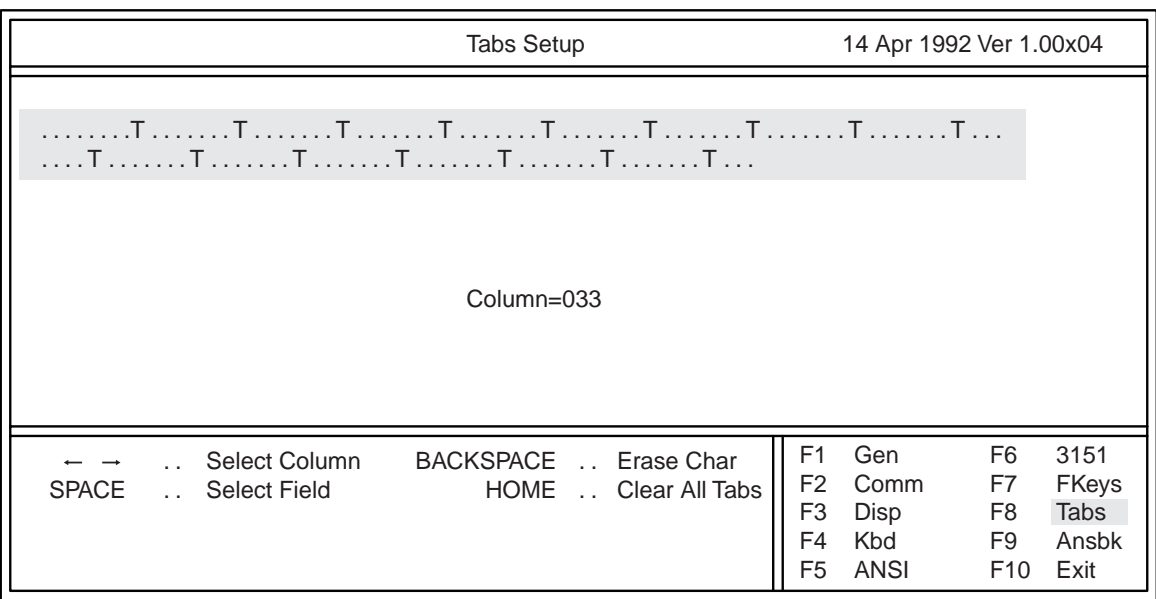

**Figure 3-9. Tabs Setup Screen**

#### **Tabs Setup Screen Keys**

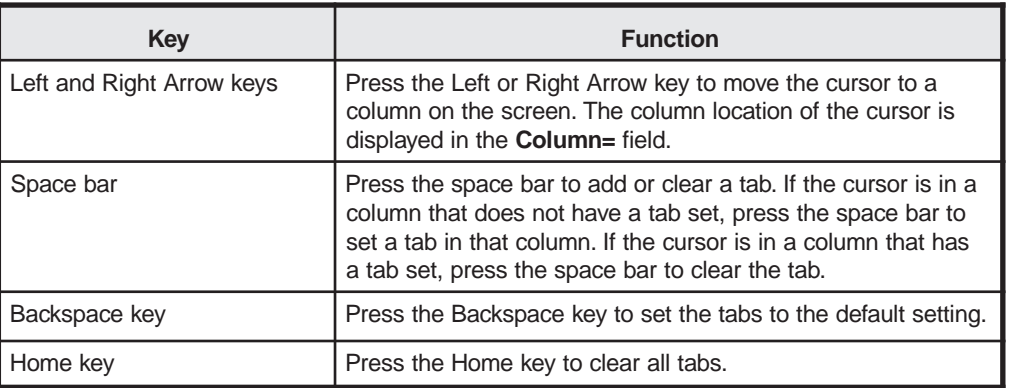

#### **Saving the Tab Settings**

To save the tab settings, press the F1 key to return to the General Setup screen, then press the S key to save the tab settings.

#### **Answerback Setup Screen**

You can use the Answerback Setup screen to program a message of up to 32 characters to identify the display station to the computer. The answerback message shares approximately 500 bytes of nonvolatile memory with key redefinitions.

The answerback message is sent to the computer when the **Auto Answerback** option on the ANSI Setup screen is turned **On** and the display station receives an ASCII ENQ code (05H) (or, in IBM modes, the Read Terminal ID command [ESC ! 6]).

If the **Send ACK** option on the General Setup screen is turned **On**, an ACK code (06H) is sent to the computer following the answerback message (in IBM, Wyse and PC Term modes only).

Press the F9 key from any screen in Setup mode to display the Answerback Setup screen.

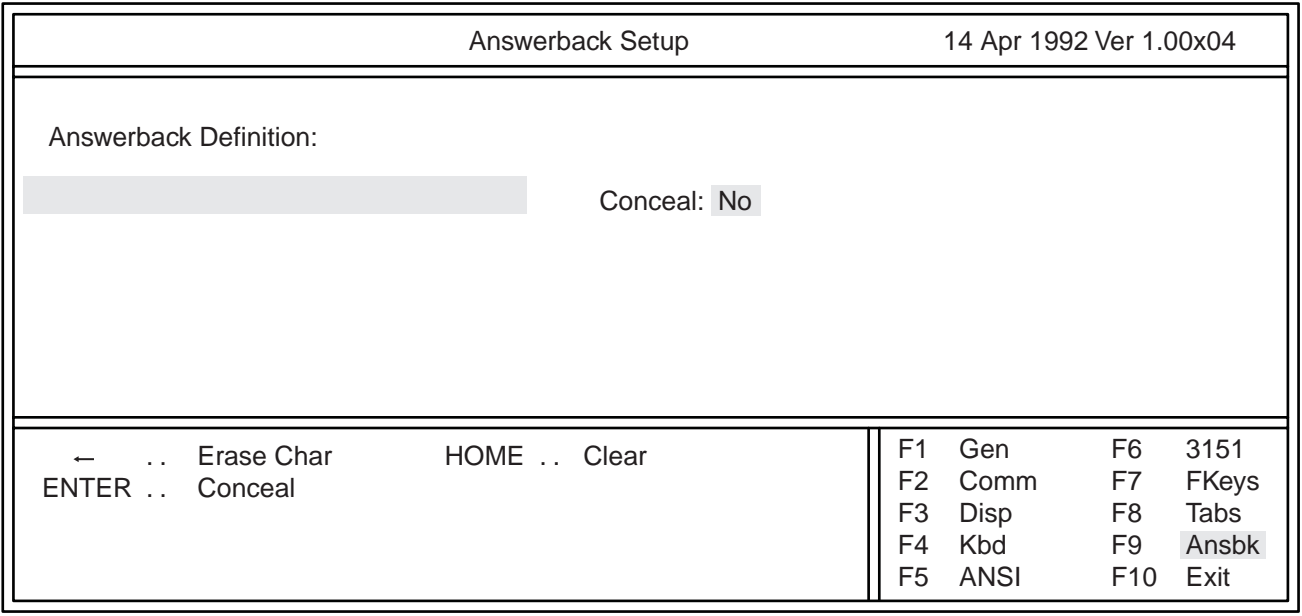

#### **Figure 3-10. Answerback Setup Screen**

#### **Entering an Answerback Message**

Enter an answerback message of up to 32 characters in the **Answerback Definition** field of the Answerback Setup screen. Press the Left Arrow key to erase a character or press the Home key to clear the definition.

#### **Concealing the Answerback Message**

To conceal the answerback message so it is not displayed in Setup mode, press the Enter key. Once the answerback message is concealed, it cannot be displayed again.

#### **Saving an Answerback Message**

Answerback messages do not have to be saved by pressing the S key. They are automatically saved in nonvolatile memory as they are entered.

# **Status Line Indicators**

The status line is the area above the first data row and is separated from the rest of the screen by one nonintensified line. When the **Status Line** option on the Display Setup screen is turned **On**, the following messages are displayed:

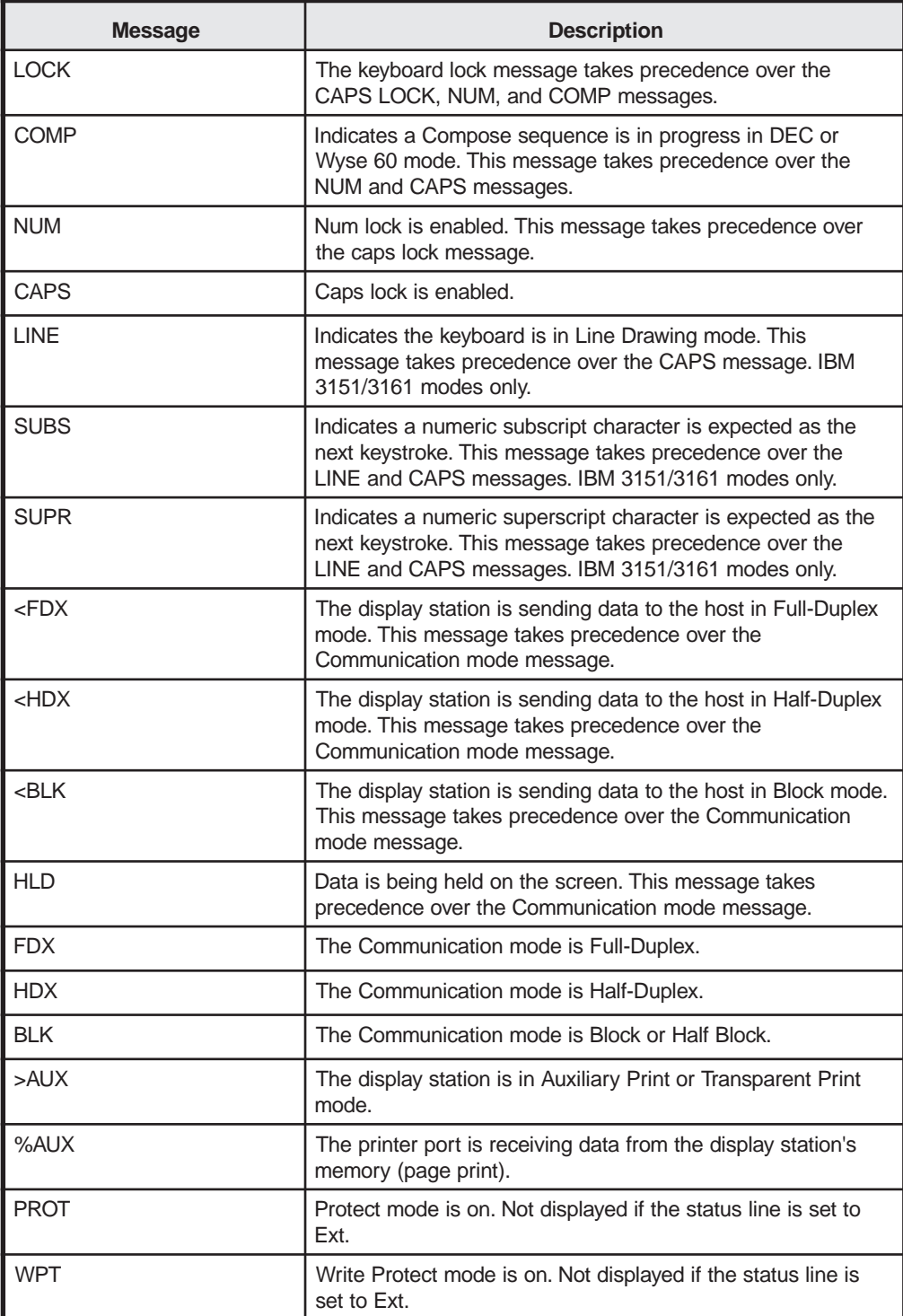

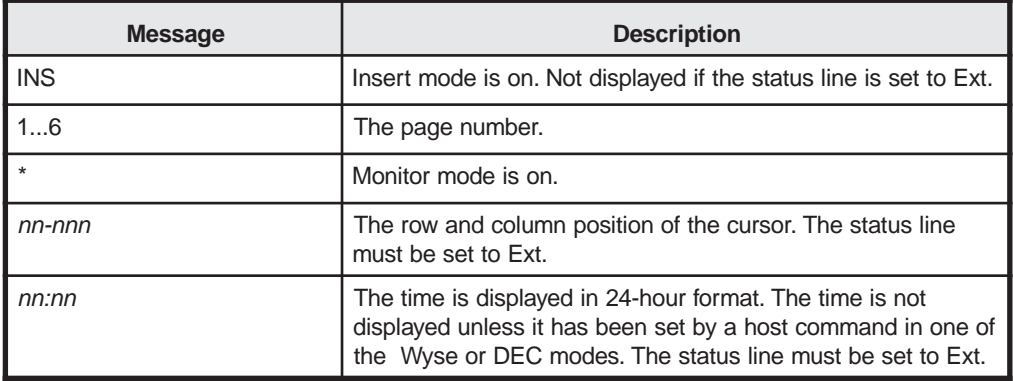

#### **Location of Status Line Indicators**

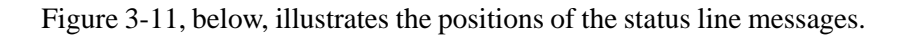

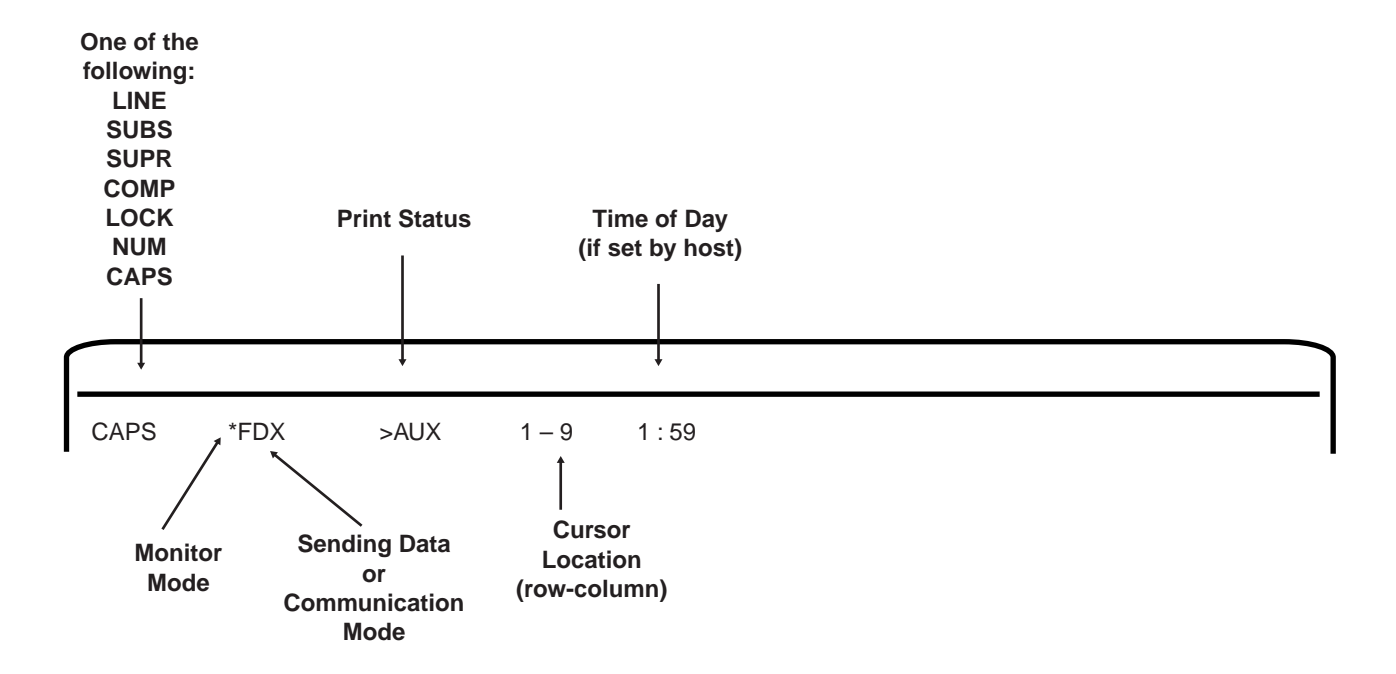

**Figure 3-11. Status Line Messages**

# **Chapter 4. Operating Procedures**

After the 1151 has been properly installed and connected to a host, it is ready to operate online. Follow these steps to turn on the display station:

1) Set the Power-On/Off switch to On. A tone sounds to indicate the display station is receiving power.

The 1151 executes a brief self-test. When the self-test completes. the top of the screen shows a flashing cursor. If the **Status Line** option on the Display Setup screen is set to **On** or **Ext**, the status line is displayed at the top of the screen.

If the self-test does not complete successfully, a bell sounds and a single character is displayed on the lower right quadrant of the screen. Exit the self-test by pressing the G key, enter Setup mode to check all selections (see Chapter 3, "Controls, Setup Menus, and Indicators," for information about the setup selections), and power on again.

If the self-test fails again, refer to Chapter 5, "Problem Determination and Maintenance."

If **K** is displayed in the lower right quadrant of the screen after the self-test, turn the Power-On/Off switch off and press and hold down the G key while you turn the Power-On/Off switch back on. If the 1151 still does not display properly, this could indicate a low battery condition for the setup memory. Refer to Chapter 5.

2) Adjust the Contrast and Brightness controls, if necessary.

# **Determining the Emulation**

To determine the current emulation mode, press and hold the left Shift key while you press the left Control key. The firmware version and current emulation are displayed on the status line while these keys are pressed.

# **Key Functions**

While the 1151 is communicating with the host in full- or half-duplex mode, most keys perform remote functions. That is, they send codes that are interpreted and acted on by the host's operating system and application programs. The alphanumeric keys send the ASCII characters shown on the keycaps. The codes sent by the other keys depend on the 1151's emulation, the setting of the **Keycode** option on the Keyboard Setup screen, and on other keyboard-related setup parameters.

#### **Local Keyboard Commands**

Certain keys and key combinations perform local command functions that initiate actions by the 1151.

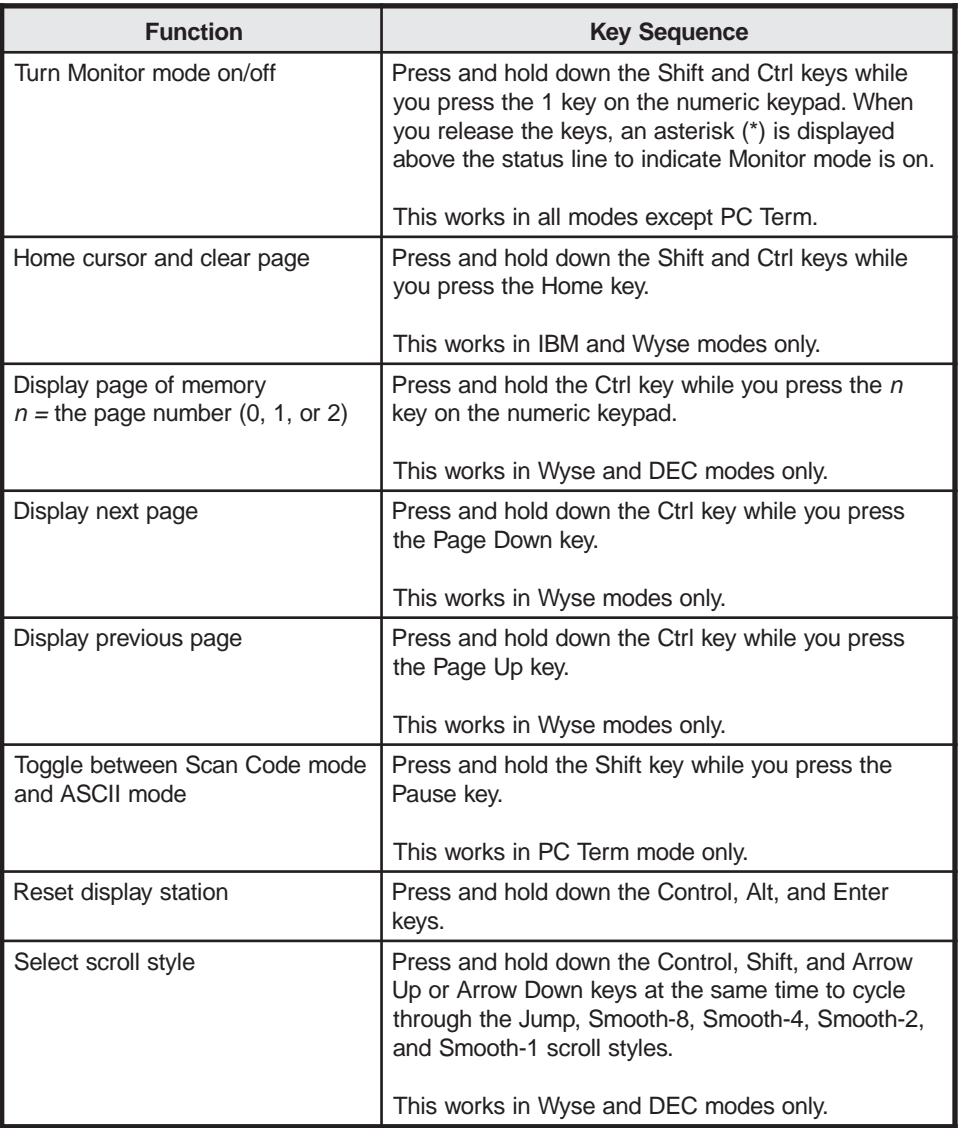

The following table describes some local keyboard commands:

#### **Emulation-Dependent Key Functions**

There are a few emulation-dependent key functions that may not be shown correctly on your keyboard. This is a result of using one keyboard with many different emulations. Refer to the following tables to select the proper key to use for these functions.

#### **IBM 3151/3161 Key Functions**

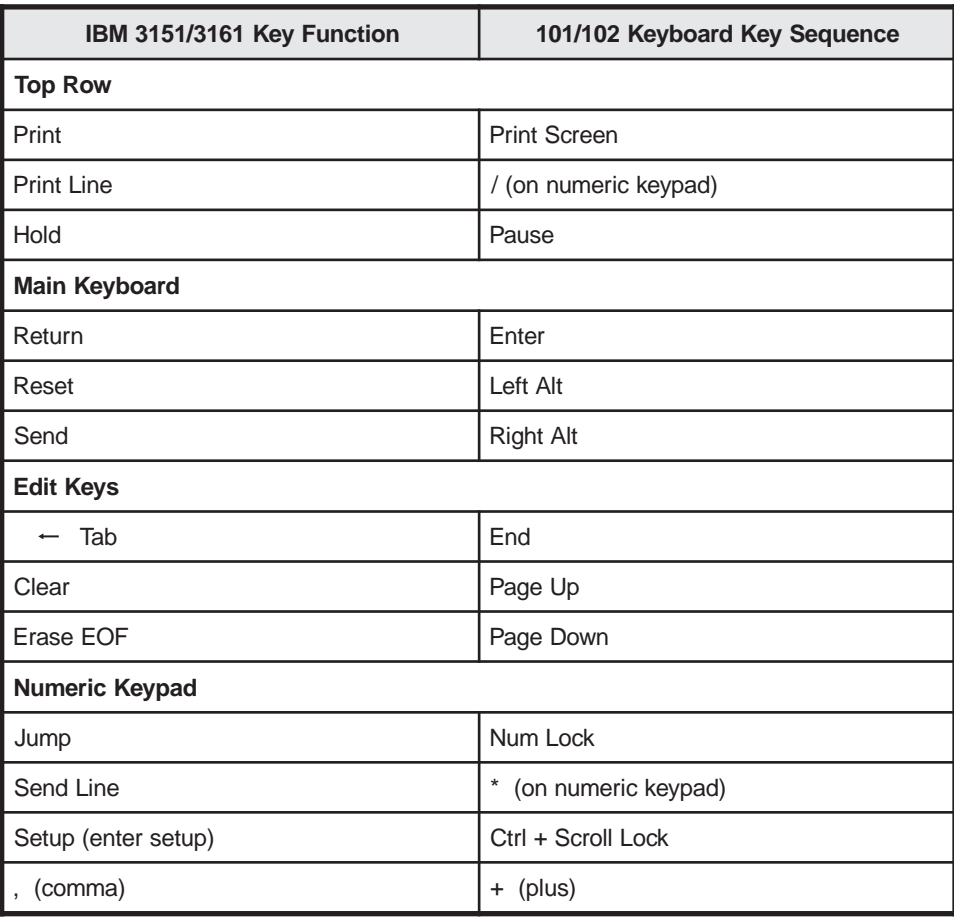

## **DEC VT 52/100/220 Key Functions**

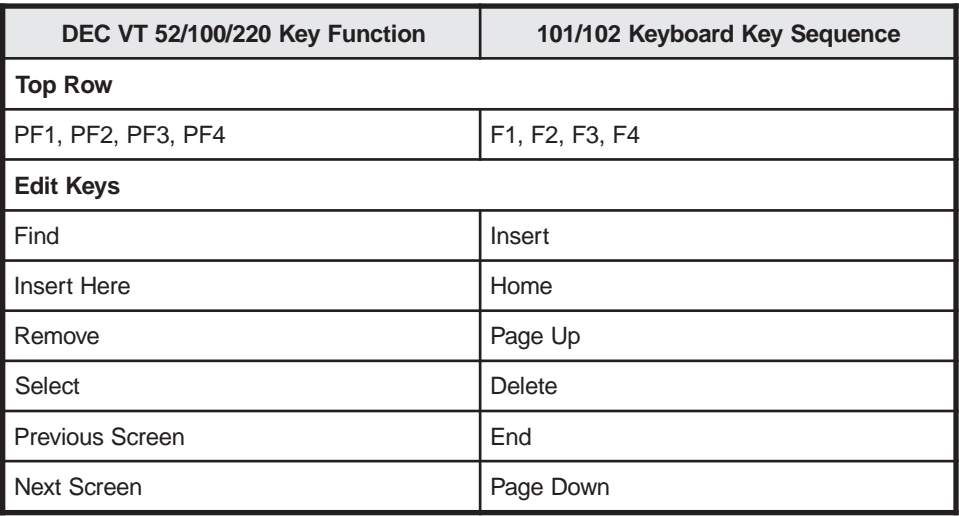

#### **Wyse 50/50+/60 Key Functions**

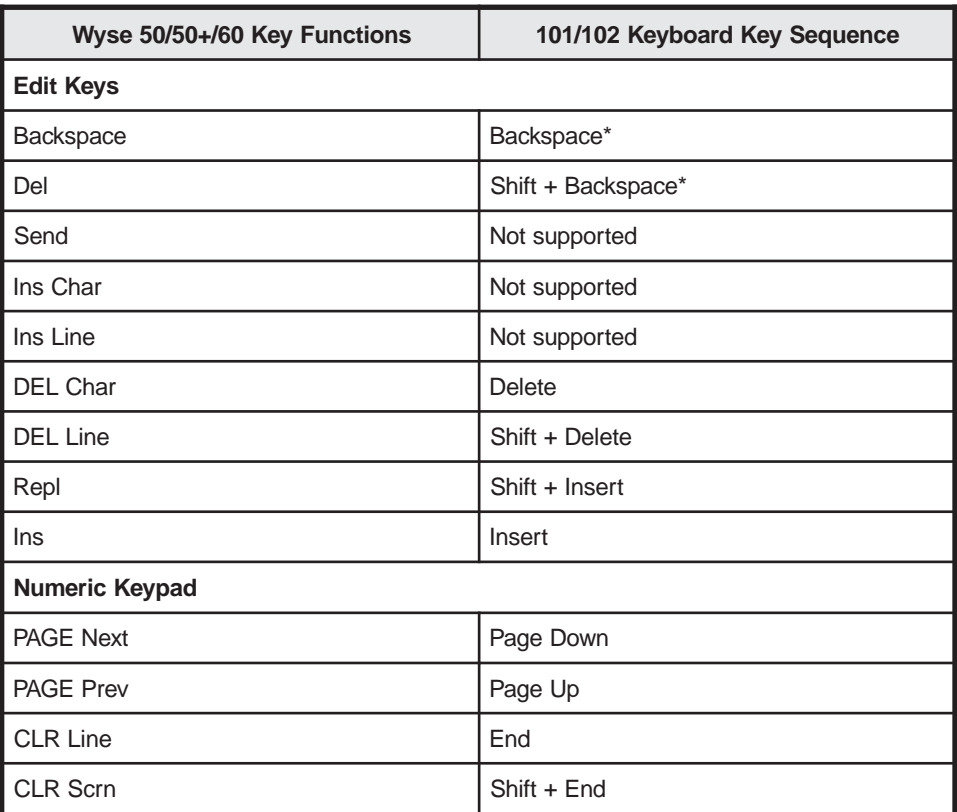

\* The Unshifted/Shifted Backspace key can correspond to either BS/DEL or DEL/BS, depending on the setting selected for the **Back Space Key** option on the Keyboard Setup menu. See "Back Space Key" on Page 3-22 for more information about this option.

#### **Compose Key**

The left Alt key is the Compose key. In Wyse 60 and DEC modes, the Compose key can send 2- and 3-stroke compose sequences from the keyboard to create composite characters. See Appendix E, "Multinational Keystroke Sequences," for a list of the composite characters and their compose sequences.

# **Display Configuration**

The 1151 displays a total of 26 or 44 lines down the screen and 80 or 132 columns across the screen. The number of lines and columns is selected on the Display Setup screen. The default screen configuration is an 80-column display divided into two display areas, the status line and the data area.

#### **Virtual Terminal Mode**

In Virtual Terminal mode, two sessions are available, one on the main port and the other on the auxiliary port. Each session can have independent setup selections. While in Virtual Terminal mode, both sessions continually accept updated data from their connected hosts.

To enter Virtual Terminal mode, ensure that the **Virtual Terminal** option on the General Setup screen is set to **On**.

To toggle back and forth between the two sessions, press and hold down the right Ctrl key while you press the right Alt key.

**Notes:** Be sure you configure both sessions before you use them. When in Setup mode, press the P key to toggle between the main and auxiliary setup menus.

> When switching to the other session from an IBM mode, it is important to press the right Ctrl key *first*, then press the right Alt key. The right Alt key functions as the IBM Send key (as described in "IBM 3151/3161 Key Functions" on Page 4-3), and if you press it first, a Send function is initiated.

# **Printer Control**

The 1151 supports a printer through its parallel printer port or through its auxiliary serial port. The printer can be controlled locally by the display station or remotely by a host.

#### **Printer Ownership**

When operating in Virtual Terminal mode, both hosts share the same printer. The active session owns the printer.

#### **Print Commands**

#### **All Emulations Except PC Term**

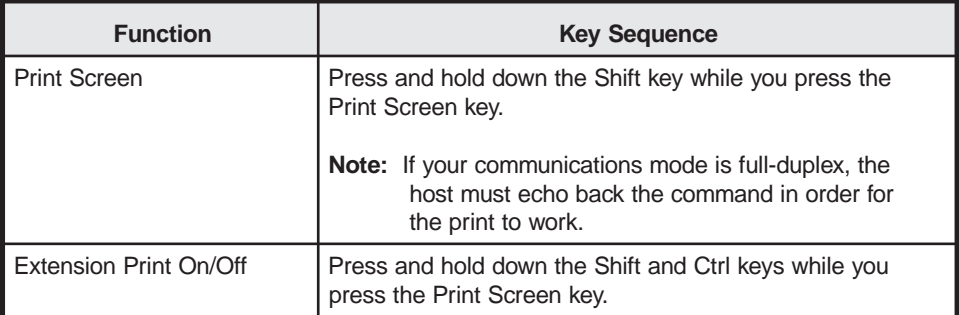

#### **Local Keyboard Commands**

The following information applies to Wyse and DEC modes only.

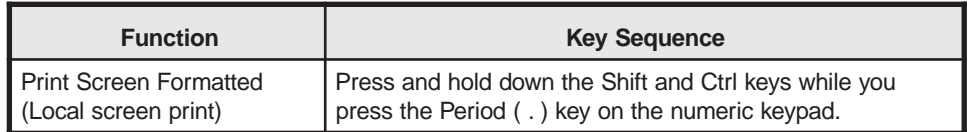

# **Chapter 5. Preventive Maintenance**

# **Preventive Maintenance**

Preventive maintenance for the 1151 is limited to keeping the display station clean and dust-free. Use a nonabrasive solution such as alcohol or window cleaner and a soft, lintfree cloth to clean the screen. Do not spray cleaner directly on the display station. Spray on a cloth and use the cloth to clean the display station. All ventilation ports must be kept free of dirt and dust.

## **Questions**

If you have any additional questions about the 1151, please call your Sales Representative. He or she will be glad to assist with any need.

# **Appendix A. Wyse Emulations Control Commands**

This appendix contains the escape sequences for the Wyse emulations. The following conventions are followed:

- **ESC** is the escape character.
- **CTRL** is the control key.
- **CR** is a carriage return character.
- **Space** is the space character.
- Variable entries are presented in *italic* font. Sometimes a descriptive noun is used, such as *row* or *attribute*, and sometimes an abbreviation is used, such as *p* (for parameter) or *fkey* (for Function key).
- When more than one variable of the same type can be used, the variables are numbered (for example, *p1 p2 ... p9* means up to nine variables can be entered).

# **Monitor Mode**

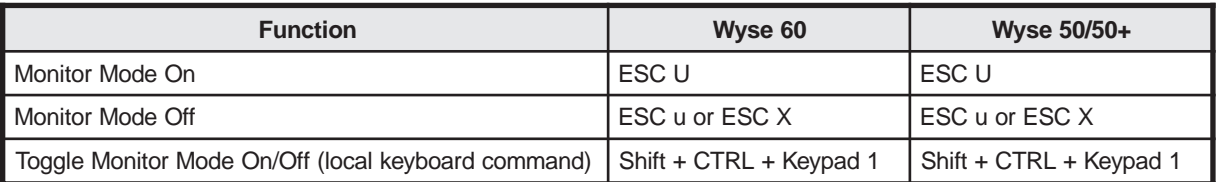

# **Selecting Other Emulations**

| <b>Function</b>         | Wyse 60                              | Wyse 50/50+                         |
|-------------------------|--------------------------------------|-------------------------------------|
| Select Wyse 50/50+ Mode | ESC $\sim$ "                         | ESC ~ " (see note below)            |
| Select PC Term Mode     | $\text{ESC} \sim 5$                  | $\text{ESC} \sim 5$                 |
| Select VT52 Mode        | $\text{ESC} \sim 6$                  | $\text{ESC} \sim 6$                 |
| Select VT100 Mode       | $\text{ESC}$ ~ :                     | $\text{ESC} \sim$ ;                 |
| Select VT220-7 Mode     | $\text{ESC} \sim$                    | $\text{ESC} \sim$                   |
| Select VT220-8 Mode     | $\text{ESC} \sim$ =                  | $\text{ESC} \sim$ =                 |
| Select Wyse 60 Mode     | $\text{ESC} \sim 4$ (see note below) | $\text{ESC} \sim 4$                 |
| Select IBM 3151 Mode    | $\textsf{ESC} \sim \textcircled{a}$  | $\textsf{ESC} \sim \textcircled{a}$ |
| Select IBM 3161 Mode    | $\text{ESC} \sim 9$                  | $\text{ESC} \sim 9$                 |

**Note:** This selection keeps the same emulation, but clears the screen, resets attributes to normal, and puts the cursor in the Home position.

# **Communicating with the Computer**

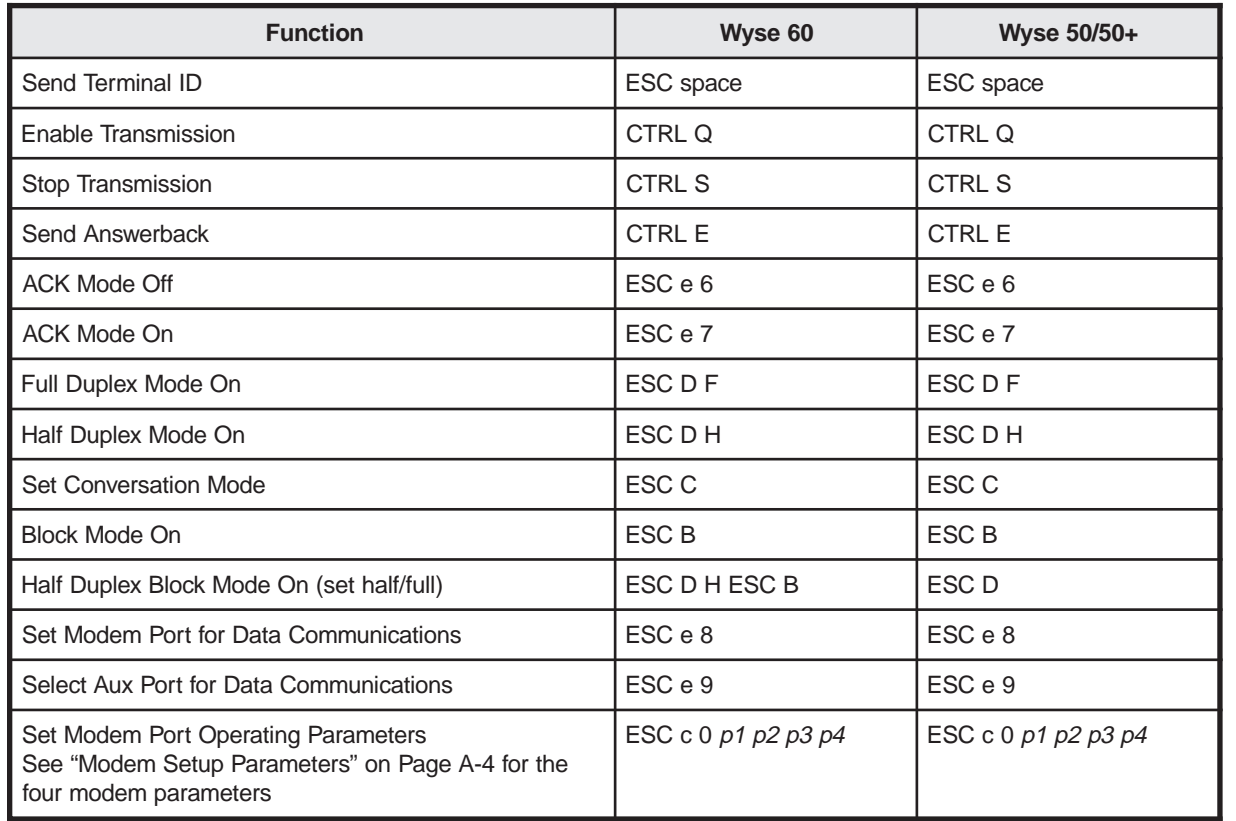

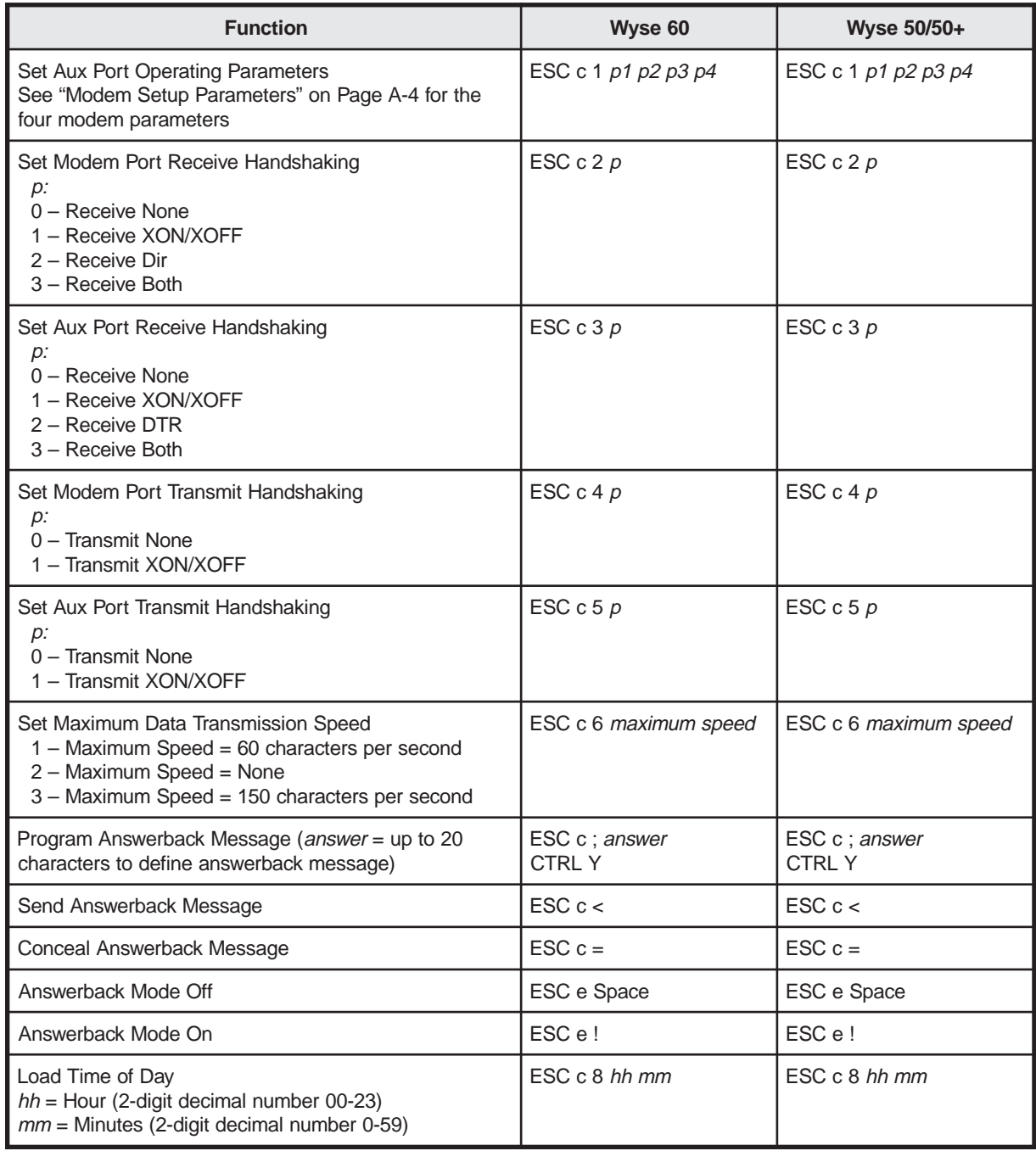

#### **Modem Setup Parameters**

There are four modem setup parameters, baud, stop, parity, and word.

#### **Baud Parameter**

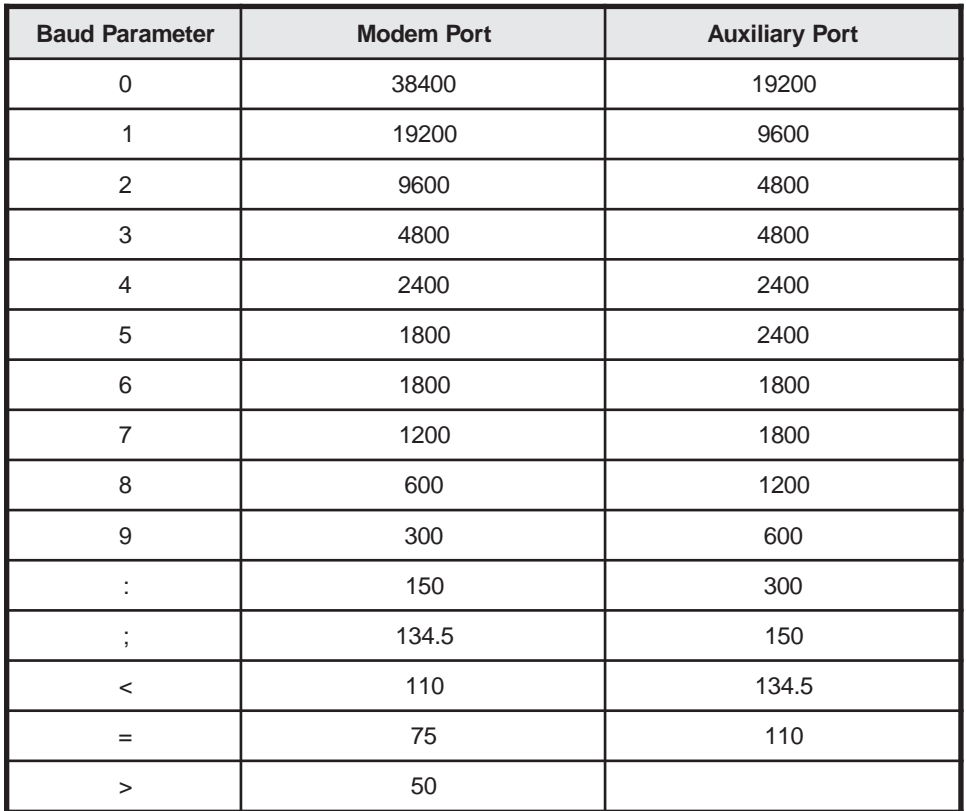

### **Stop Parameter**

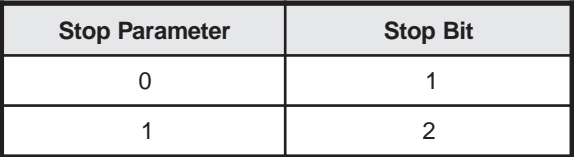

#### **Parity Parameter**

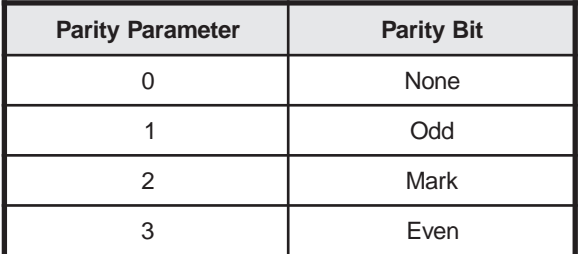

#### **Word Parameter**

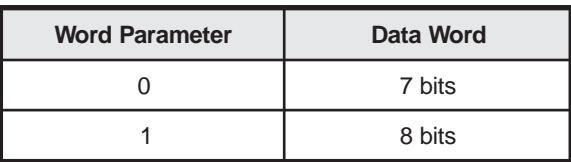

# **Controlling the Terminal and Keyboard**

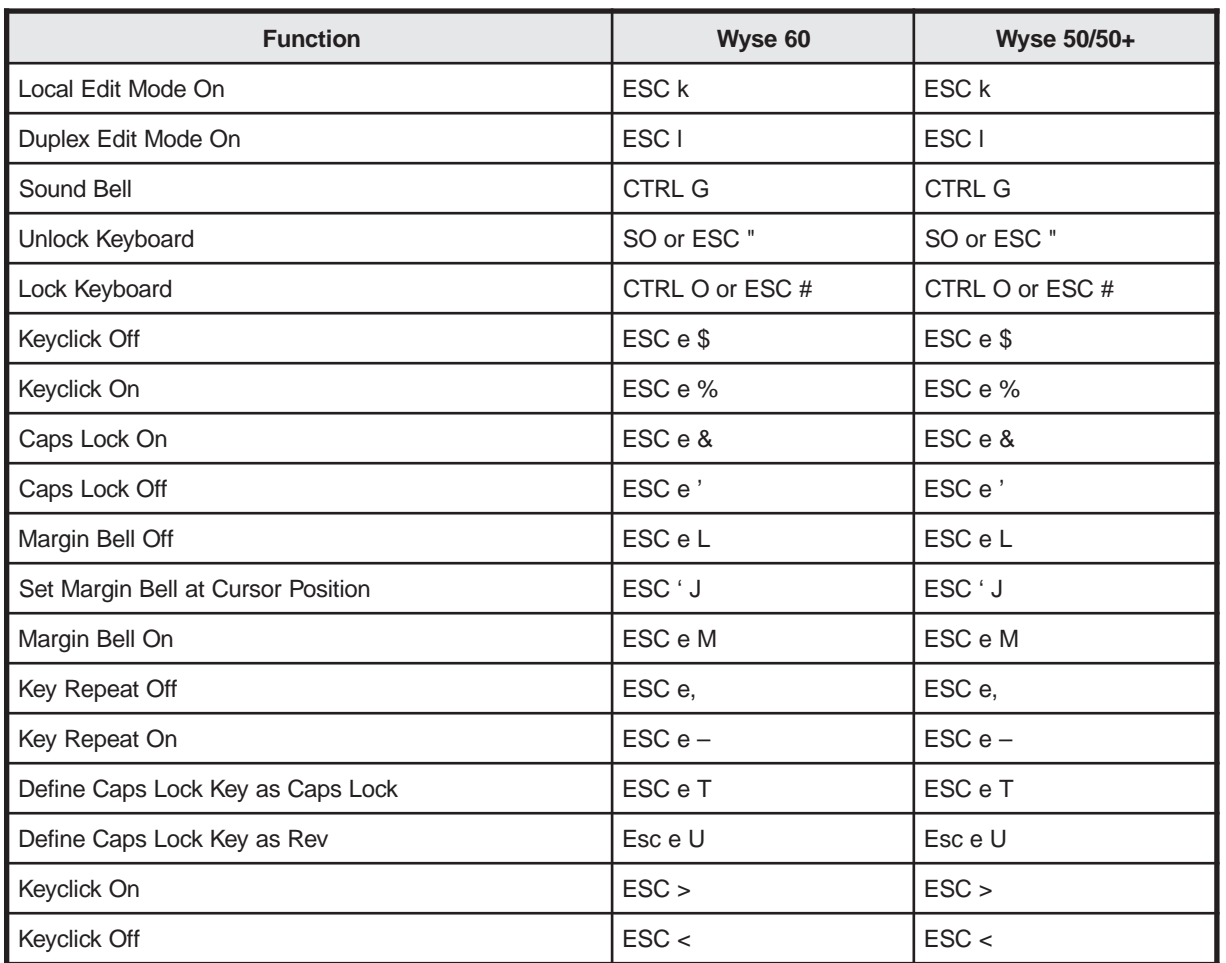

# **Redefining the Keys**

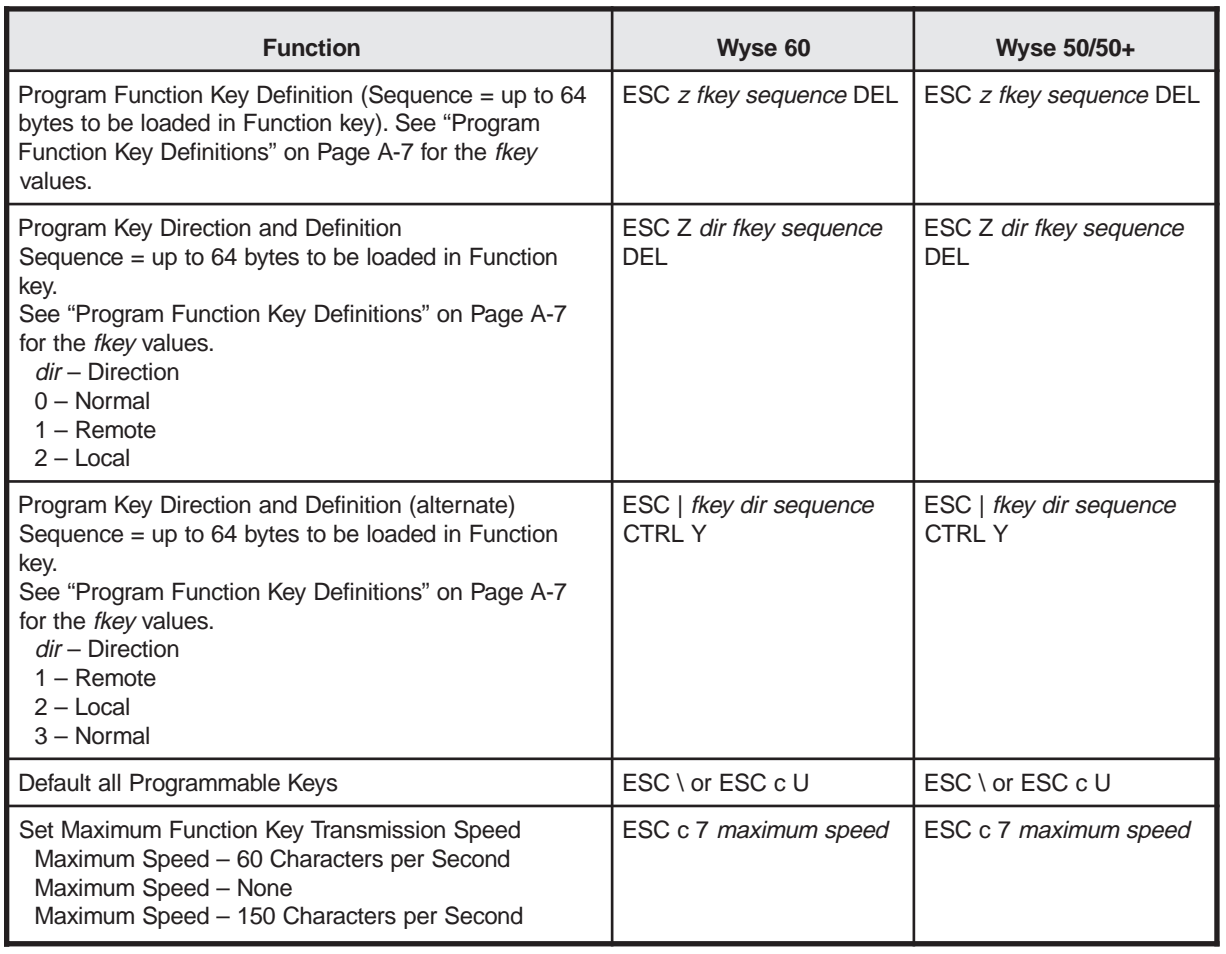

### **Program Function Key Definitions**

### **Function Key Definitions for ESC ¦ Commands**

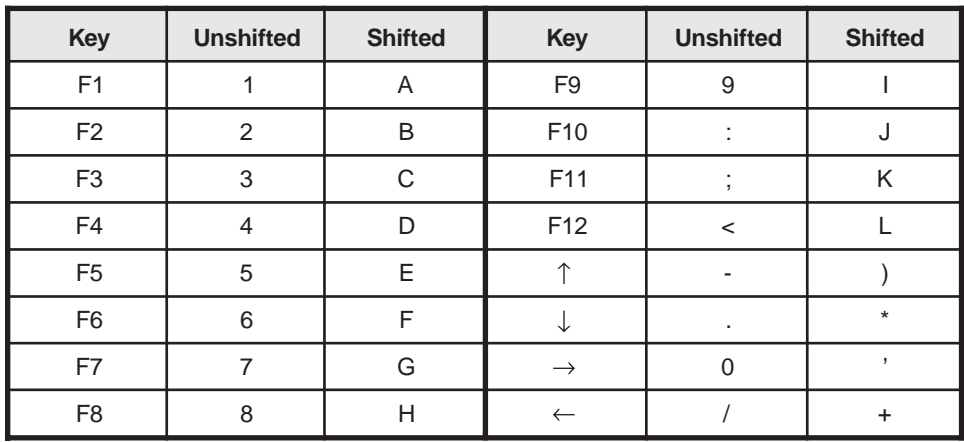

### **Function Key Definitions for ESC z and ESC Z Commands**

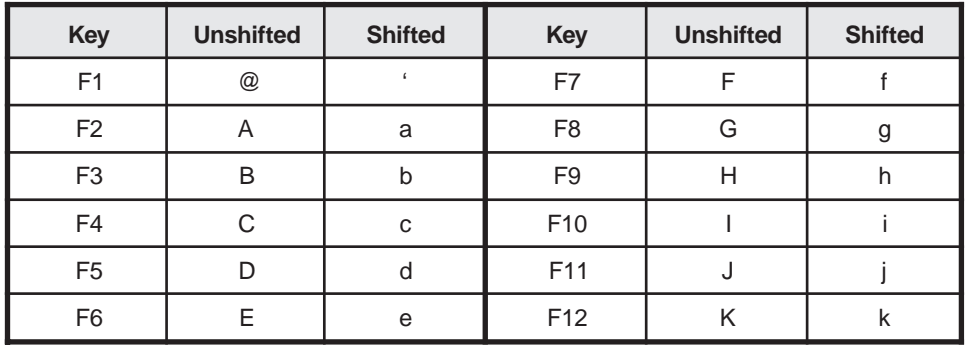

# **Screen and Cursor Display**

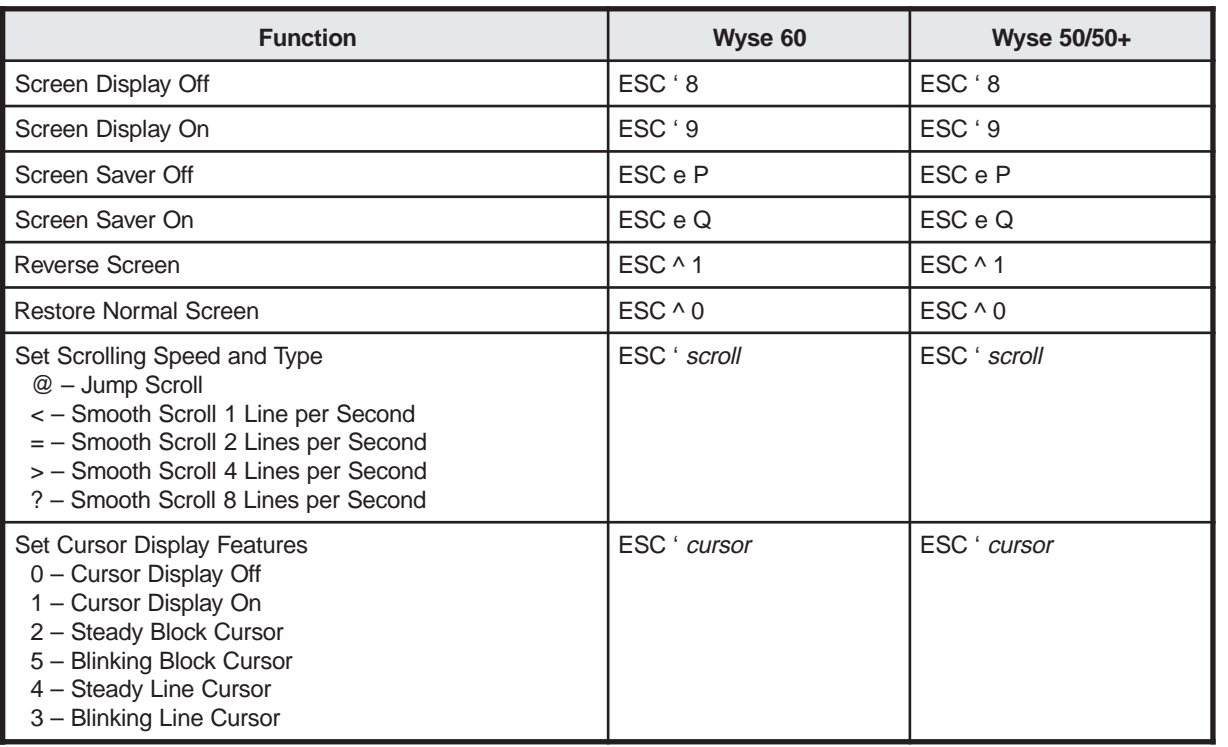

# **Displaying the Message Fields**

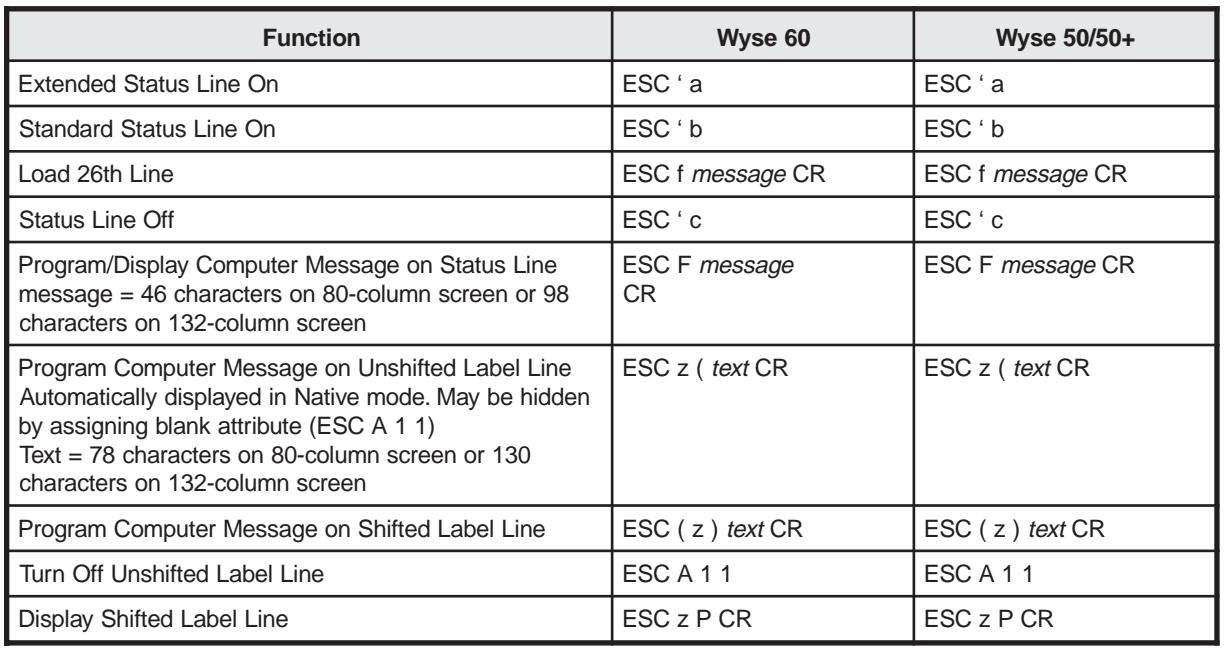

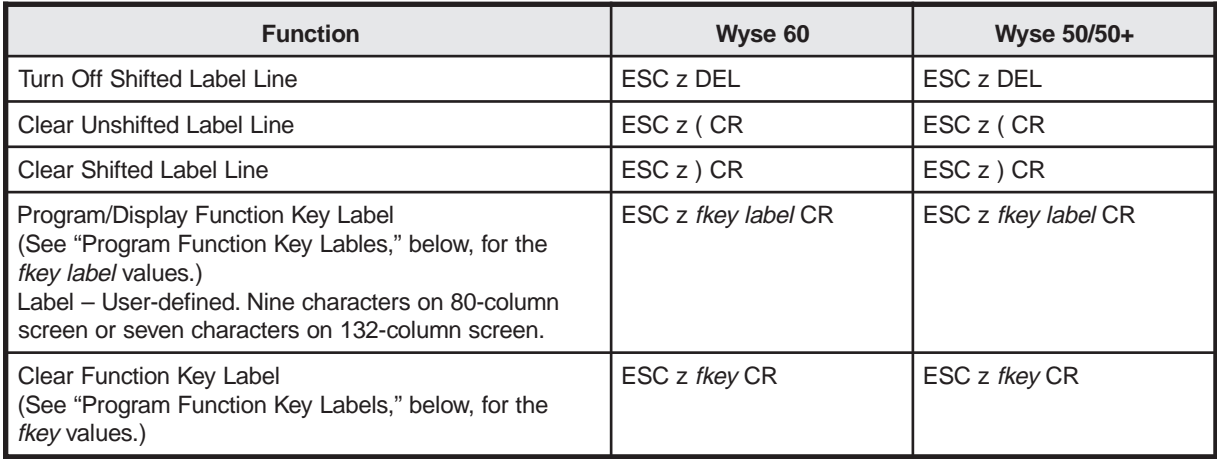

## **Program Function Key Labels**

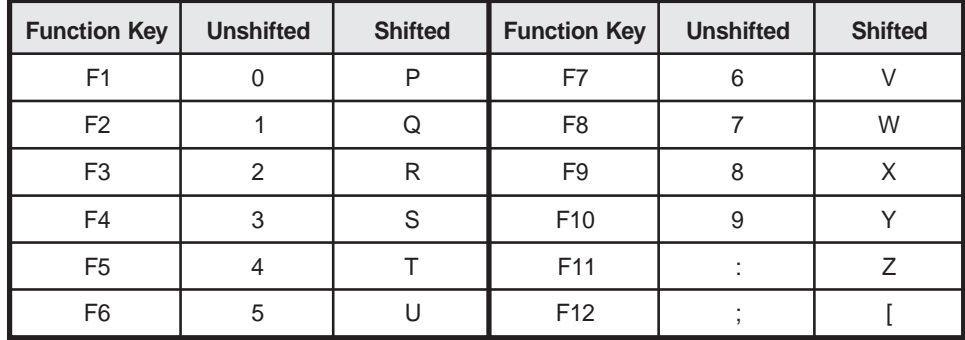

# **Defining the Data Area**

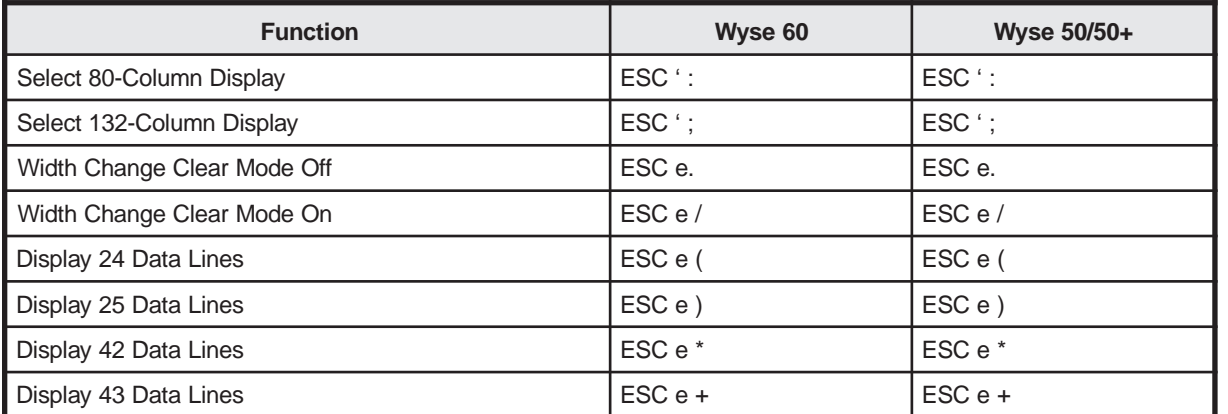

# **Display Memory/Split Screen**

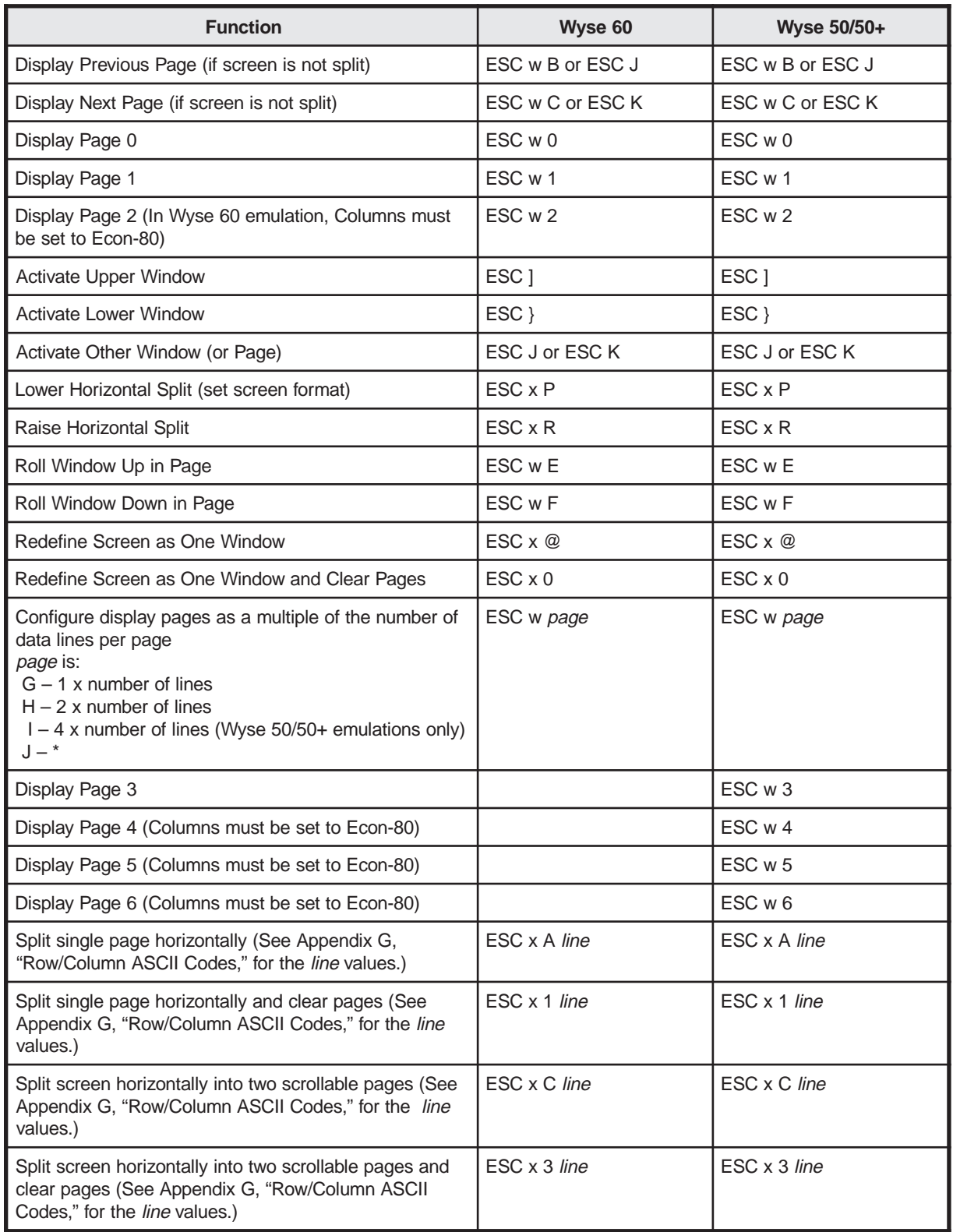

# **Display Attributes**

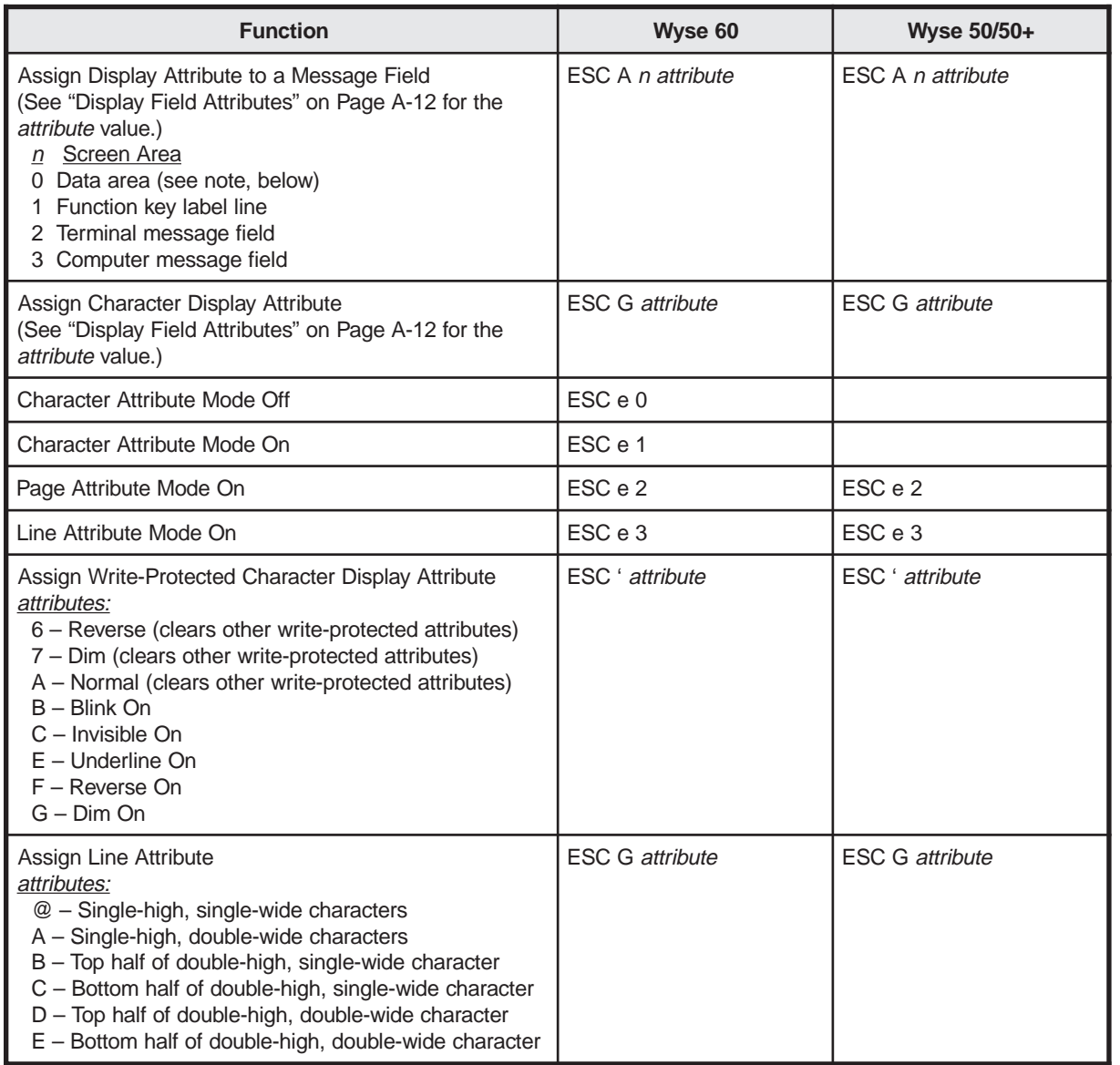

#### **Note:** In Wyse 60 mode, only the Reverse and Normal attributes can be assigned as attributes for the data area.

## **Display Field Attributes**

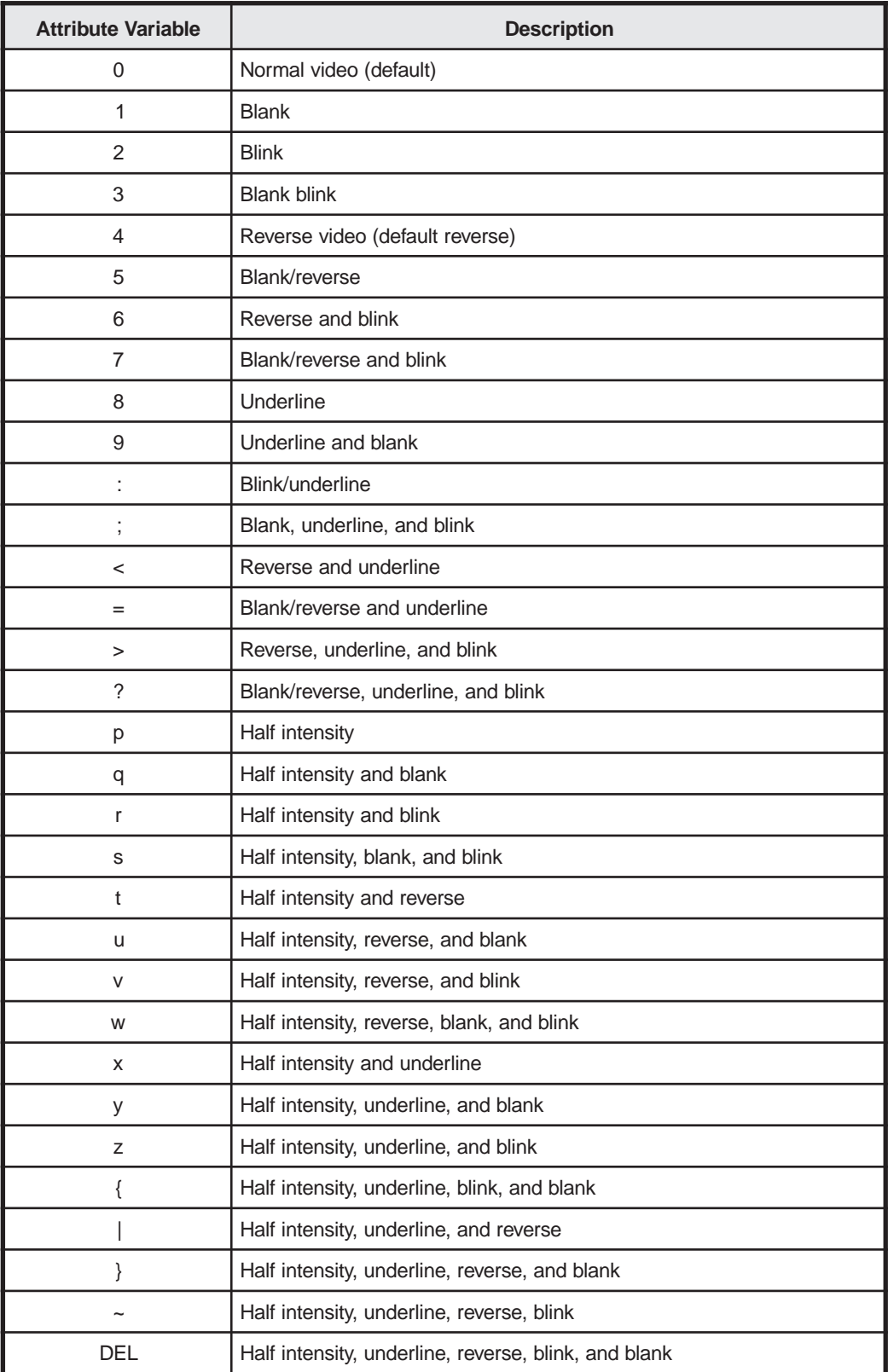
# **Protecting Data**

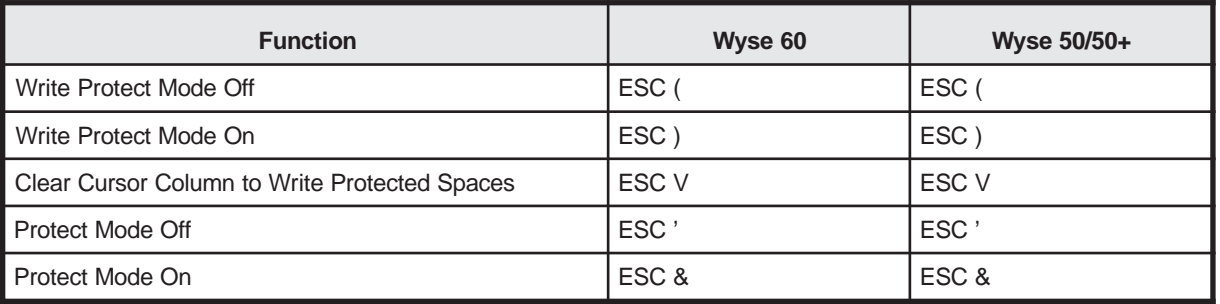

# **Graphics Characters**

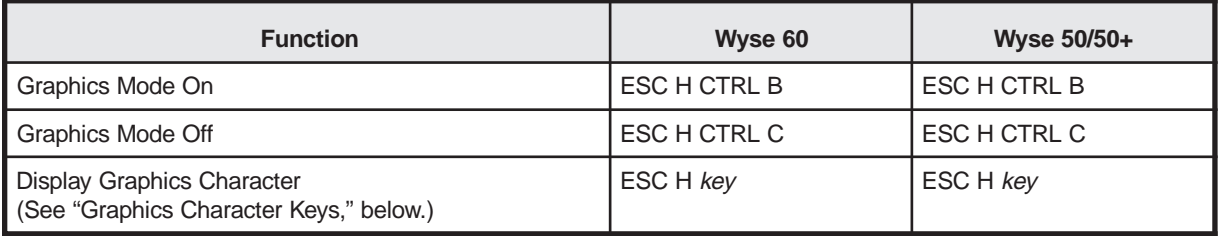

### **Graphics Character Keys**

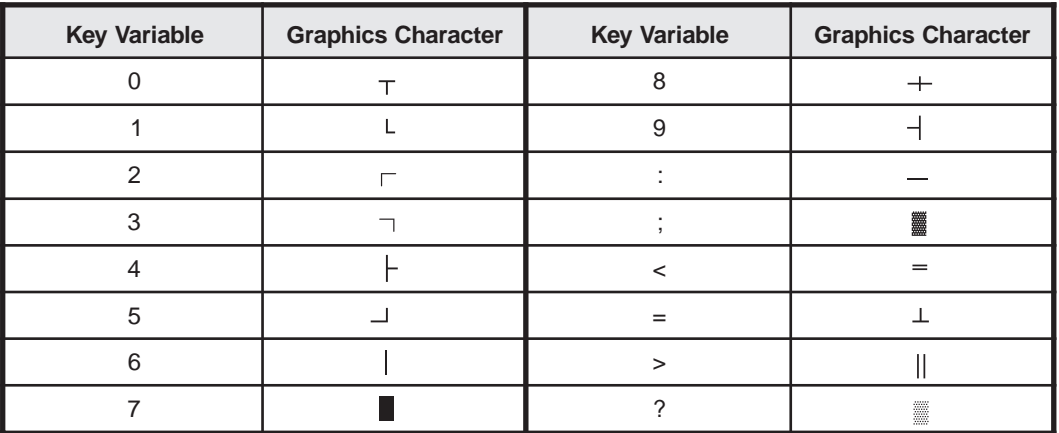

# **Controlling the Cursor**

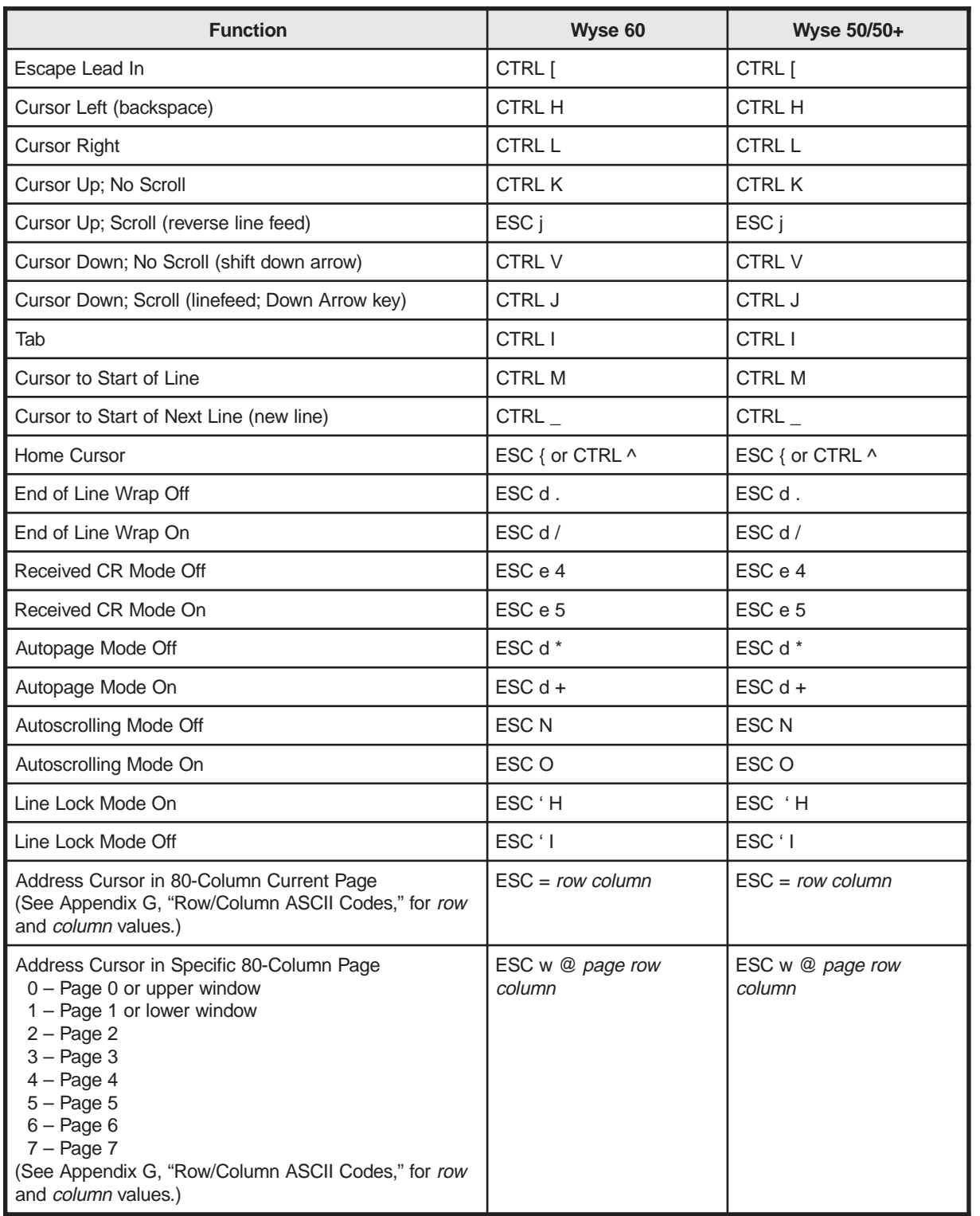

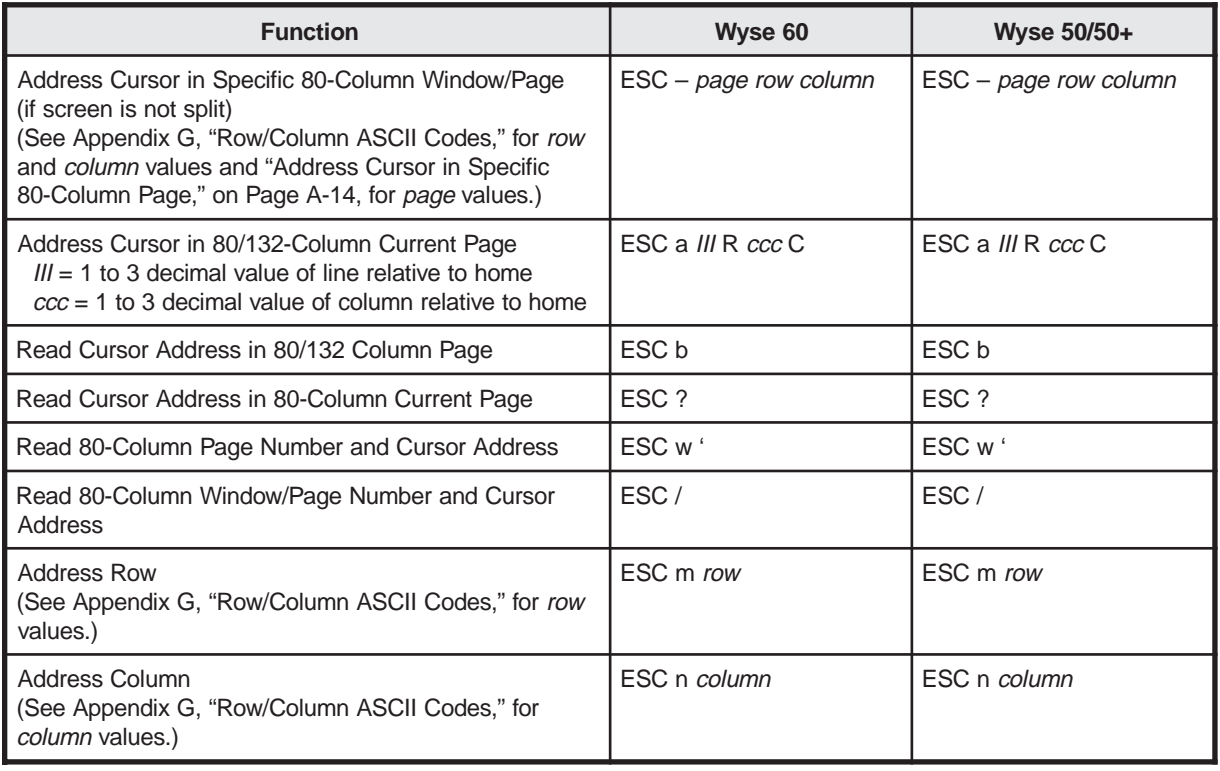

# **Editing**

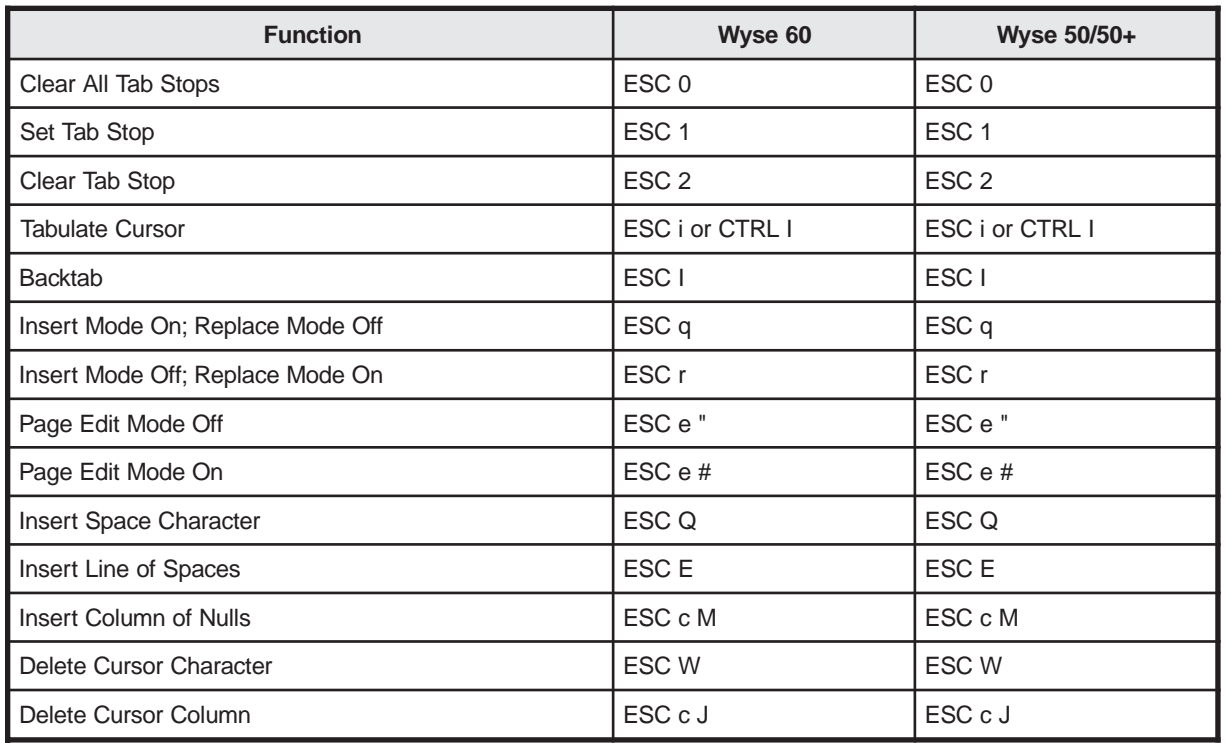

# **Clearing Data**

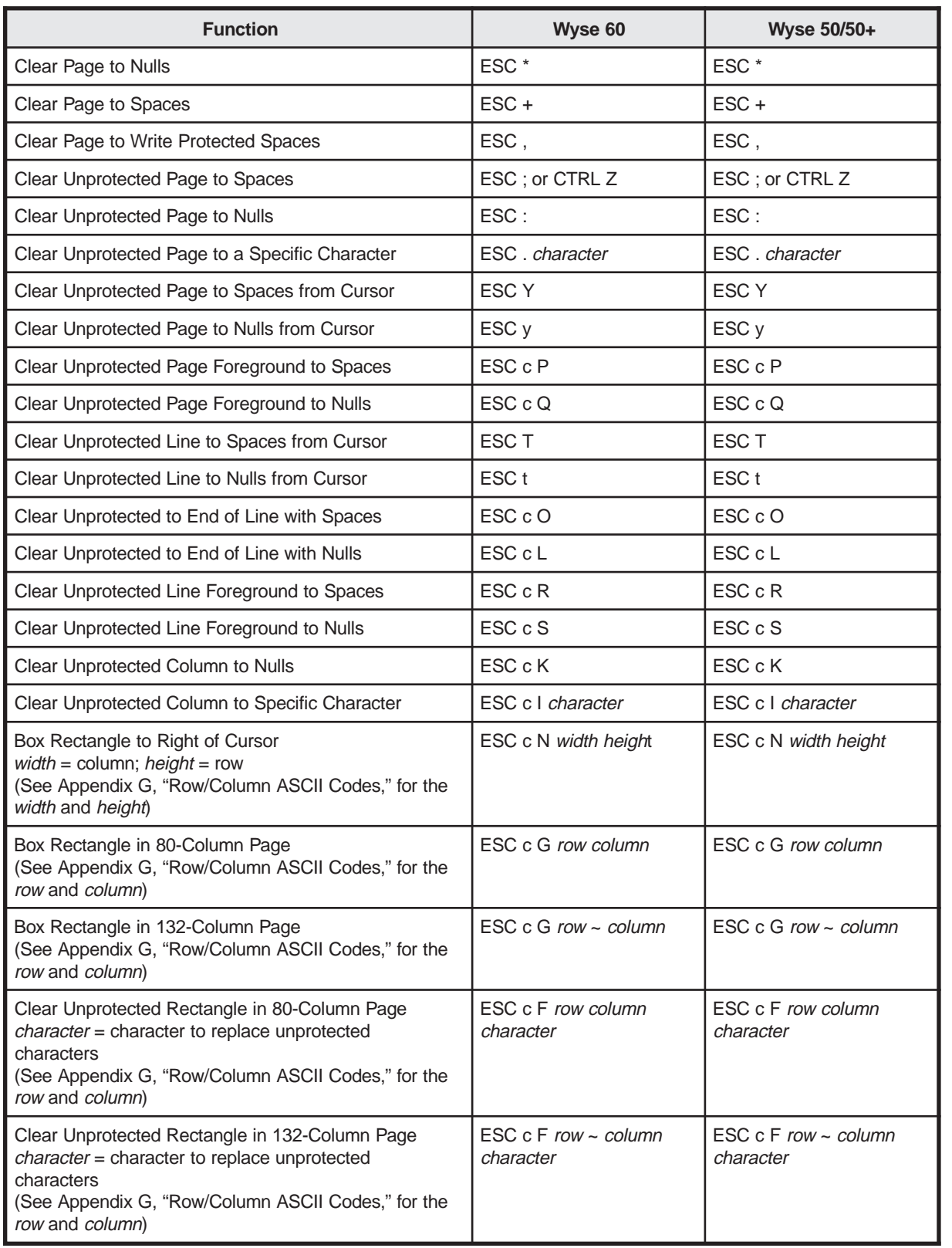

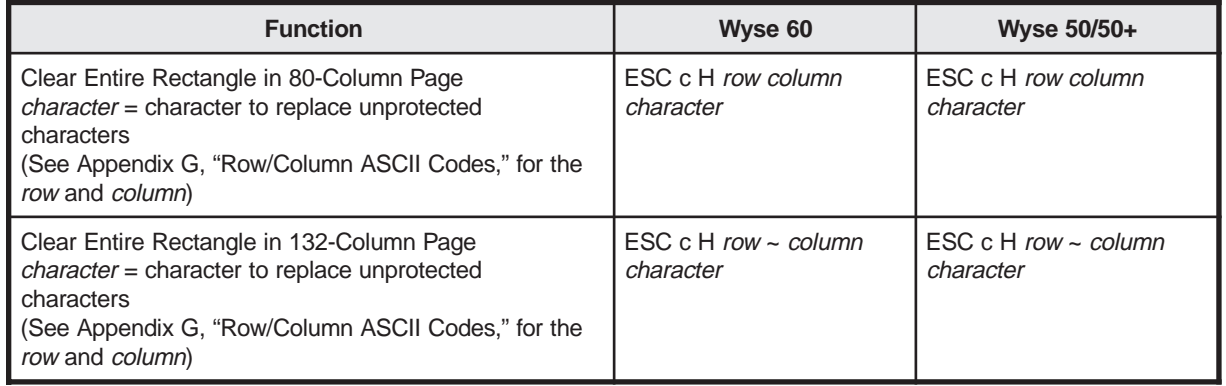

# **Sending Data**

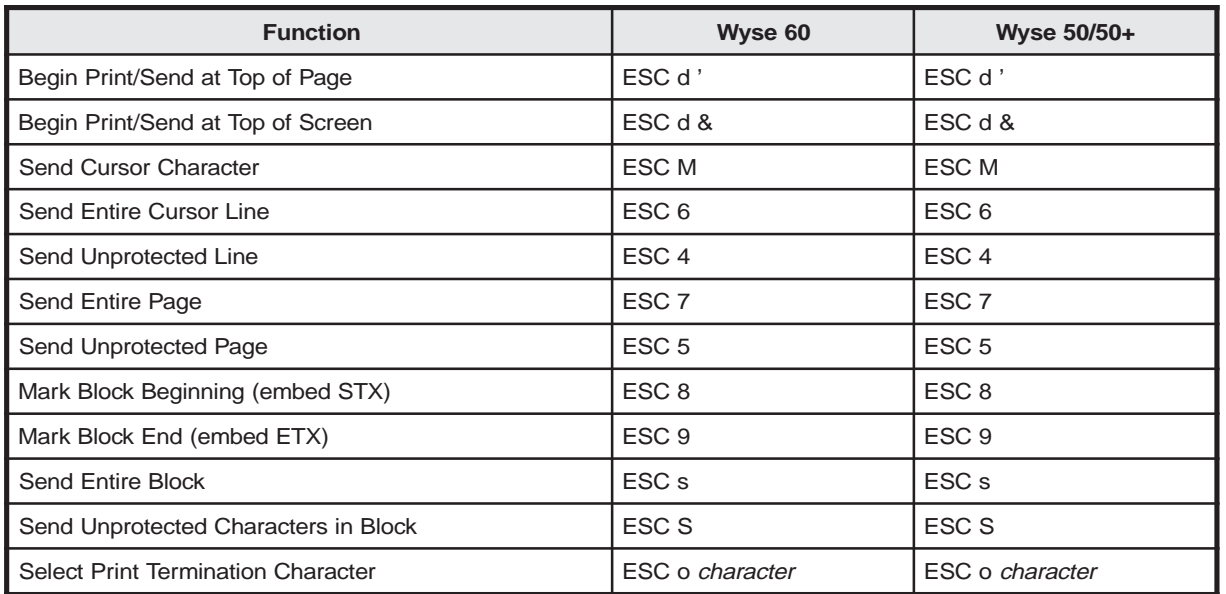

### **Print Functions**

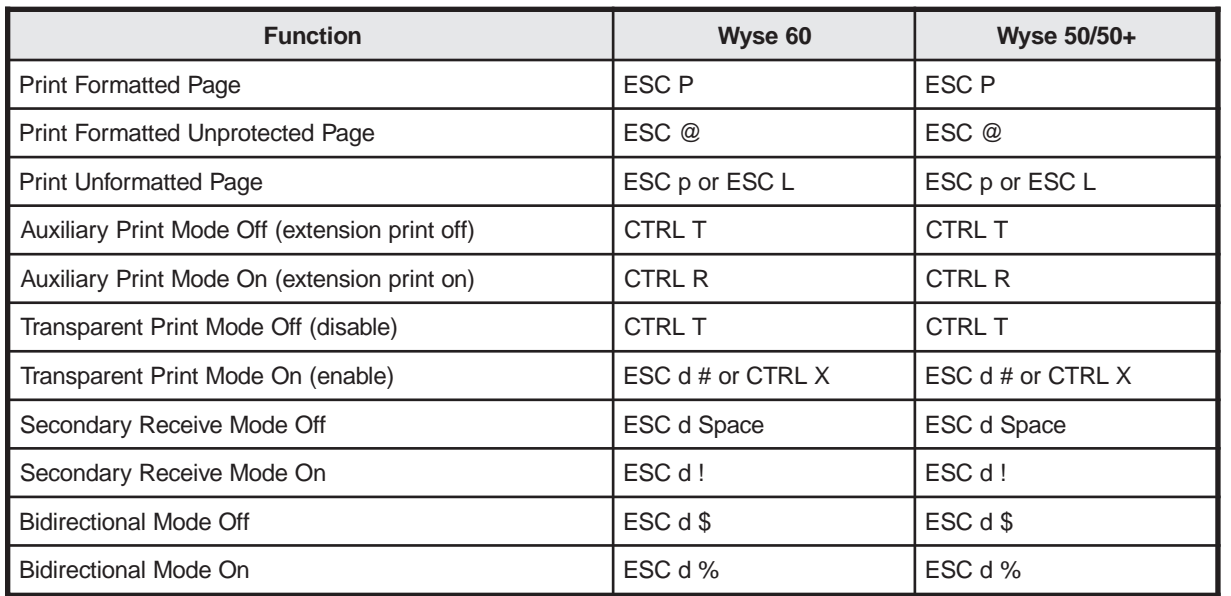

### **Character Sets**

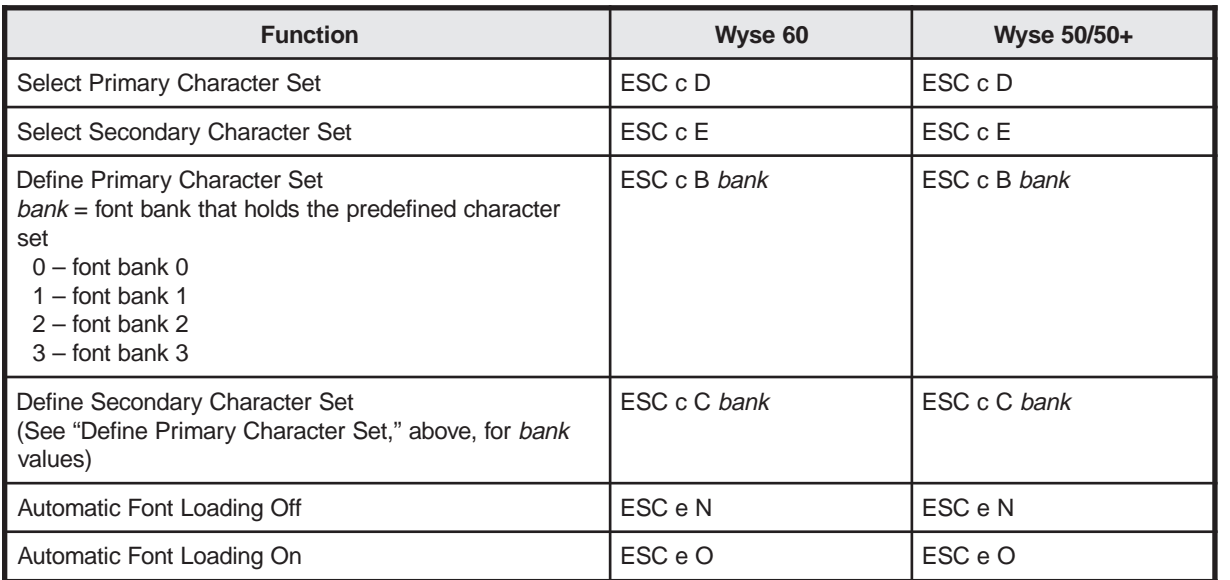

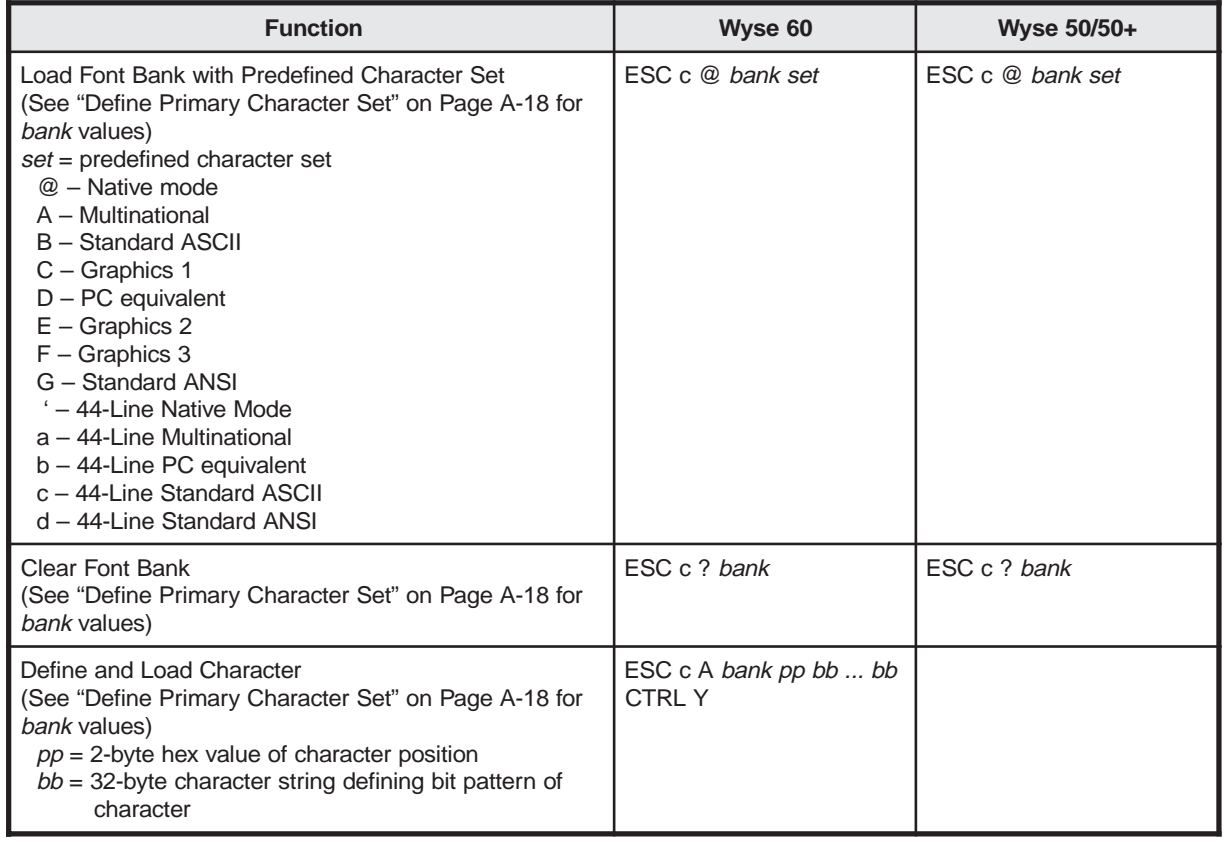

### **Function**

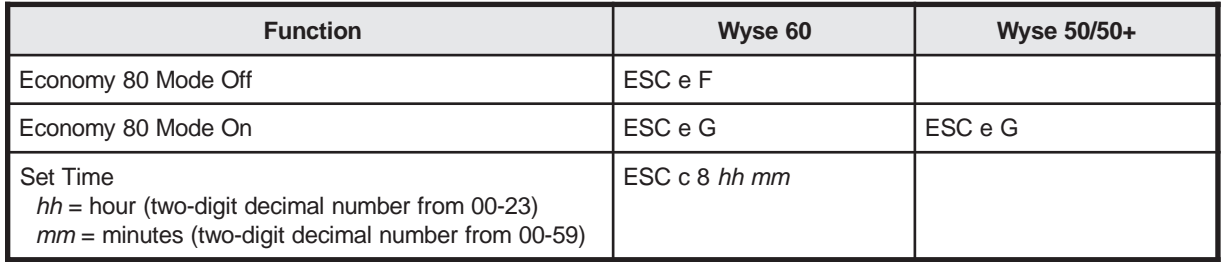

# **Appendix B. DEC VT Emulations Control Commands**

This appendix contains the escape sequences for the DEC VT emulations. The following conventions are followed:

- **ESC** is the escape character.
- **CTRL** is the control key.
- **Space** is the space character.
- Variable entries are presented in *italic* font. Sometimes a descriptive noun is used, such as *row* or *attribute*, and sometimes an abbreviation is used, such as *p* (for parameter) or *fkey* (for Function key).
- When more than one variable of the same type can be used, the variables are numbered (for example, *p1 p2 ... p9* means up to nine variables can be entered).

### **VT52 Control Commands**

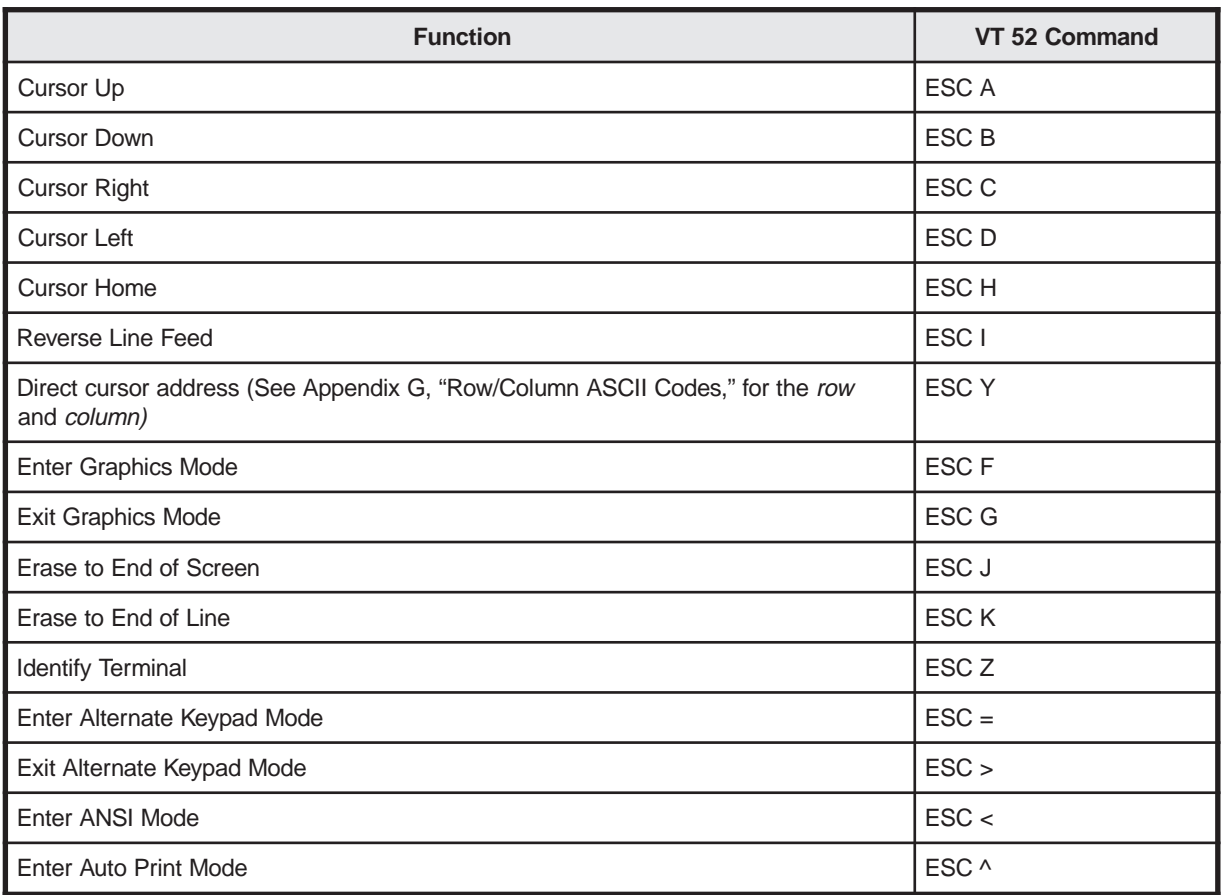

### **DEC VT Emulations Control Commands**

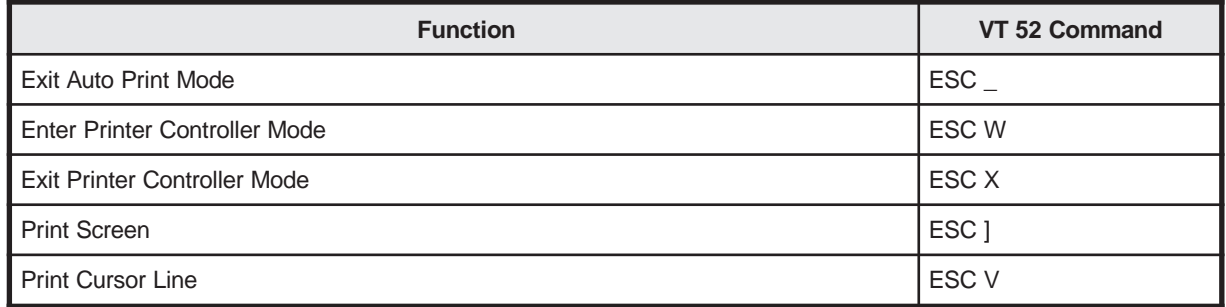

### **VT100 Control Commands**

### **Cursor Movement Commands**

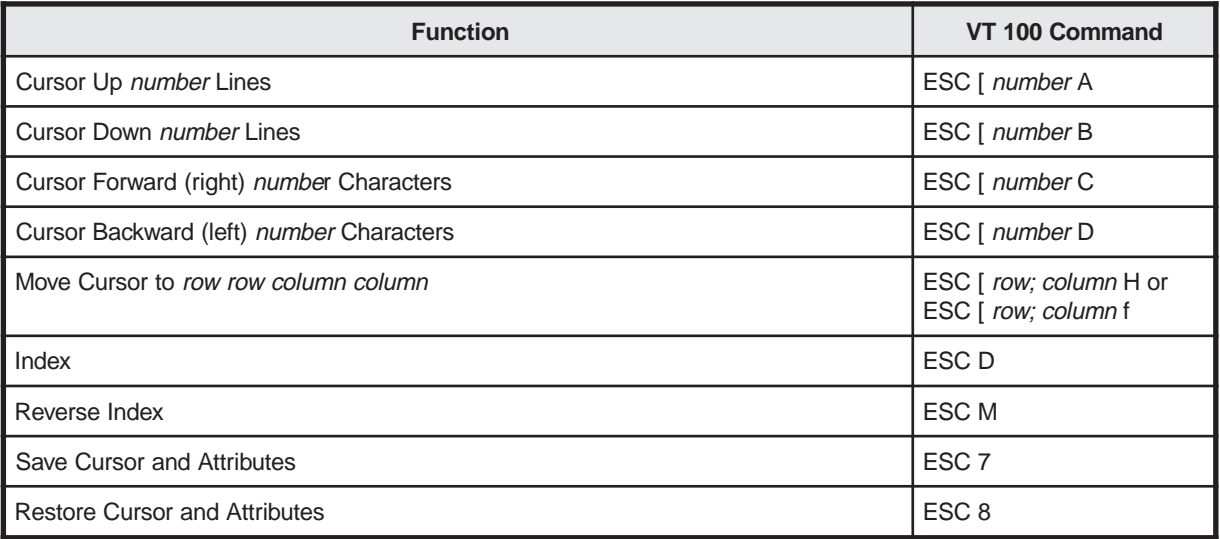

#### **Line Size Commands**

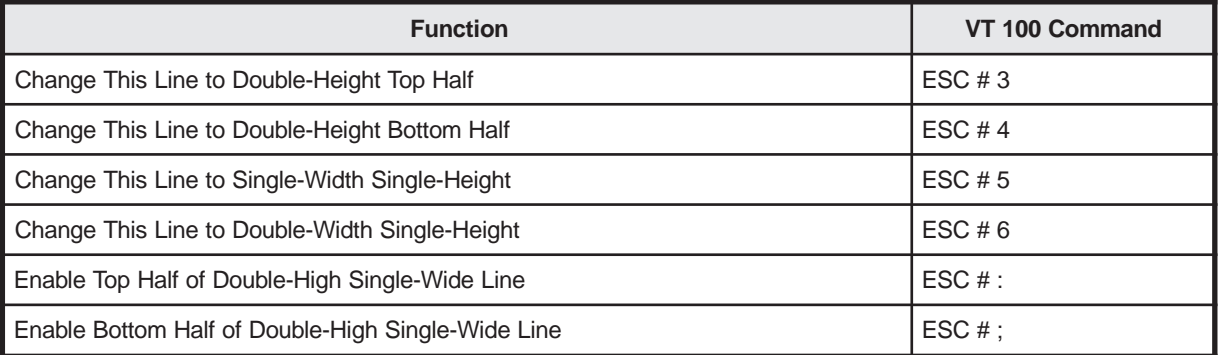

#### **Character Attributes Command**

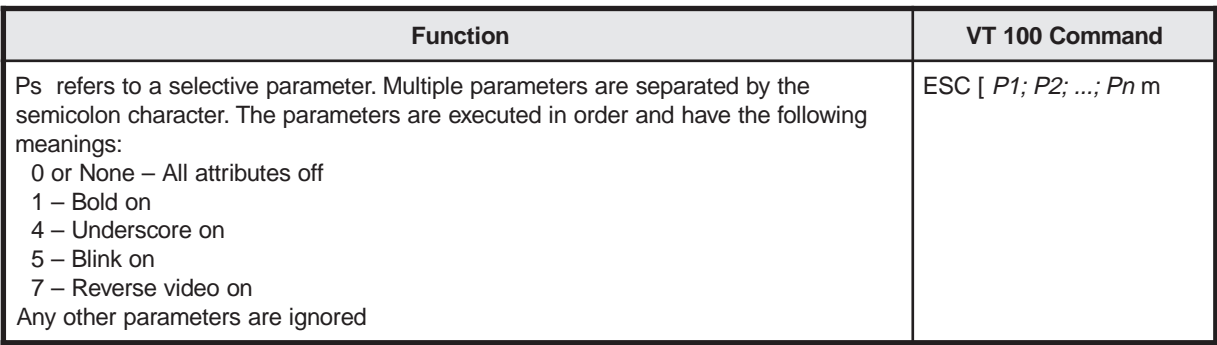

#### **Erasing Commands**

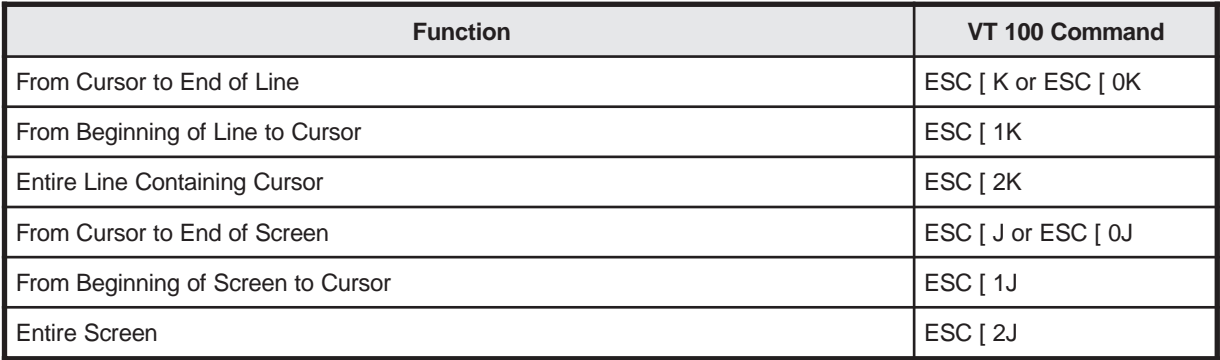

### **Scrolling Region Command**

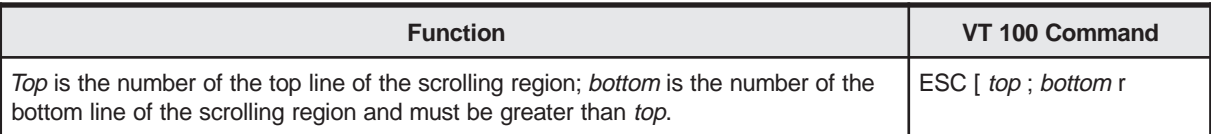

### **Tab Stops Commands**

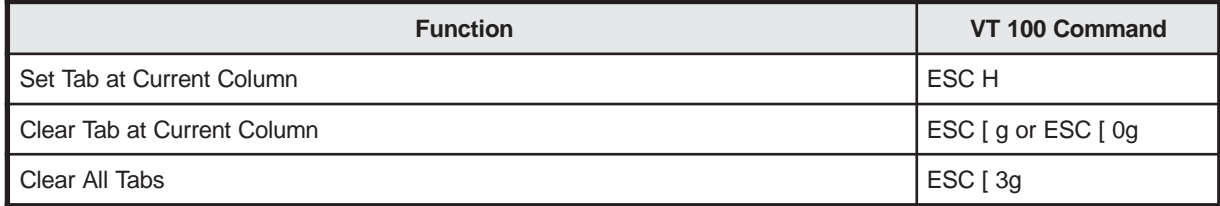

#### **Reset Command**

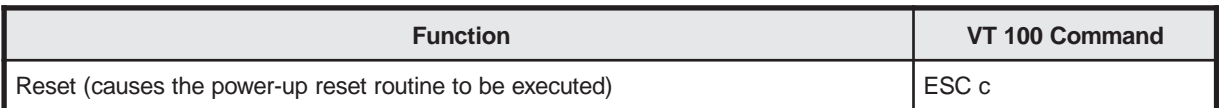

#### **Character Set Commands**

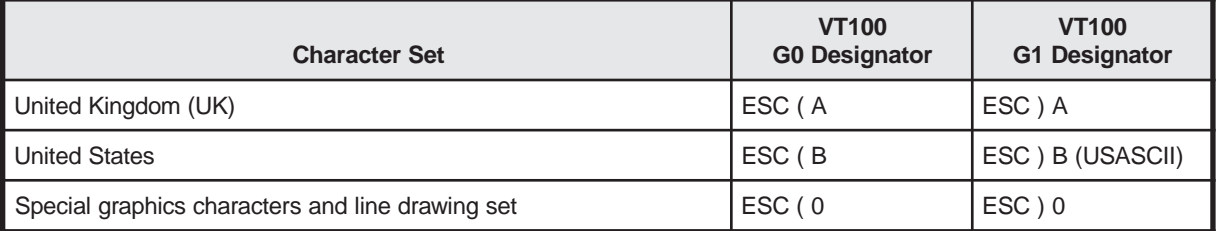

#### **Note:** The G1 set is invoked for use by the control code SO (Shift Out). The G0 set is invoked by the control code SI (Shift In).

#### **Mode Commands**

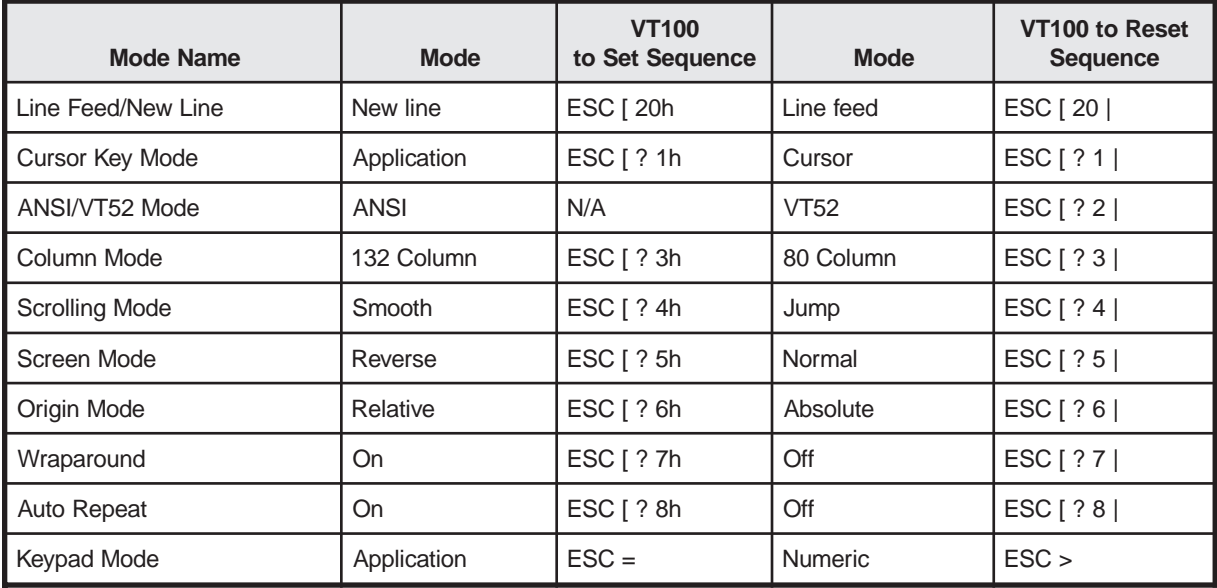

#### **Report Commands**

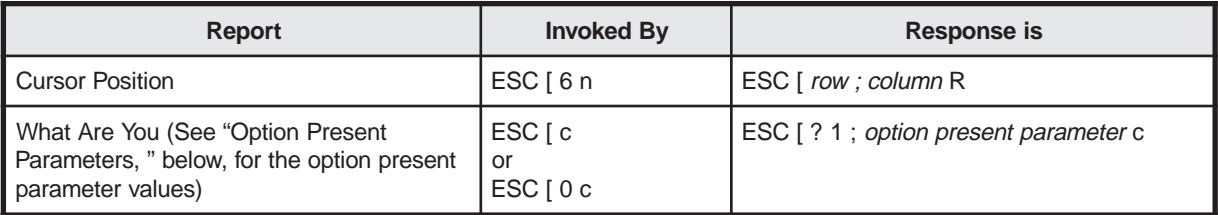

#### **Option Present Parameters**

The option present parameters can be invoked with the ESC Z command as well as the ESC  $\lceil c \rceil$  c and ESC  $\lceil 0 \rceil$  c commands, but it is not recommended that you use ESC Z.

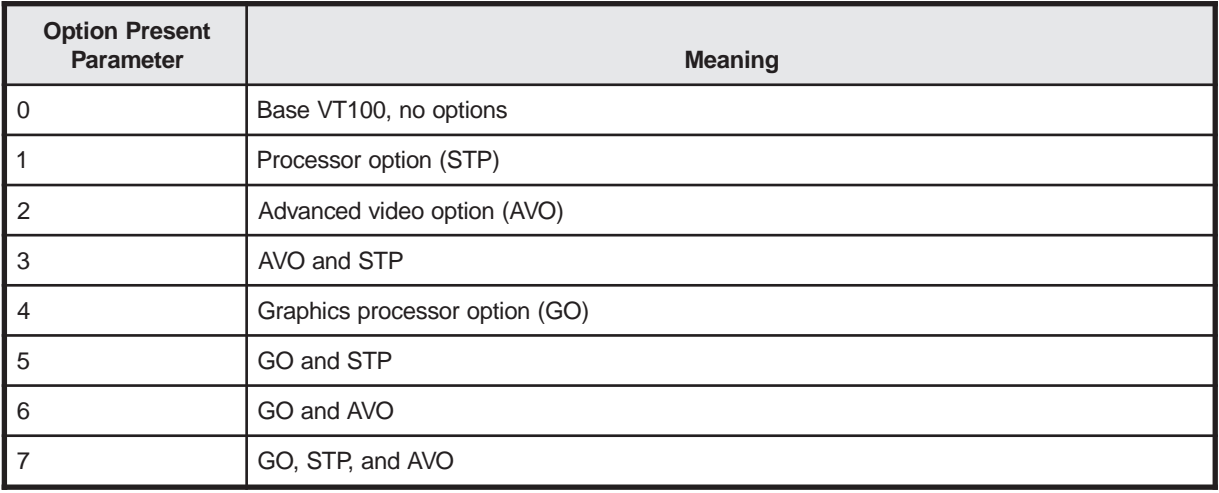

#### **Request Status Report Command**

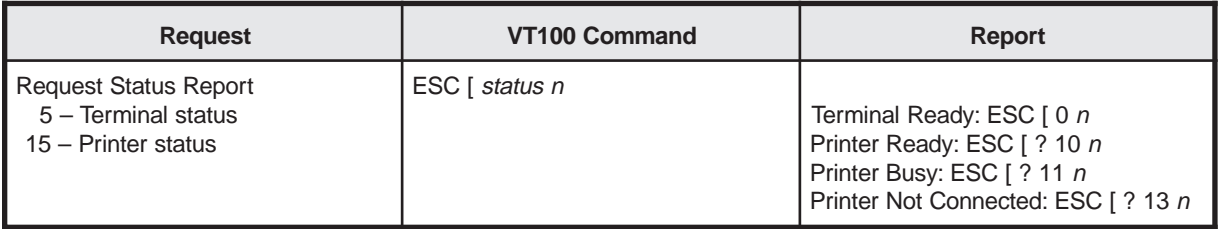

#### **Controlling the Terminal**

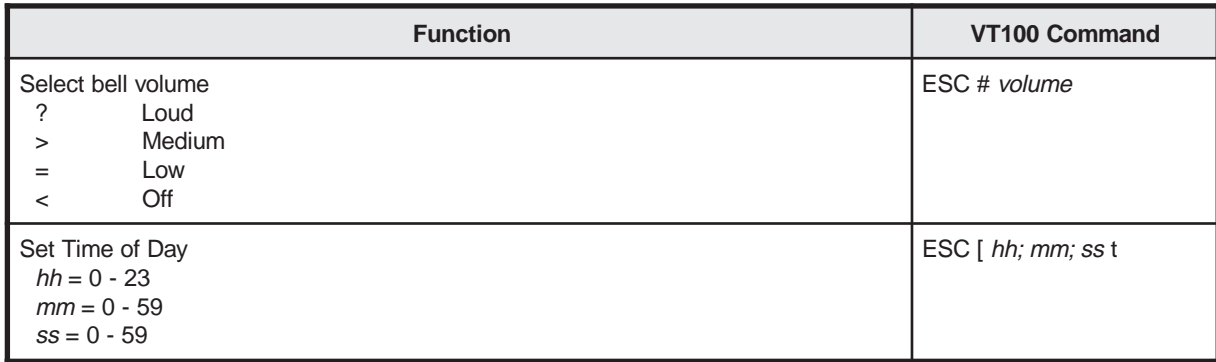

### **VT220 Control Commands**

In the VT220 control commands tables, csi is the control sequence indicator. In 7-bit mode (VT220-7), the csi is **ESC [**. In 8-bit mode, the csi can be either 9B hexidecimal or **ESC [**, but it is recommended that you use 9B hexidecimal.

The VT220-7 mode requires 7-bit format for command sequences. Although the VT220- 8 mode can use either format, it is recommended you use 8-bit format for faster throughput.

In general, an equivalent 7-bit command can be produced by making the first character an ESC (1B) and subtracting 40 hexadecimal from the 8-bit code to produce the second character. The following table shows the 8-bit control codes and their 7-bit equivalents. See Appendix F, "ASCII Codes," for a table of the ASCII codes.

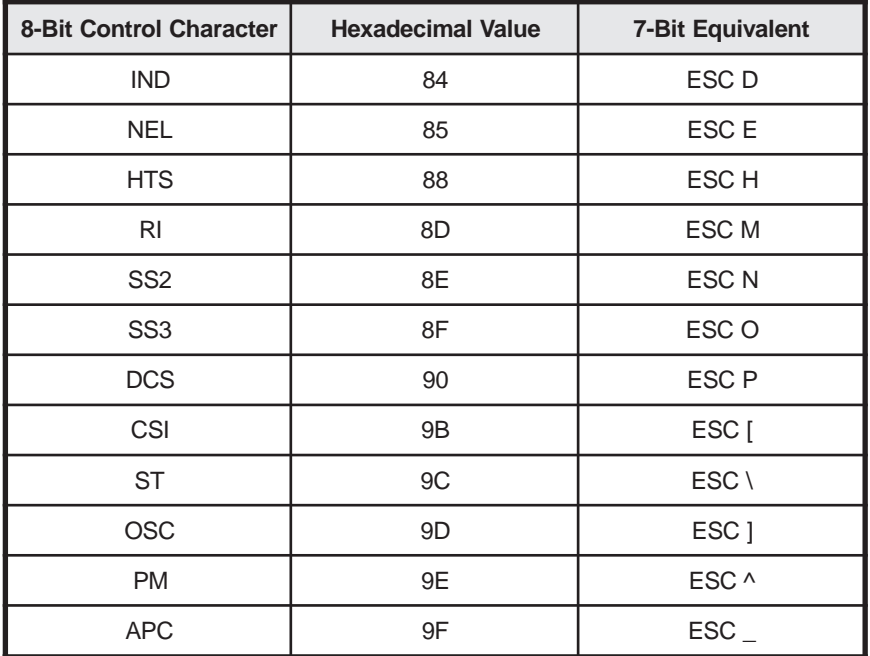

#### **Functional Mode Commands**

There are two sets of Functional Mode commands, commands that do not use a question mark (**?**) to turn functions on and off and commands that use a question mark to turn a function on and off.

Although you can combine up to 16 parameters in one command sequence, as described below, you cannot mix functions from commands requiring a question mark with functions from commands that do not require a question mark.

#### **Functional Commands Without a Question Mark**

One command turns the Functional mode on and another command turns the Functional mode off. They are:

- **• CSI** *p***; ...;** *p* **h** Turns the Functional mode on
- **• CSI** *p* **; ...;** *p* **l**  Turns the Functional mode off

where  $p$  is a parameter that is specific for a particular function. The table below lists the functions that can be turned on and off with these commands, along with the parameter value for each function.

You can set or reset up to 16 functions in a single command by entering multiple numeric parameters separated by semicolons. For example, to turn on only the keyboard lock, enter the following command: **CSI 2 h**. To turn on the keyboard lock, Monitor mode, and Insert mode, enter the following command: **CSI 2; 3; 4 h**. You cannot mix set and reset sequences in one command.

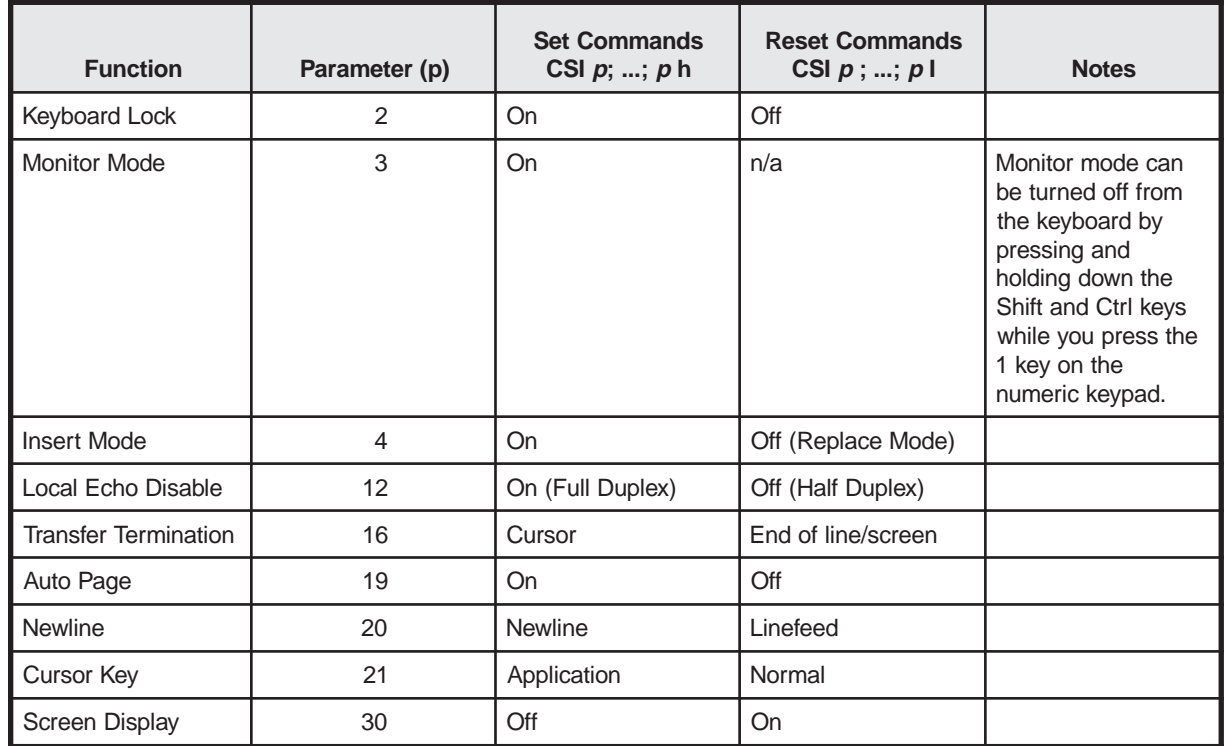

### **DEC VT Emulations Control Commands**

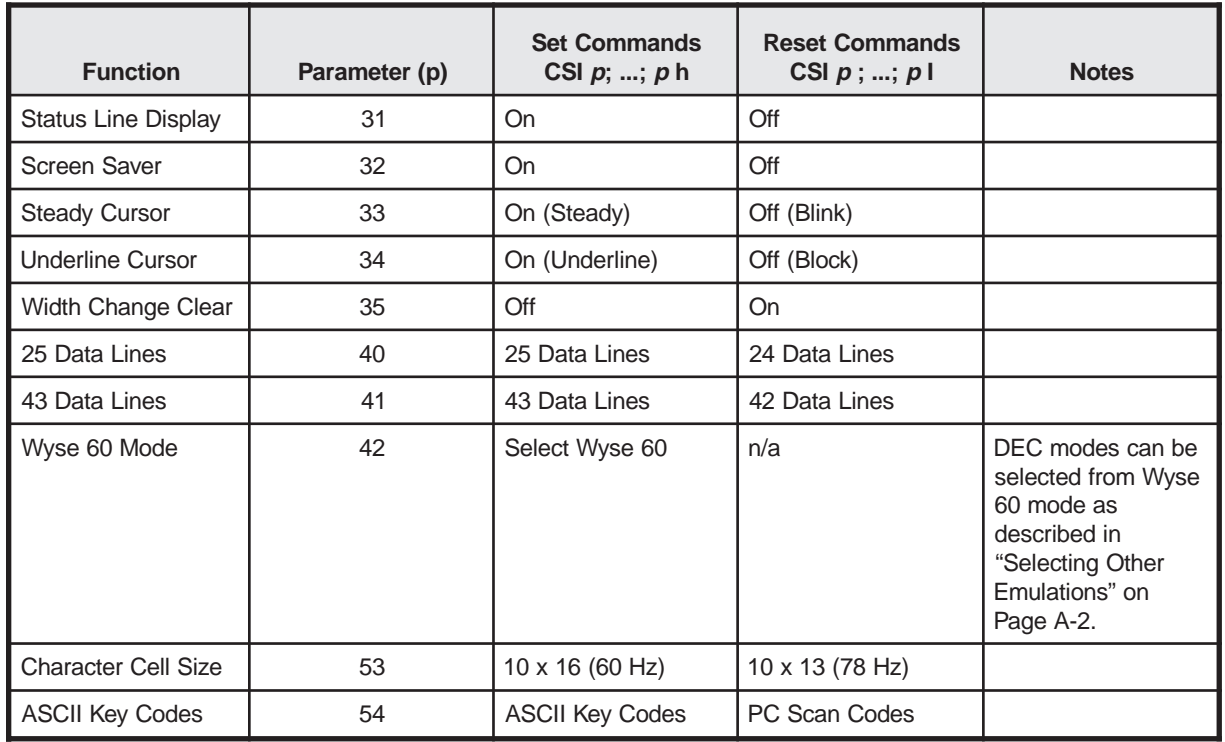

#### **Functional Commands With a Question Mark**

One command turns a function on and another command turns a function off. They are:

- **• CSI ?** *p***; ...;** *p* **h** Turns the Functional mode on
- **• CSI ?** *p* **; ...;** *p* **l** Turns the Functional mode off

where  $p$  is a parameter that is specific for a particular function. The table on Page B-9 lists the functions that can be turned on and off with these commands along with the parameter value for each function.

You can set or reset up to 16 functions in a single command by entering multiple numeric parameters, separated by semicolons. For example, to turn on only the Cursor key, enter the following command: **CSI ? 1 h**. To turn on the Cursor key, ANSI/VT52 mode, and columns, enter the following command: **CSI ? 1; 2; 3 h**. You cannot mix set and reset sequences in one command.

### **DEC VT Emulations Control Commands**

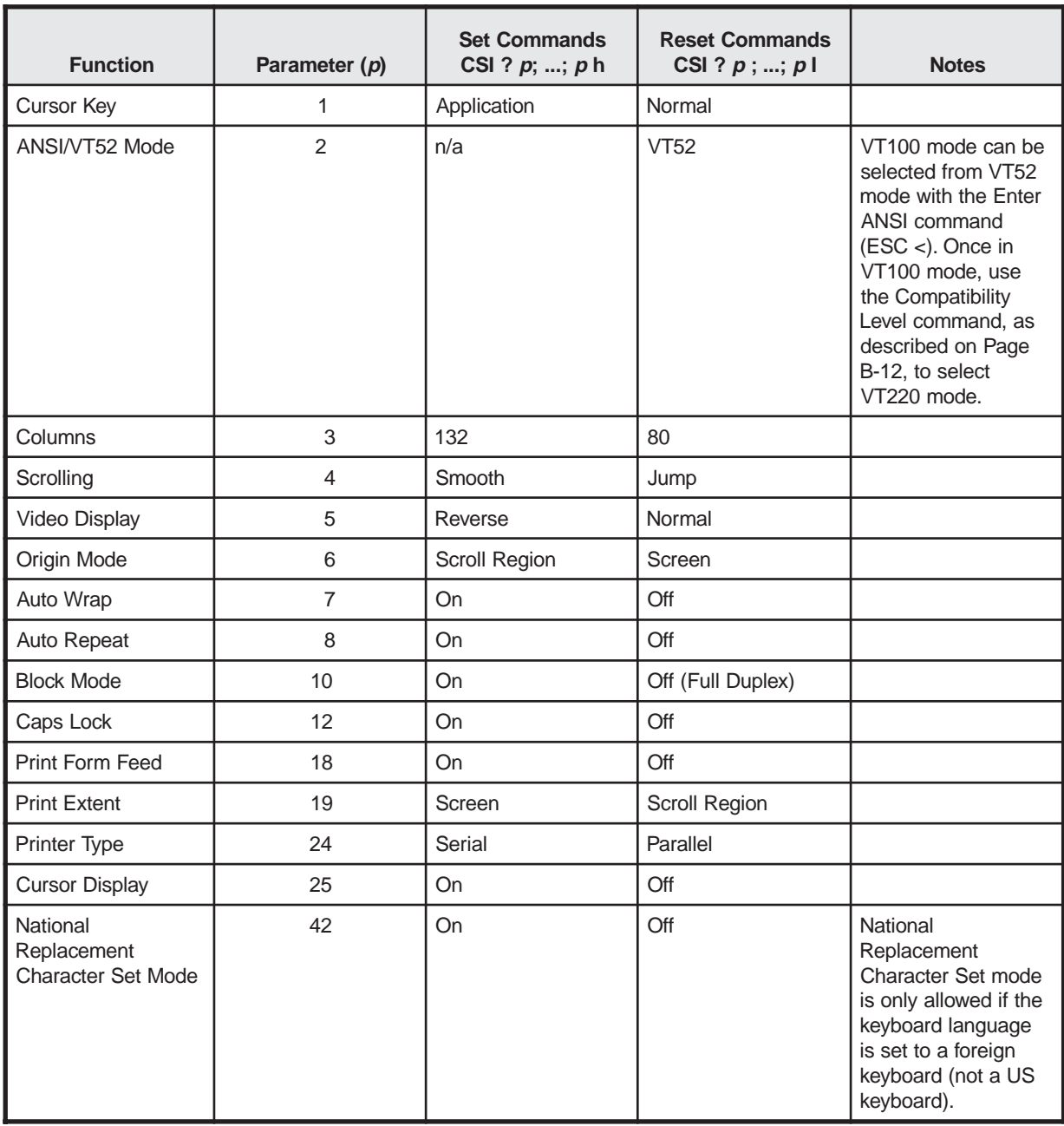

### **Cursor and Editing Commands**

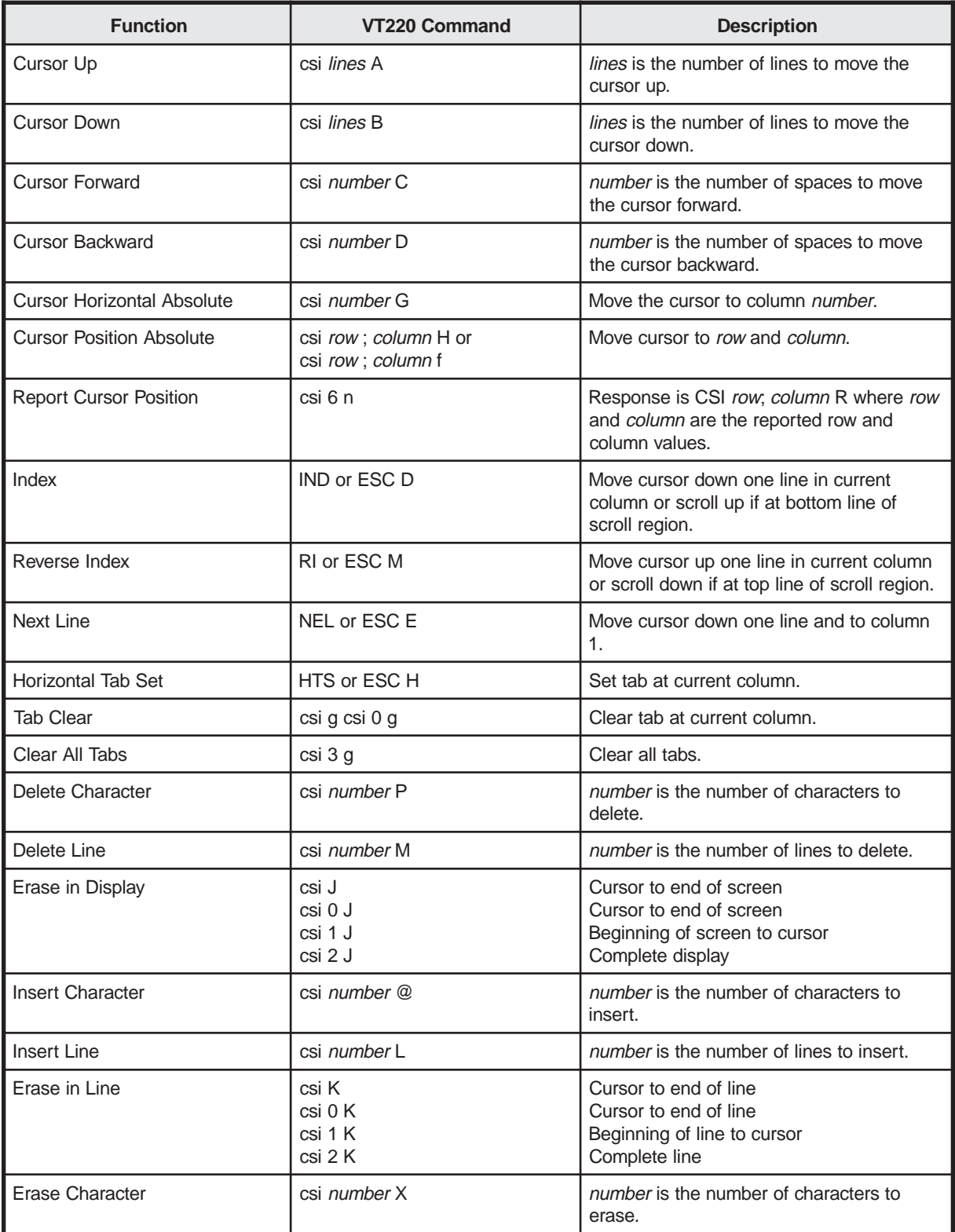

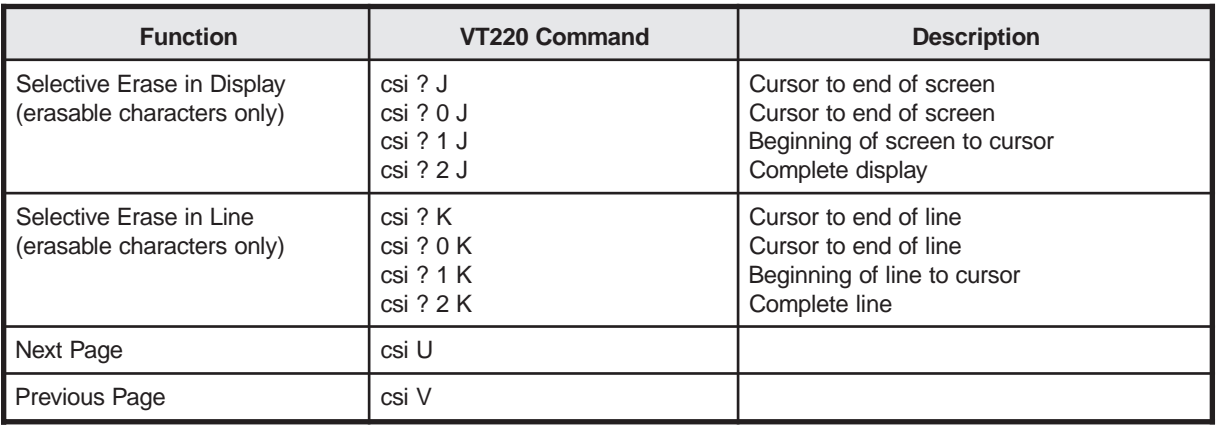

### **Miscellaneous Commands**

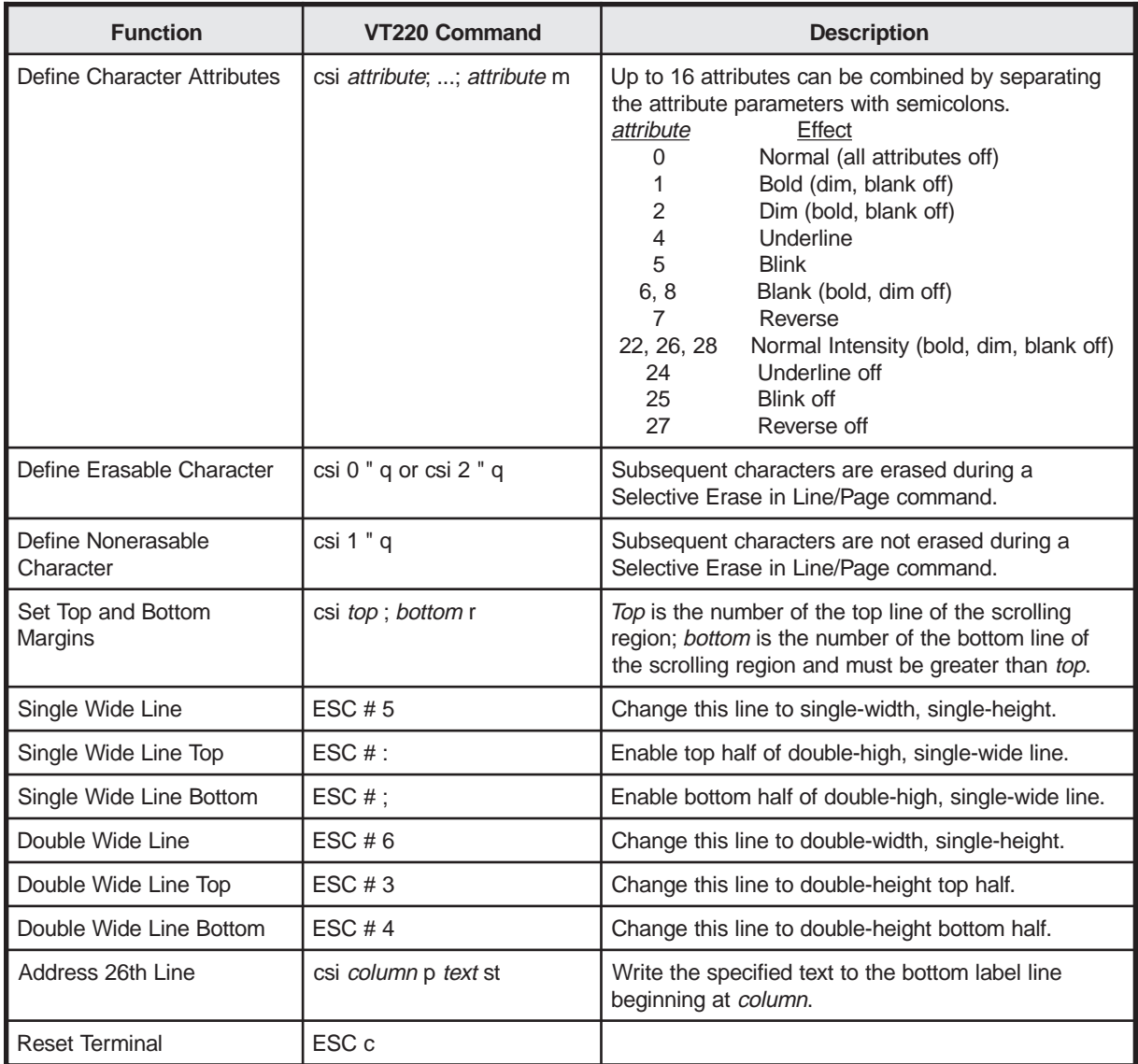

### **DEC VT Emulations Control Commands**

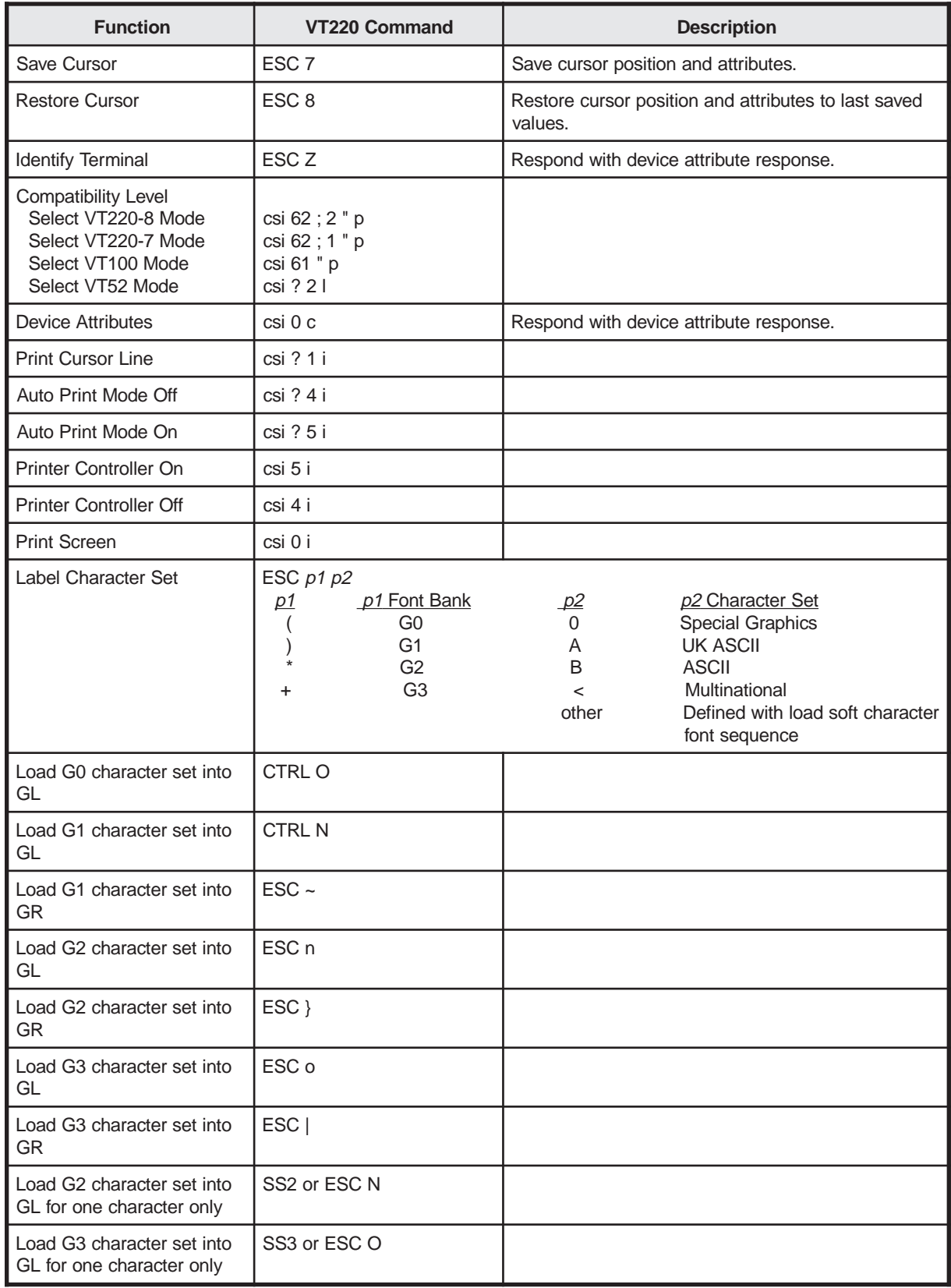

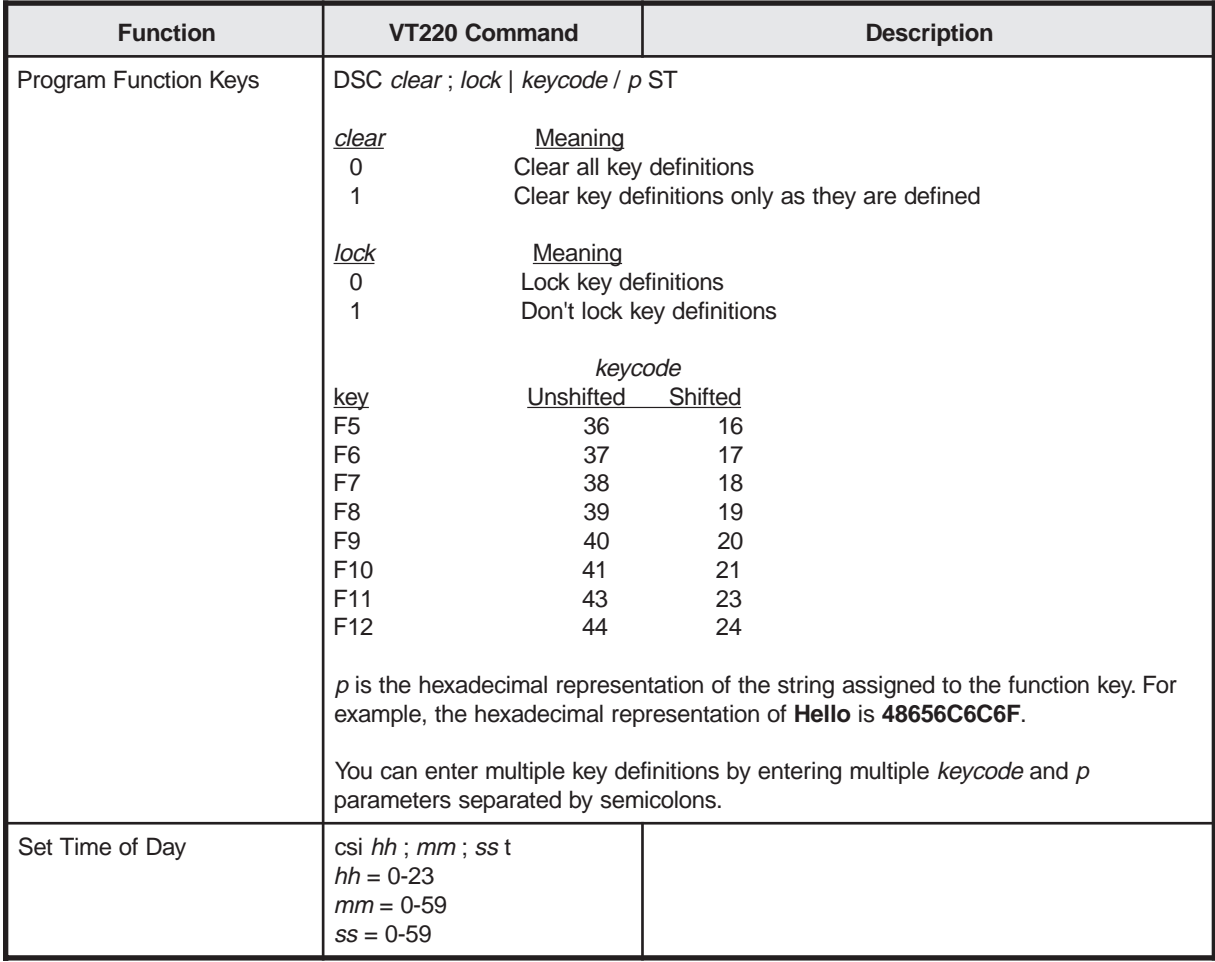

# **Appendix C. PC Term Control Commands**

This appendix contains the escape sequences for the PC Term emulation. The following conventions are followed:

- **ESC** is the escape character.
- **CTRL** is the control key.
- **Space** is the space character.
- Variable entries are presented in *italic* font. Sometimes a descriptive noun is used, such as *row* or *attribute*, and sometimes an abbreviation is used, such as *p* (for parameter) or *fkey* (for Function key).
- When more than one variable of the same type can be used, the variables are numbered (for example, *p1 p2 ... p9* means up to nine variables can be entered).

### **Monitor Mode Commands**

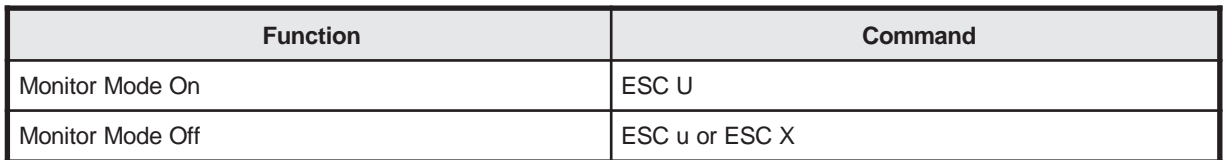

### **Selecting Other Personalities**

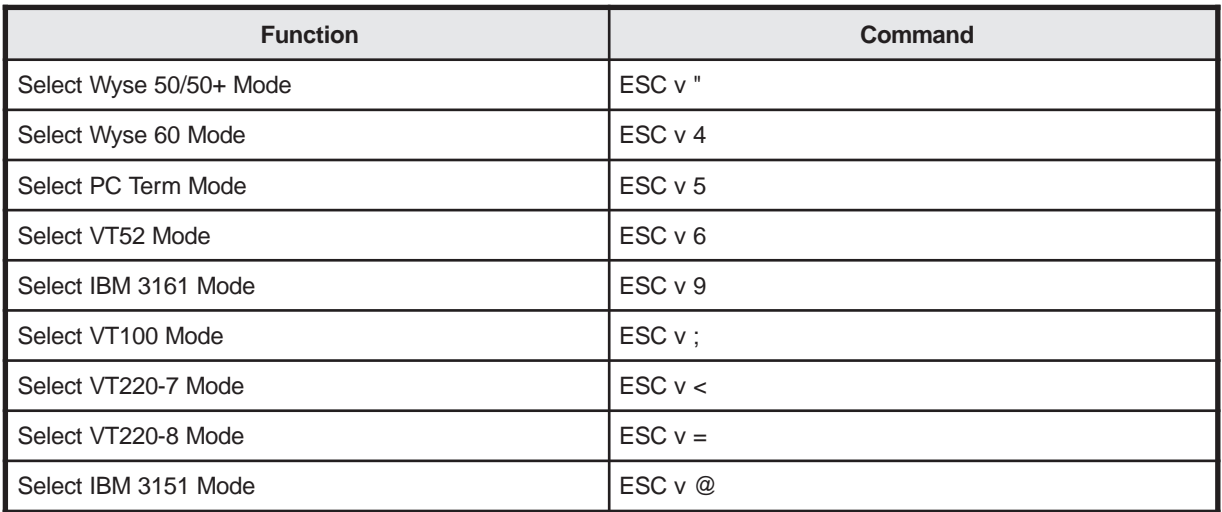

# **Communicating with the Computer**

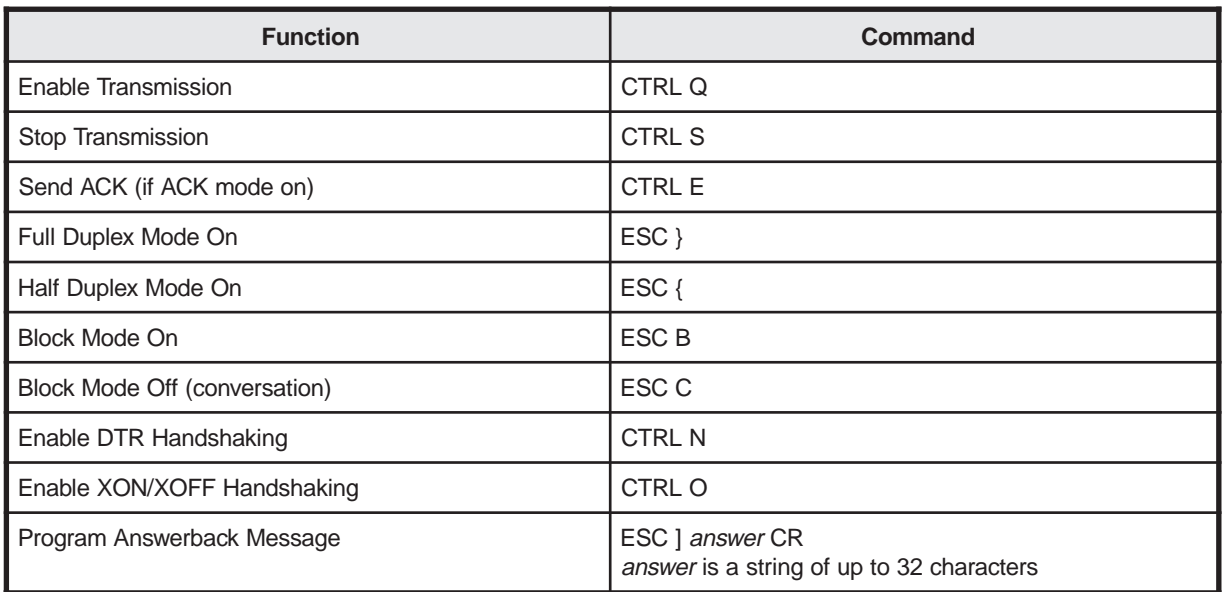

# **Controlling the Terminal and Keyboard**

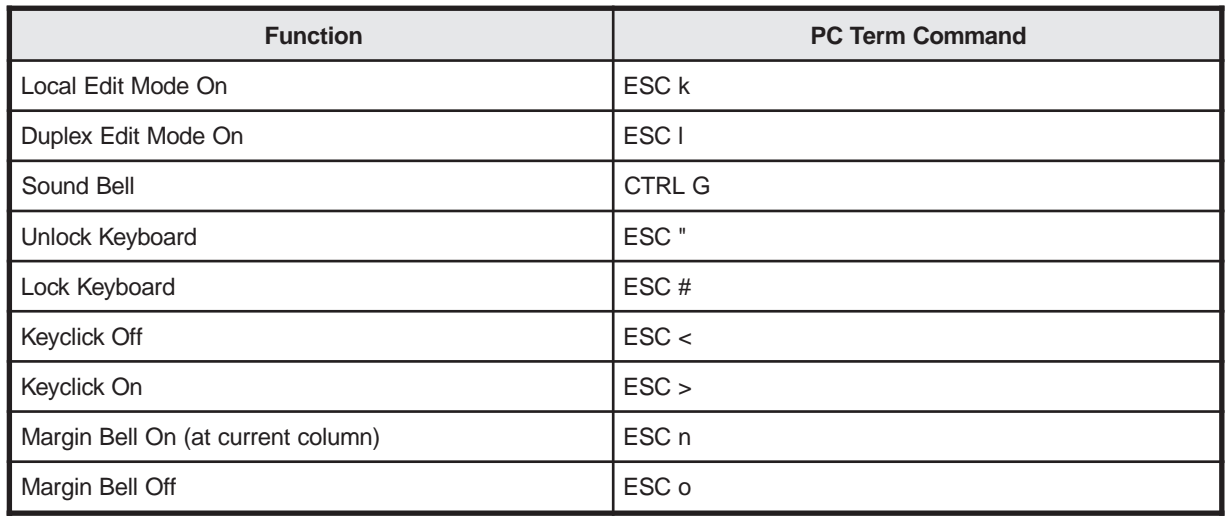

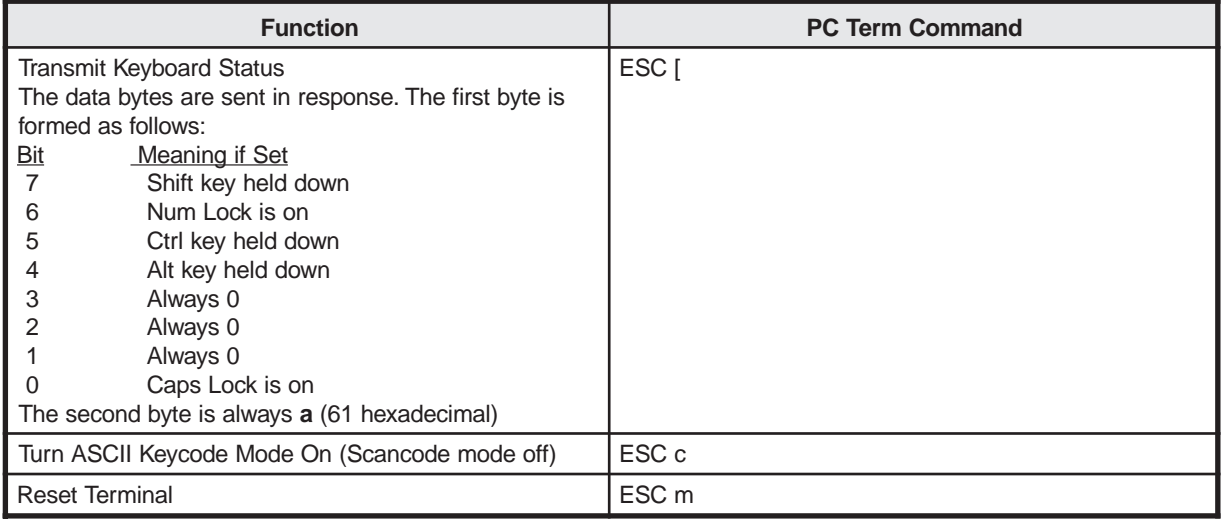

### **Defining Screen and Cursor Appearance**

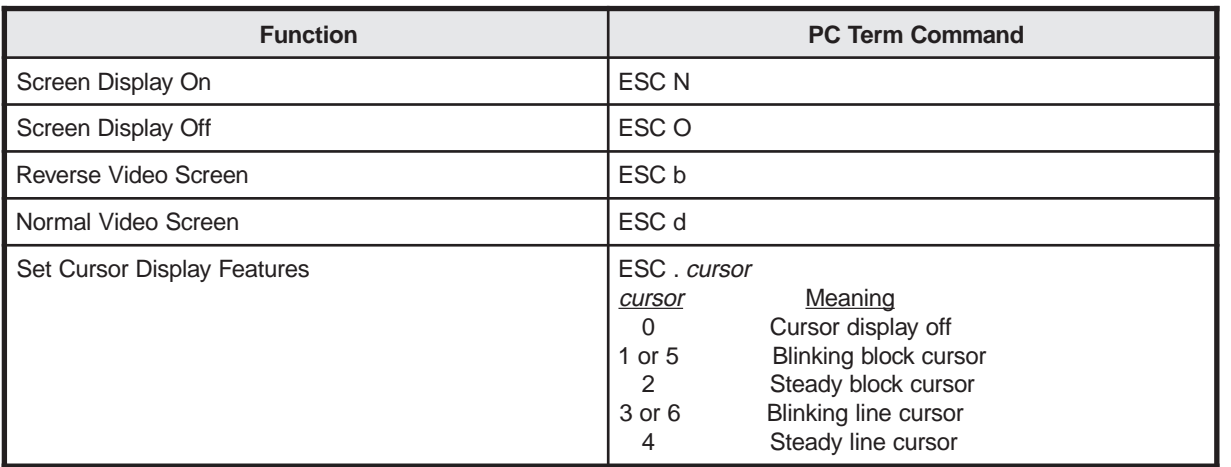

# **Displaying the Message Fields**

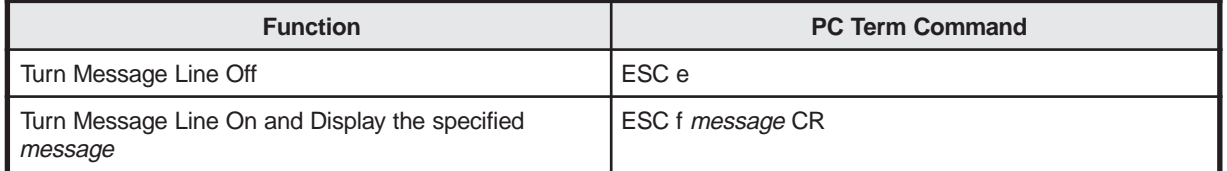

# **Defining the Data Area**

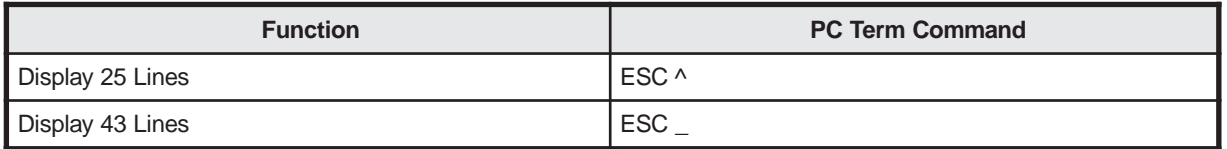

# **Assigning Display Attributes**

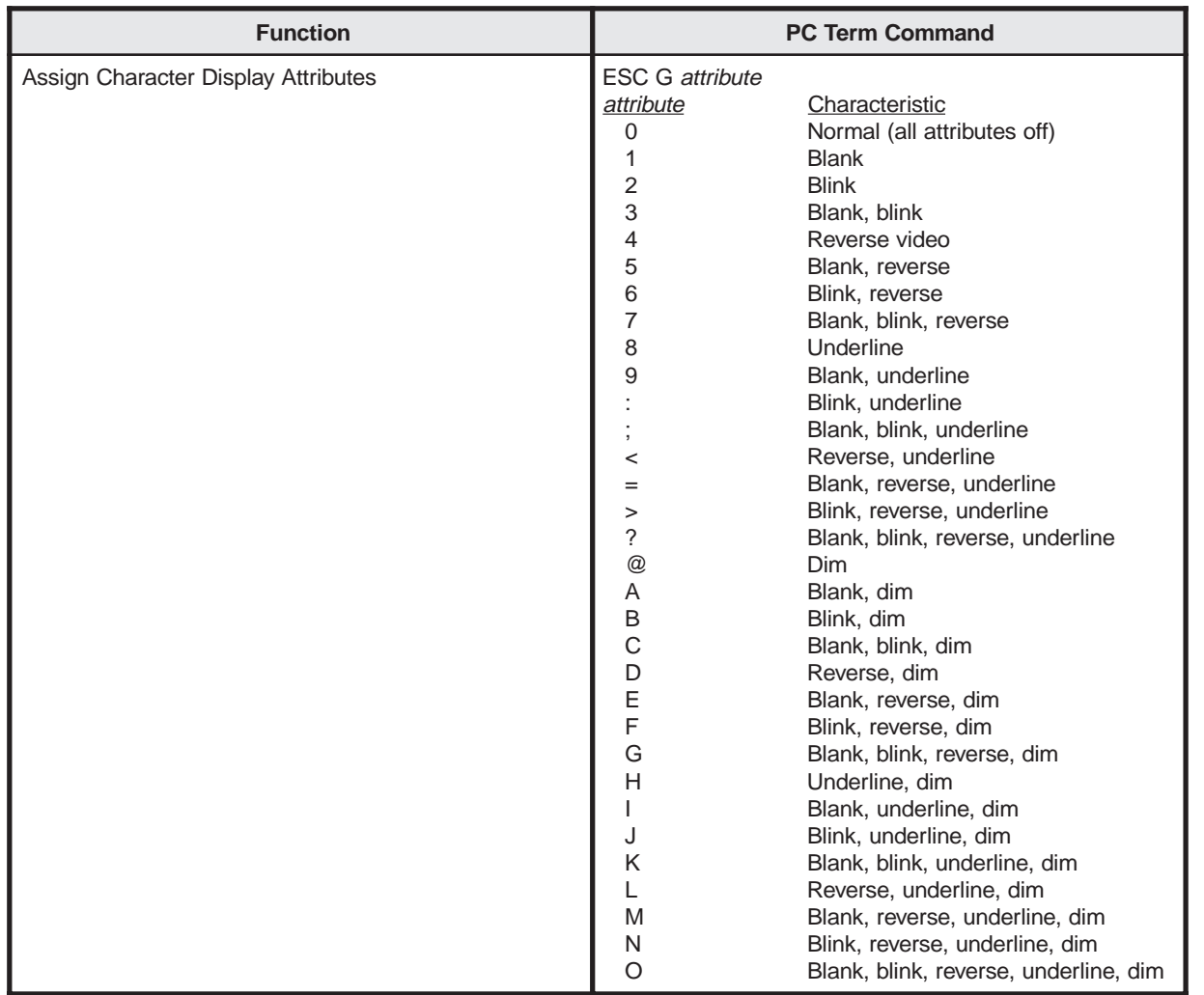

### **Protecting Data**

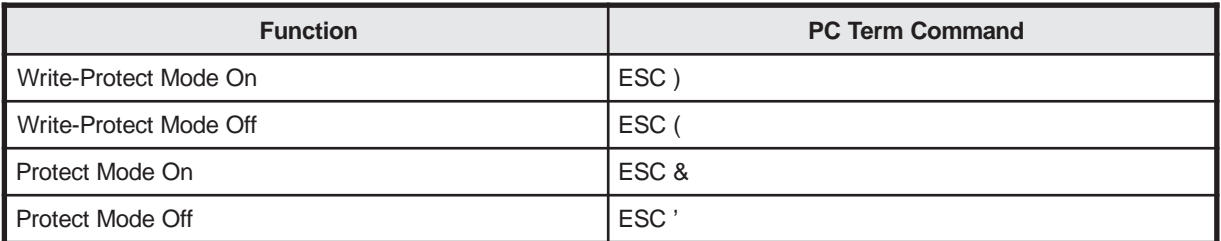

### **Enabling/Disabling Graphics Mode**

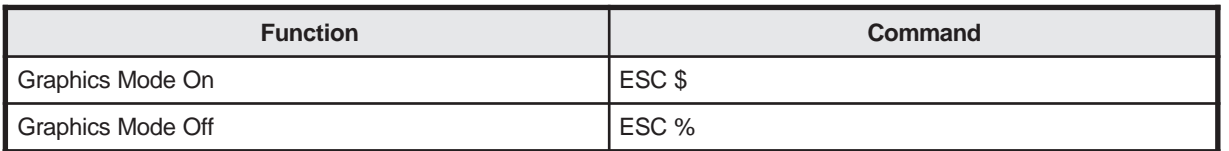

# **Controlling the Cursor**

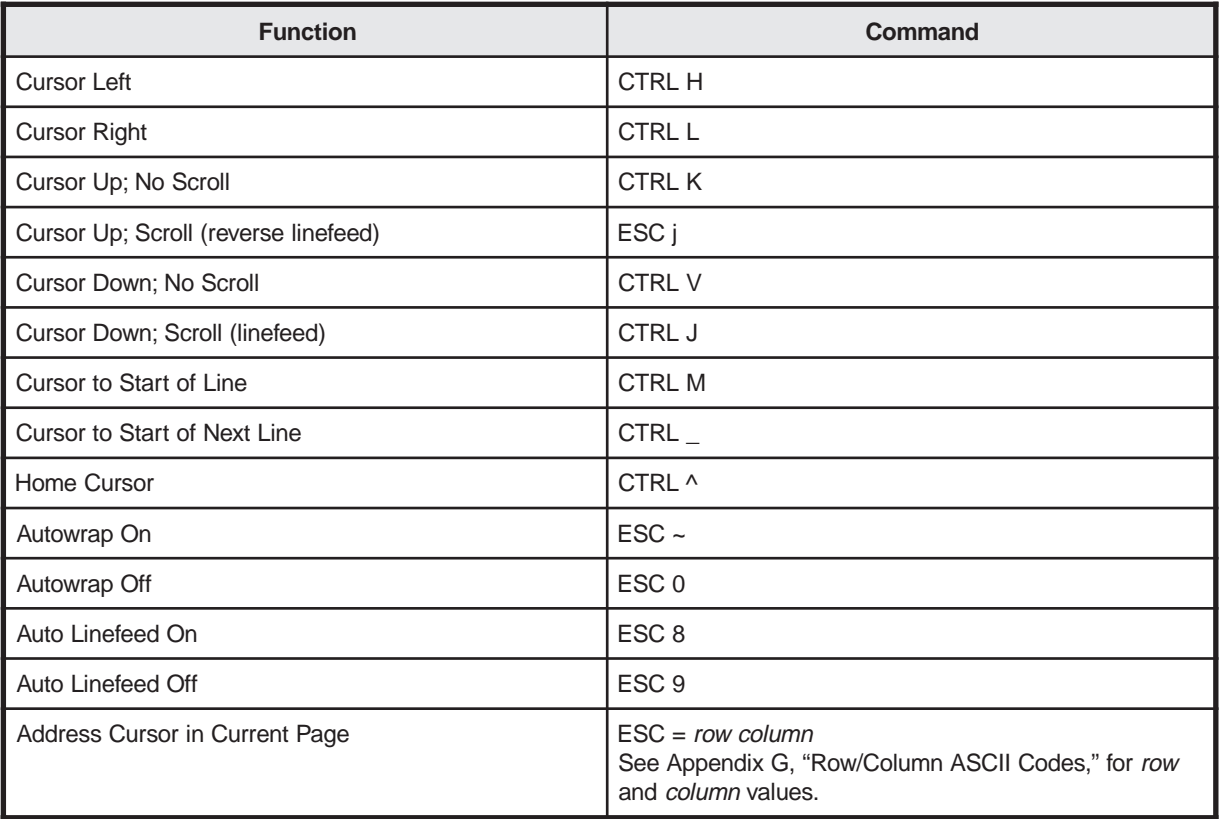

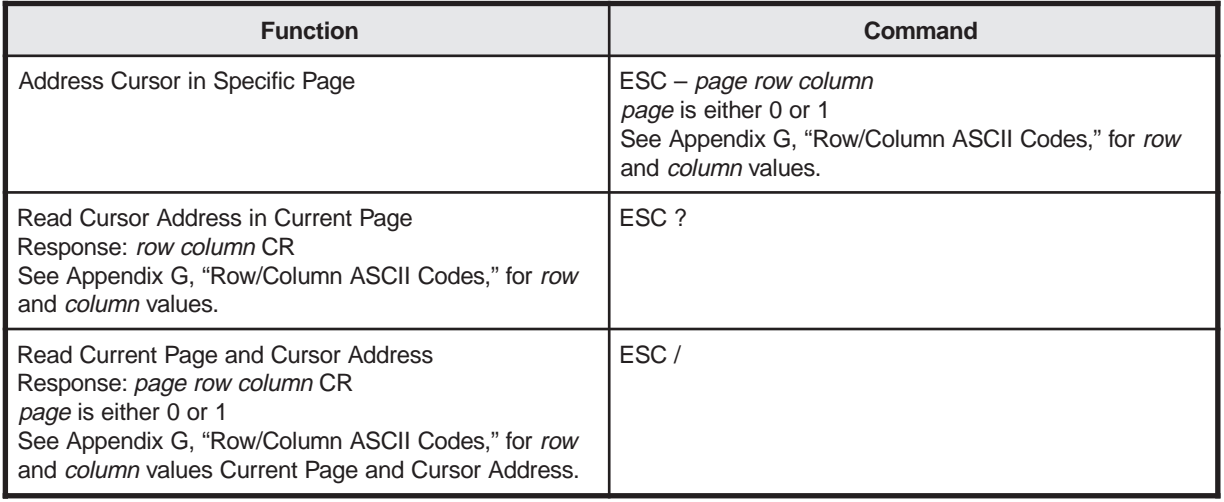

# **Editing**

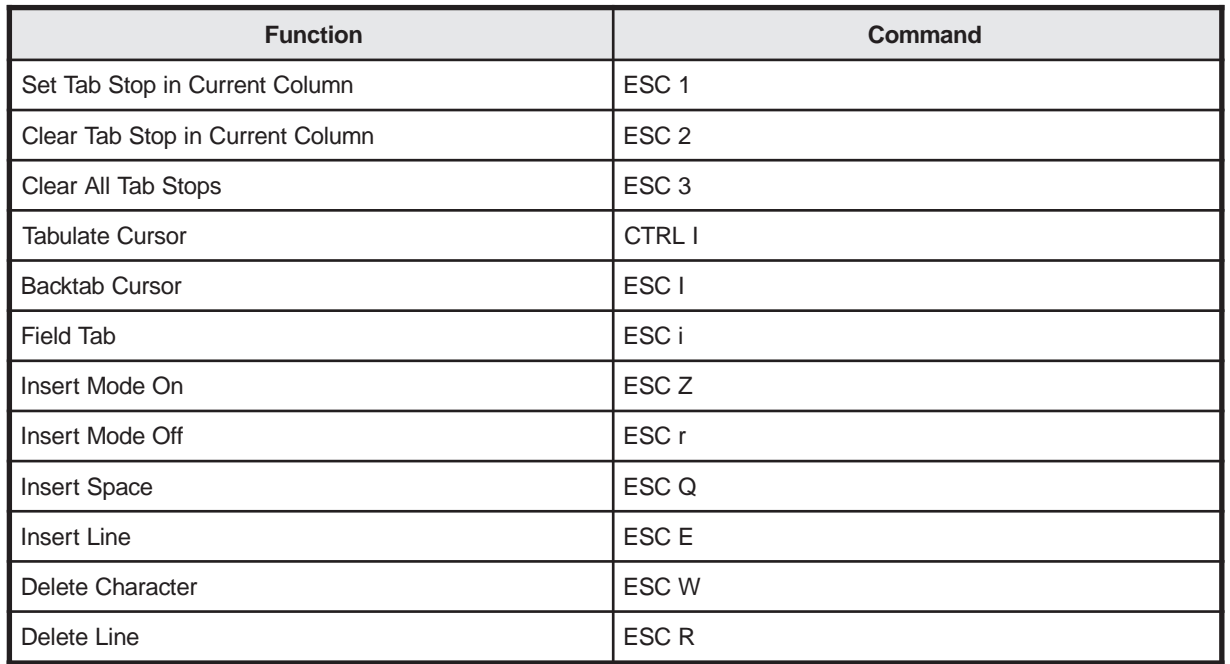

# **Clearing Data**

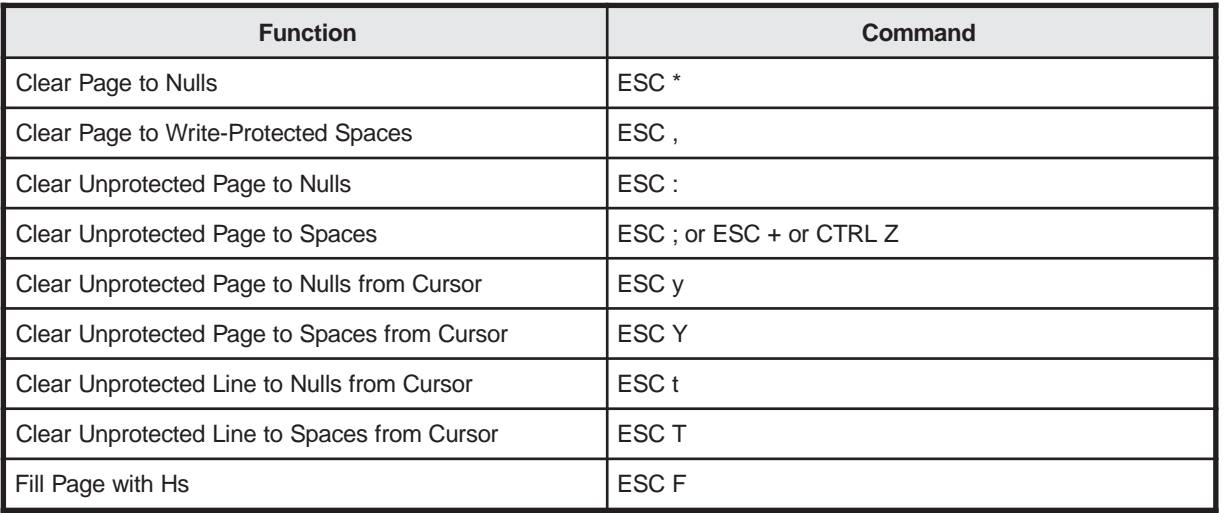

# **Sending Data**

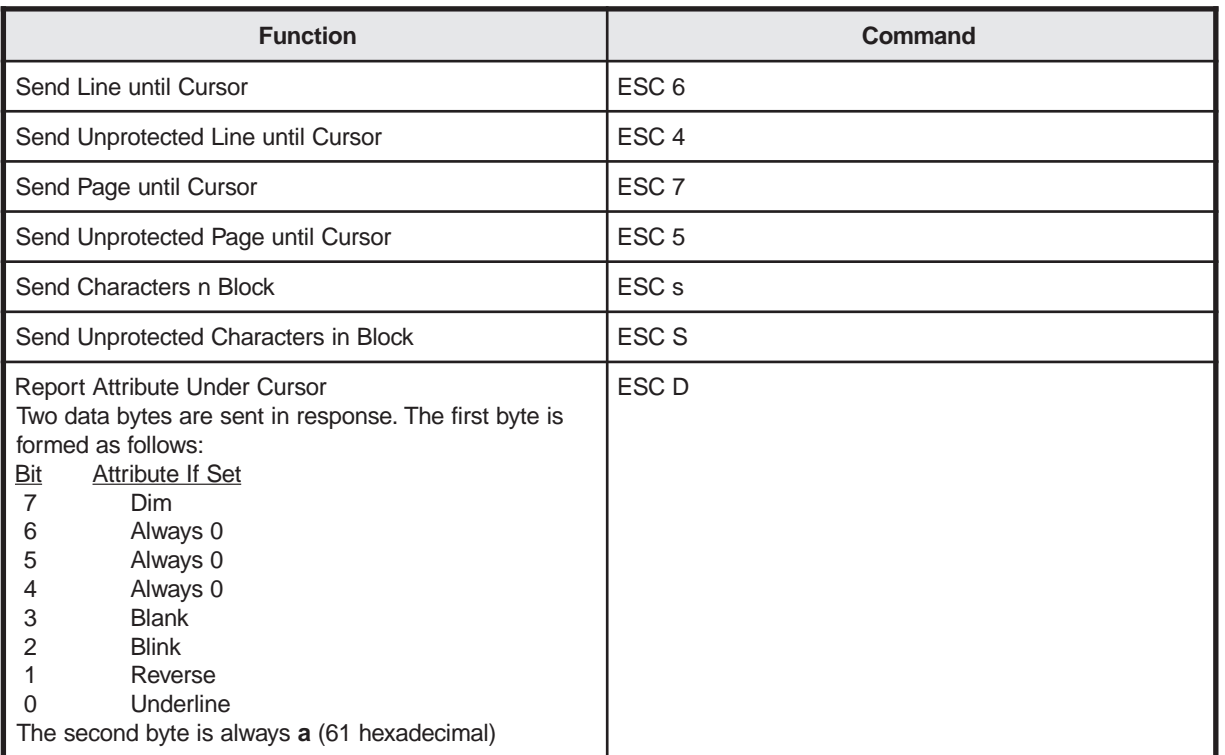

# **Printing**

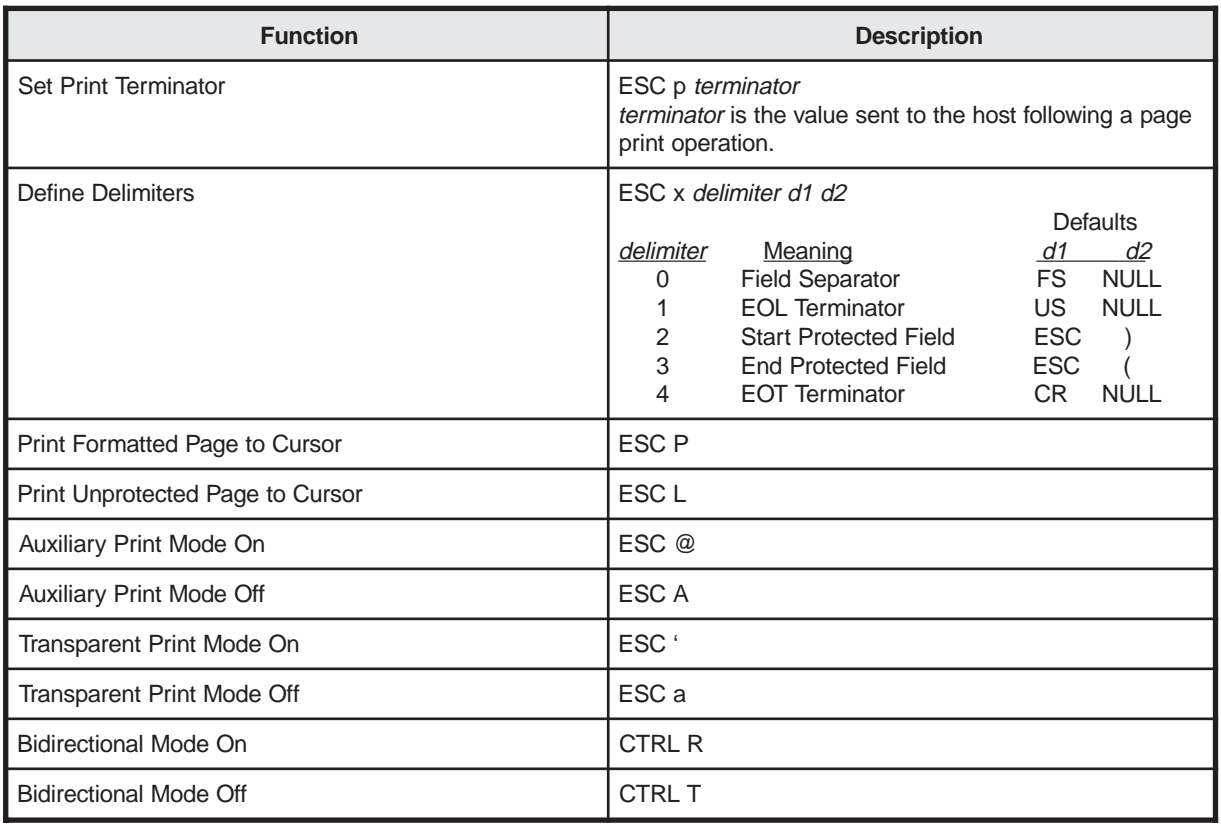

# **Appendix D. IBM 3151 and 3161 Control Codes**

This appendix contains the escape sequences for the IBM 3151 and IBM 3161 emulations. The following conventions are followed:

- **ESC** is the escape character.
- **CTRL** is the control key.
- **Space** is the space character.
- Variable entries are presented in *italic* font. Sometimes a descriptive noun is used, such as *row* or *attribute*, and sometimes an abbreviation is used, such as *p* (for parameter) or *fkey* (for Function key).
- When more than one variable of the same type can be used, the variables are numbered (for example, *p1 p2 ... p9* means up to nine variables can be entered).

For more information about the parameters in these control codes, refer to the *IBM 3151 ASCII Display Station Reference Manual* (GA18-2634-01).

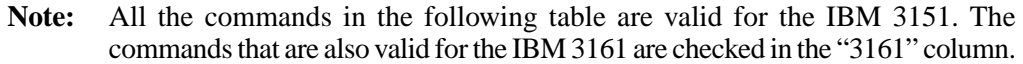

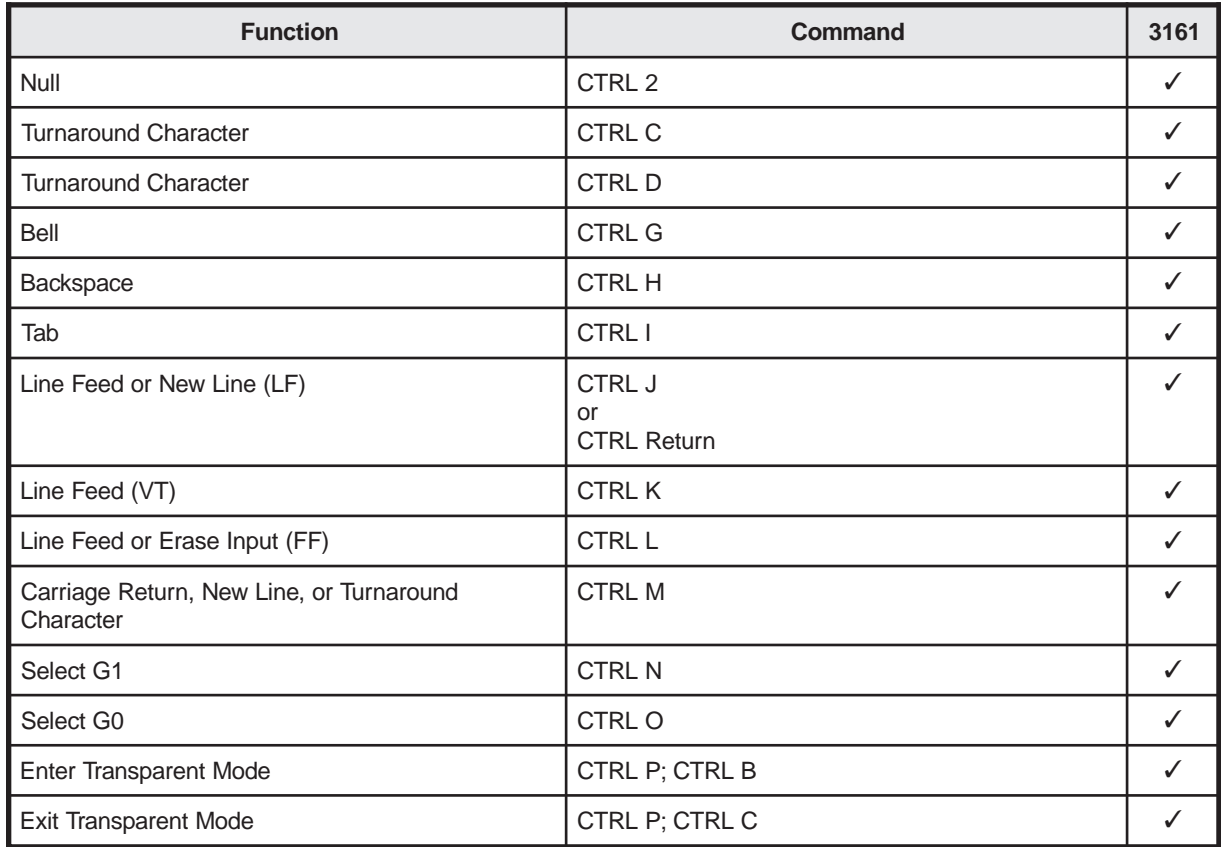

### **IBM 3151 and 3161 Control Codes**

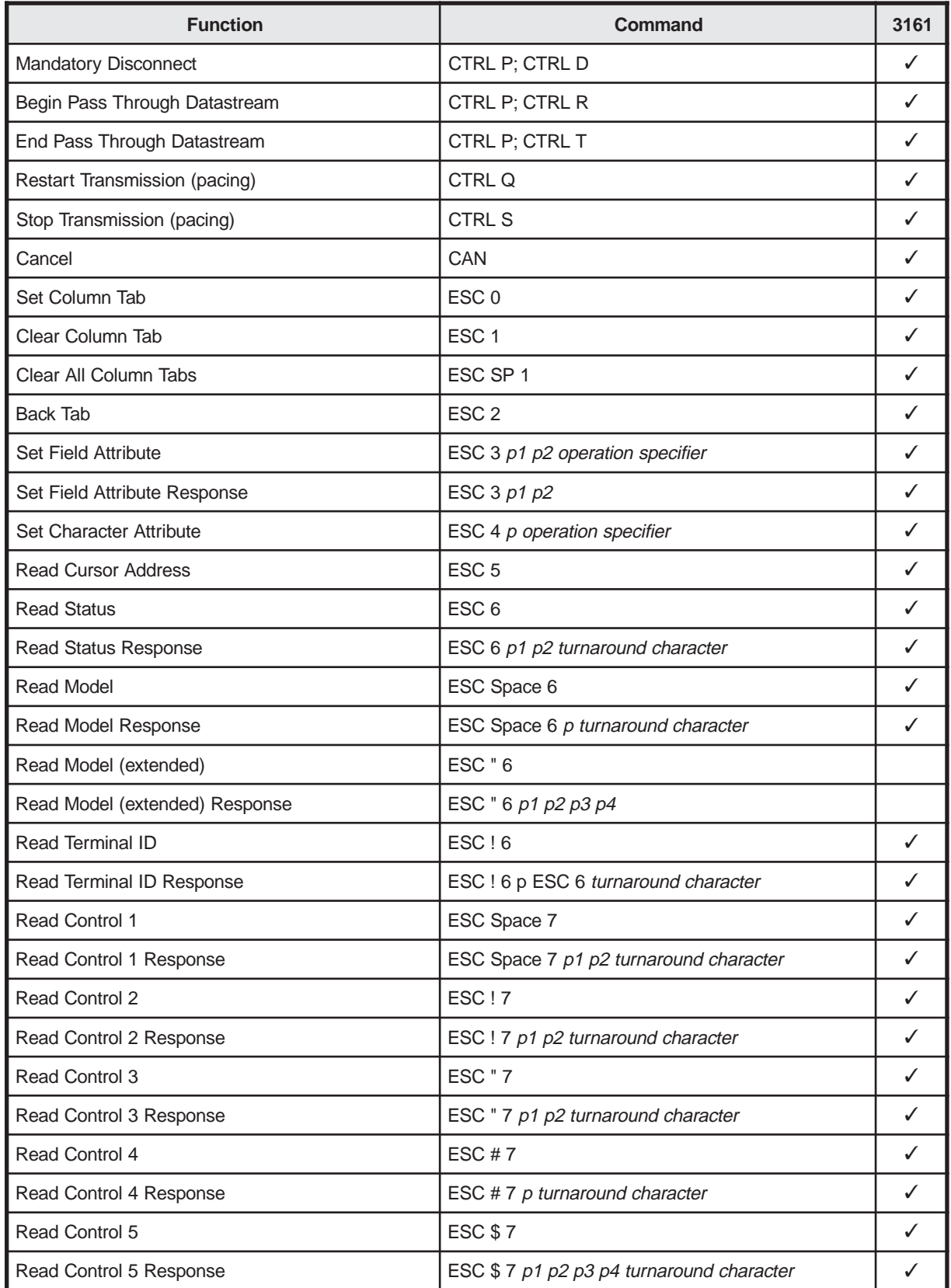

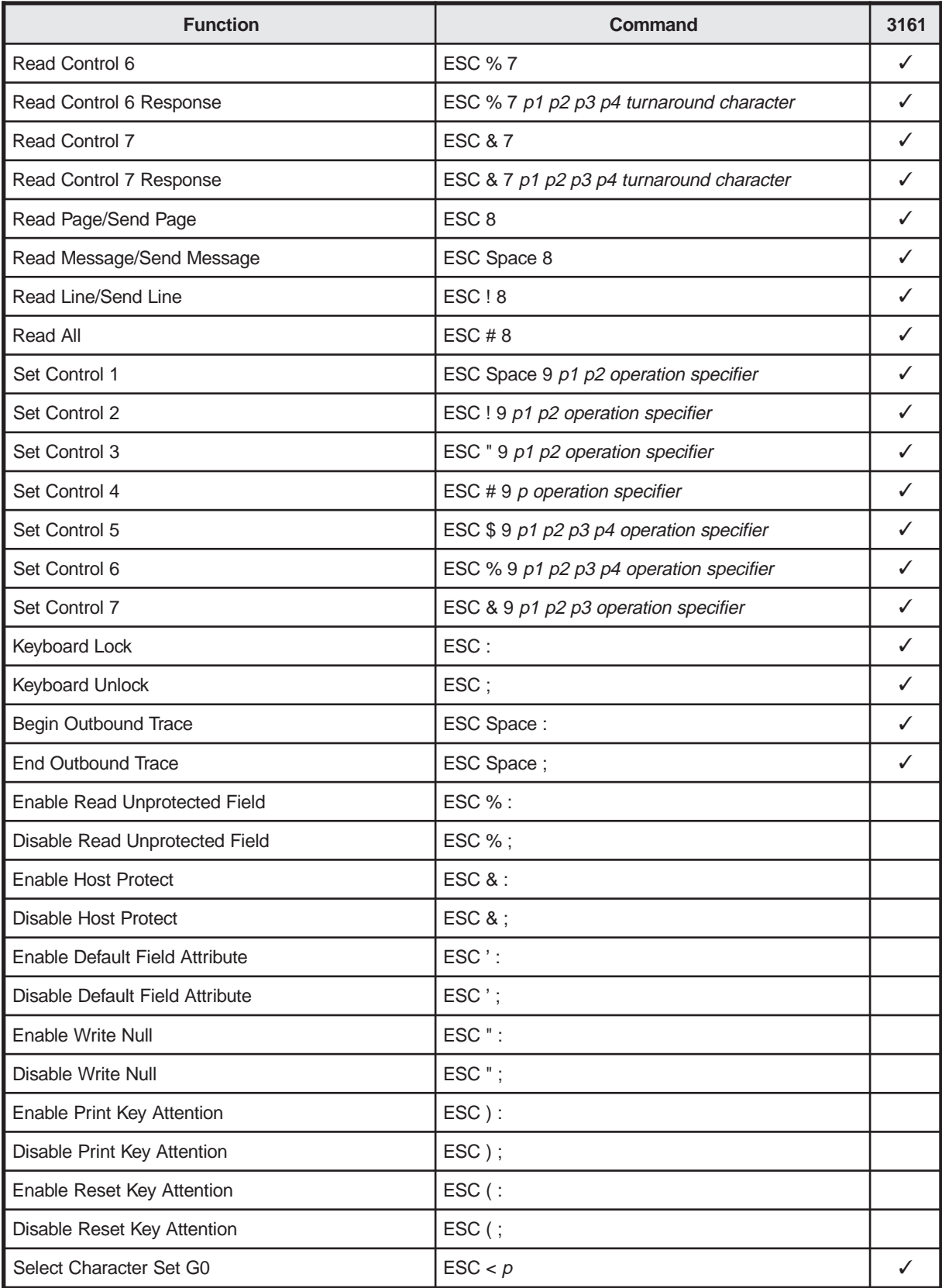

### **IBM 3151 and 3161 Control Codes**

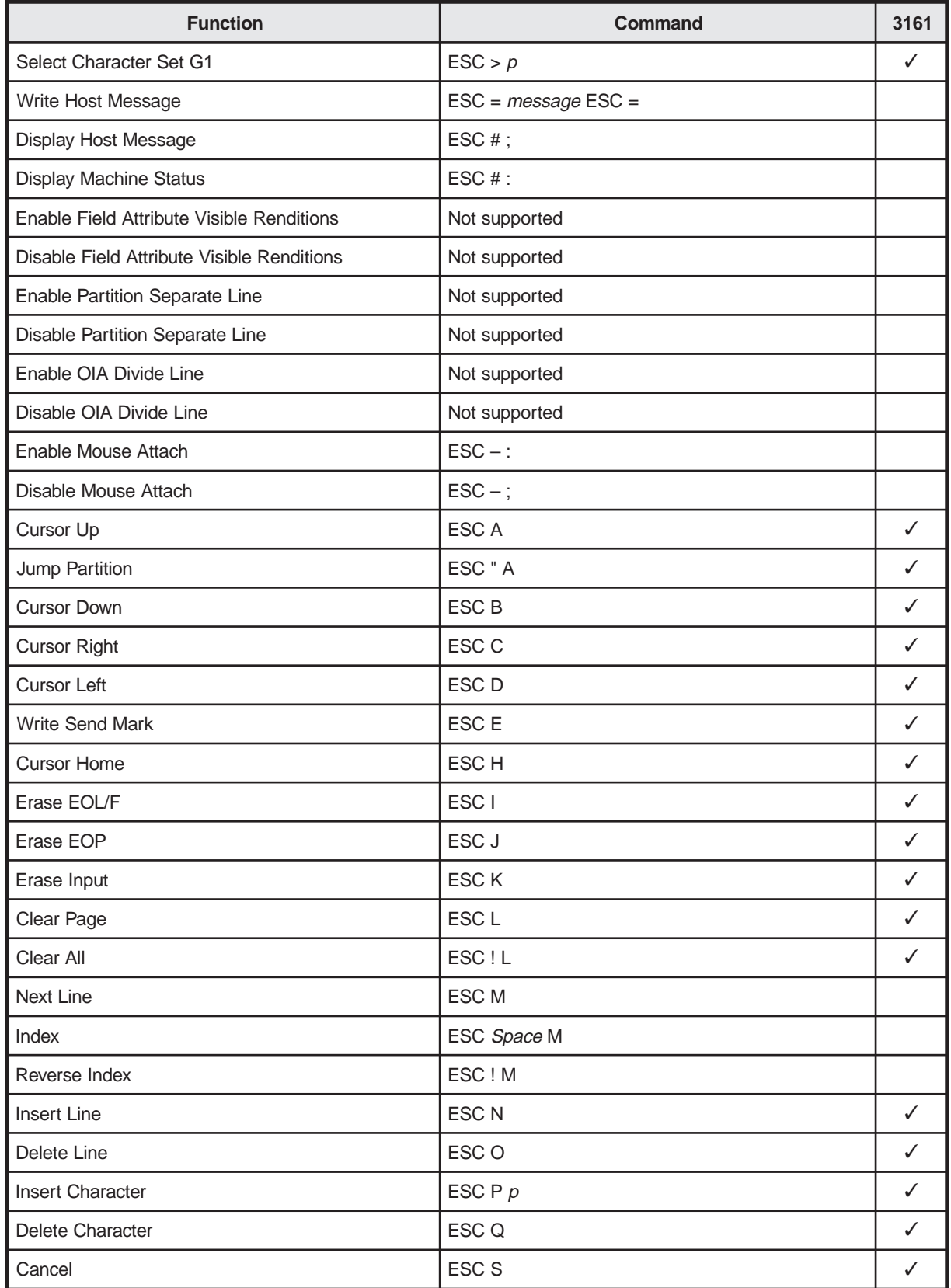

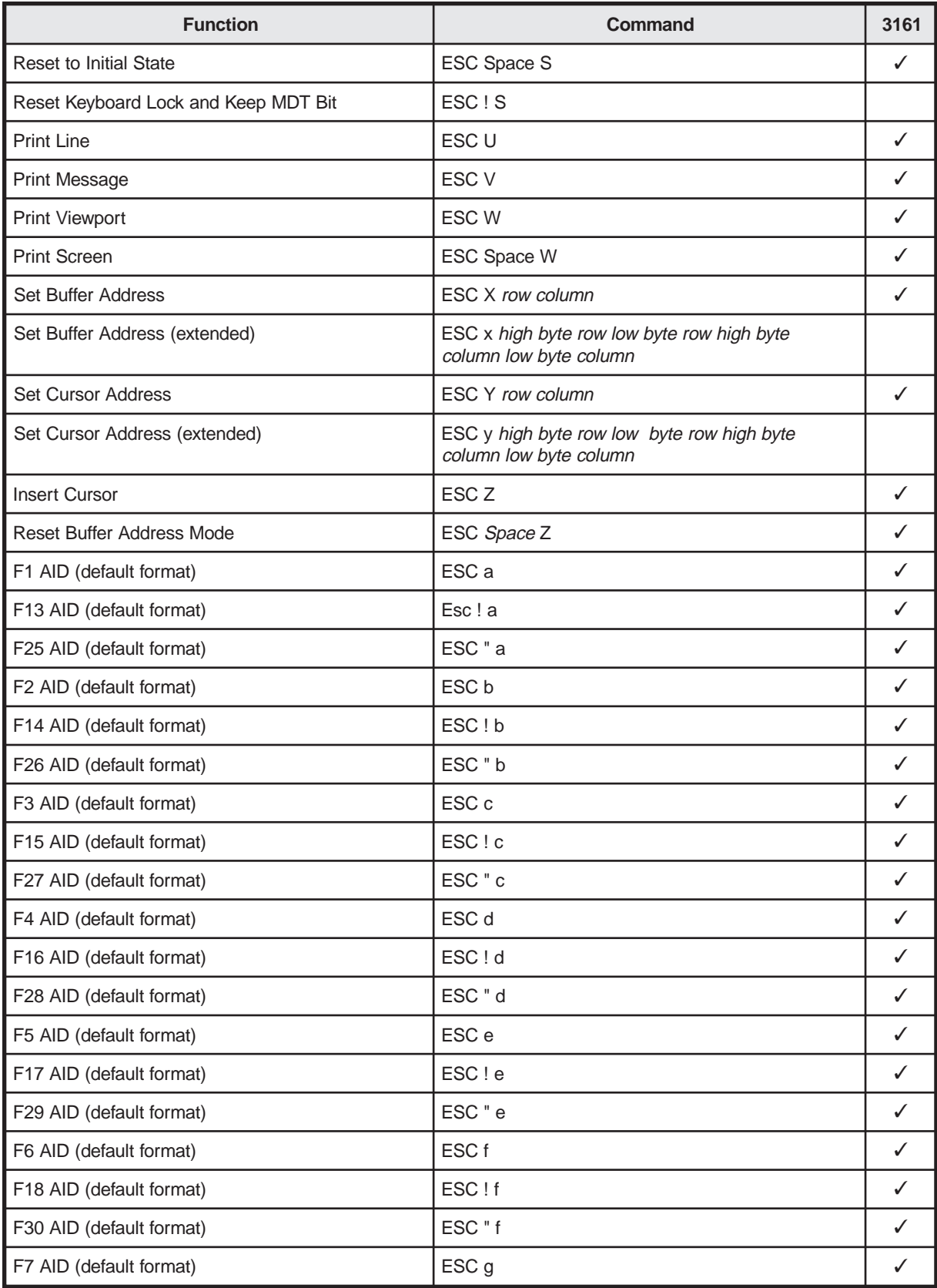

### **IBM 3151 and 3161 Control Codes**

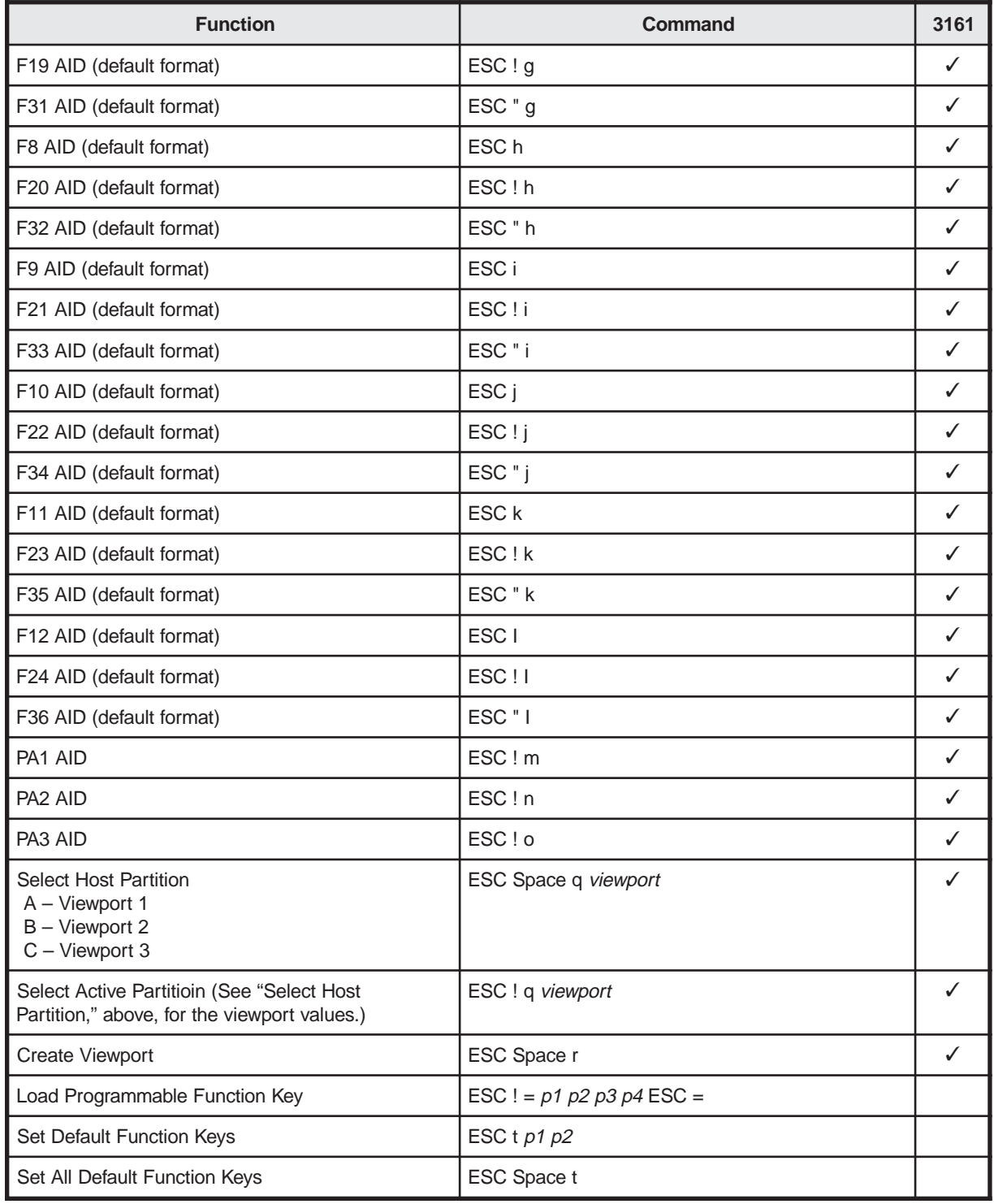

# **Appendix E. Multinational Keystroke Sequences**

In VT220-7 and VT220-8 bit mode, the 1151 can send compose sequences from the keyboard.

To create these composite characters, the Compose key must be activated by selecting the left Alt key as the Compose key. Do this by setting the **Left Alt Key** option on the Keyboard Setup screen to **Compose**.

Press the Compose key, then press the keys from the table below to create the character. If you attempt to create an invalid character sequence, the bell sounds and the sequence is terminated. If you accidentally press the Compose key, press the Delete key to terminate the sequence.

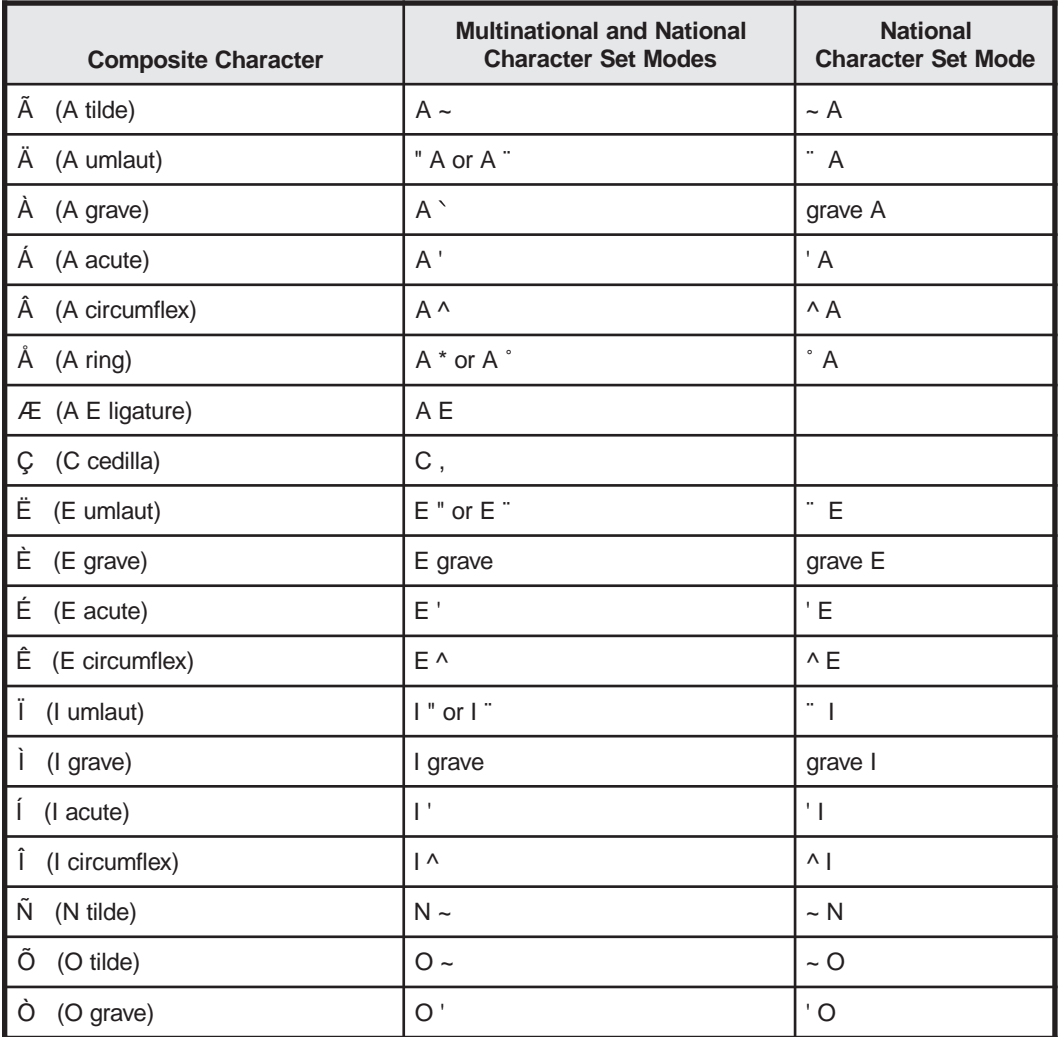

**Note:** Characters apply in upper- and lowercase.

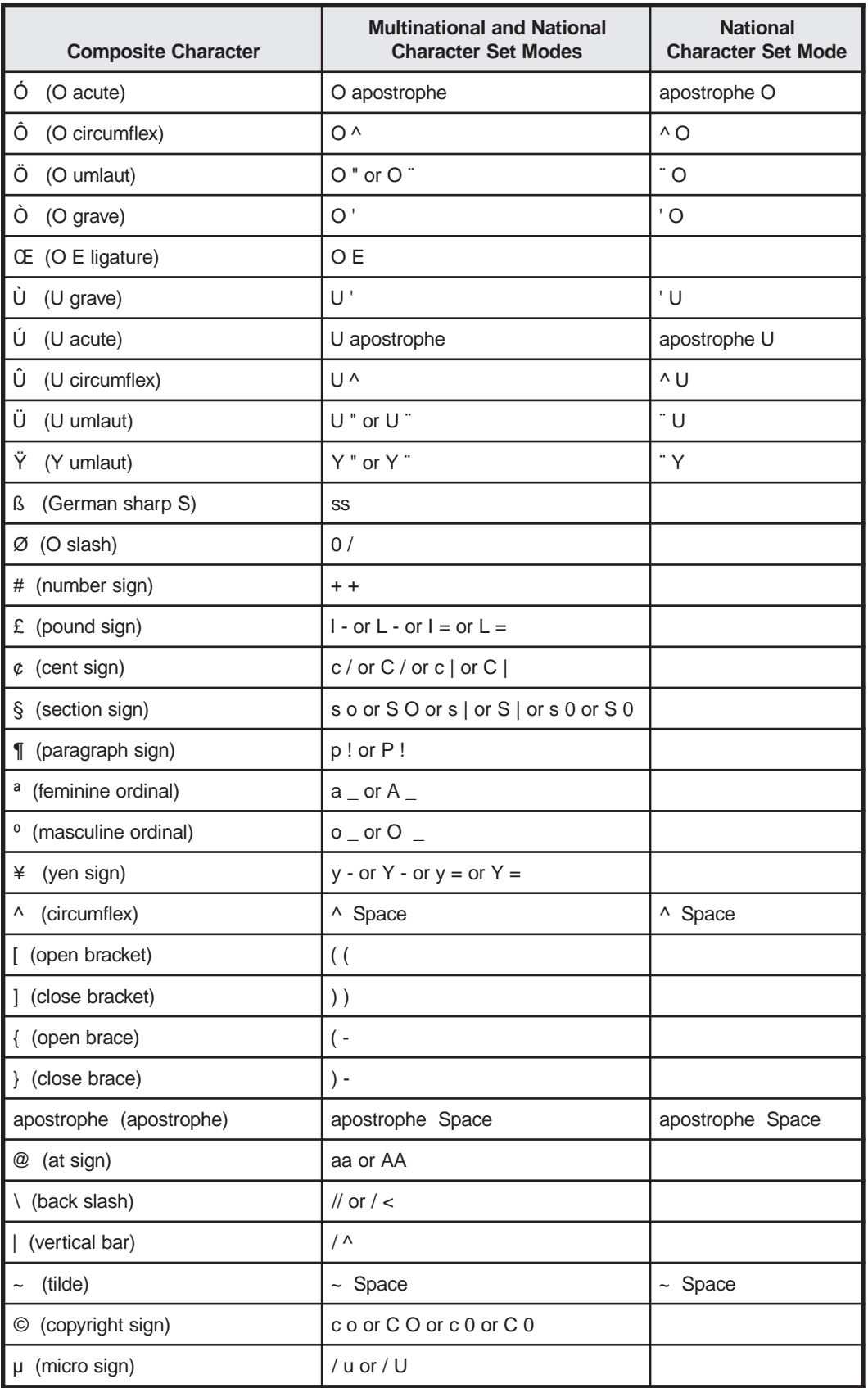

Ξ
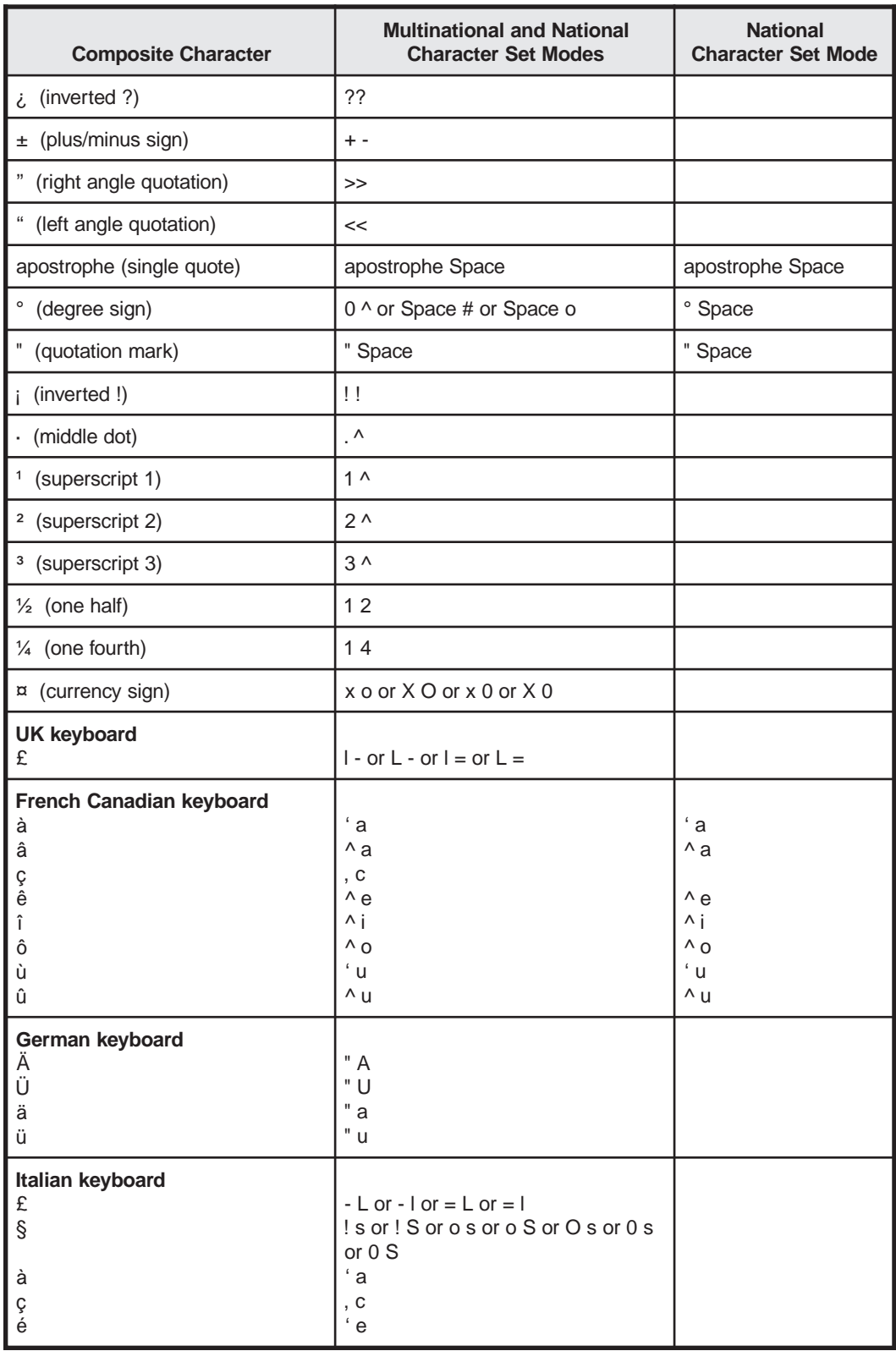

# Appendix F. ASCII Codes

<span id="page-109-0"></span>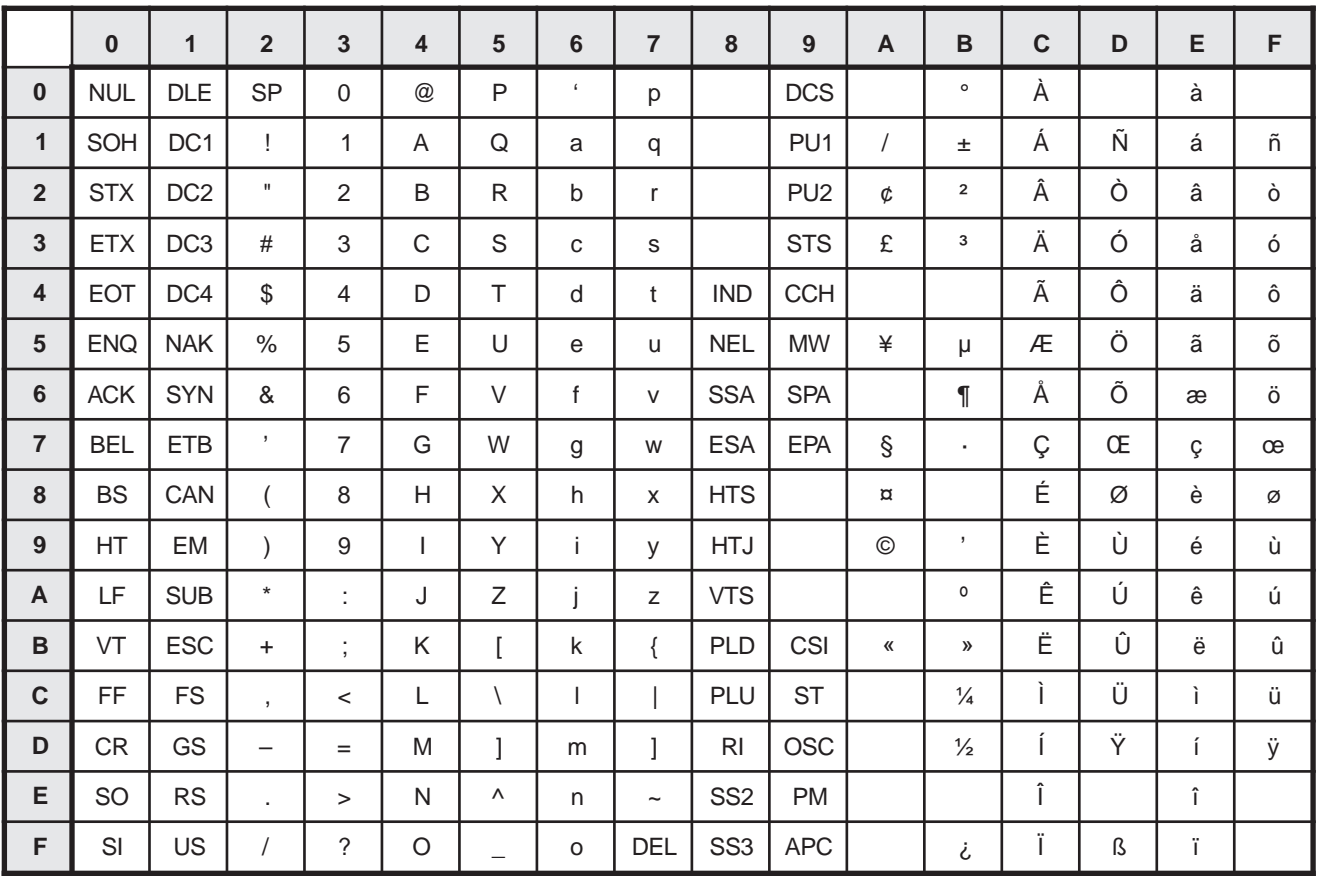

#### **Control Character Representations**

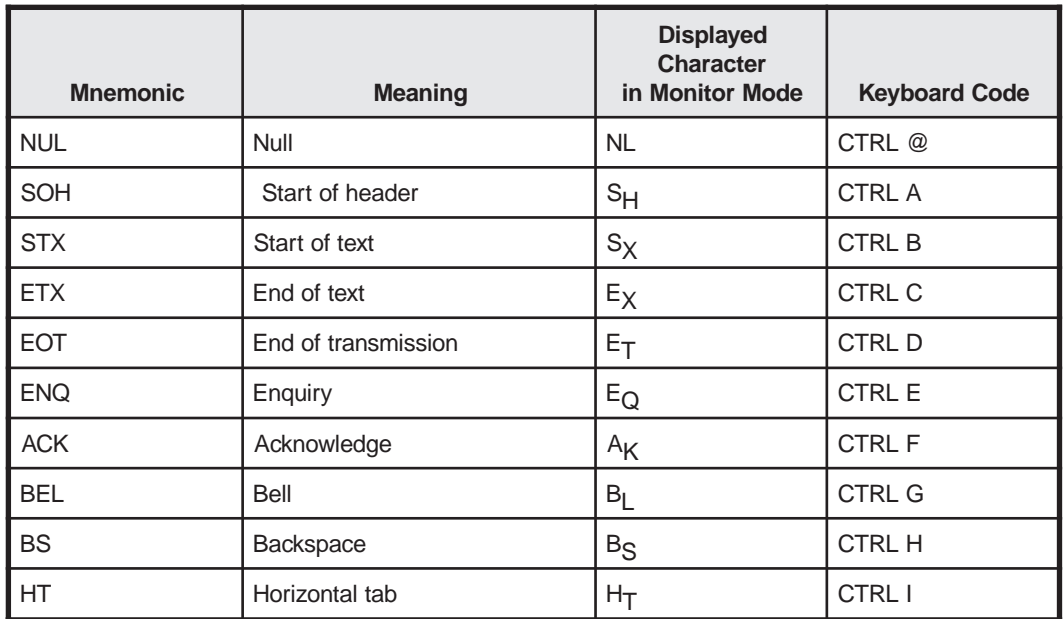

### **ASCII Codes**

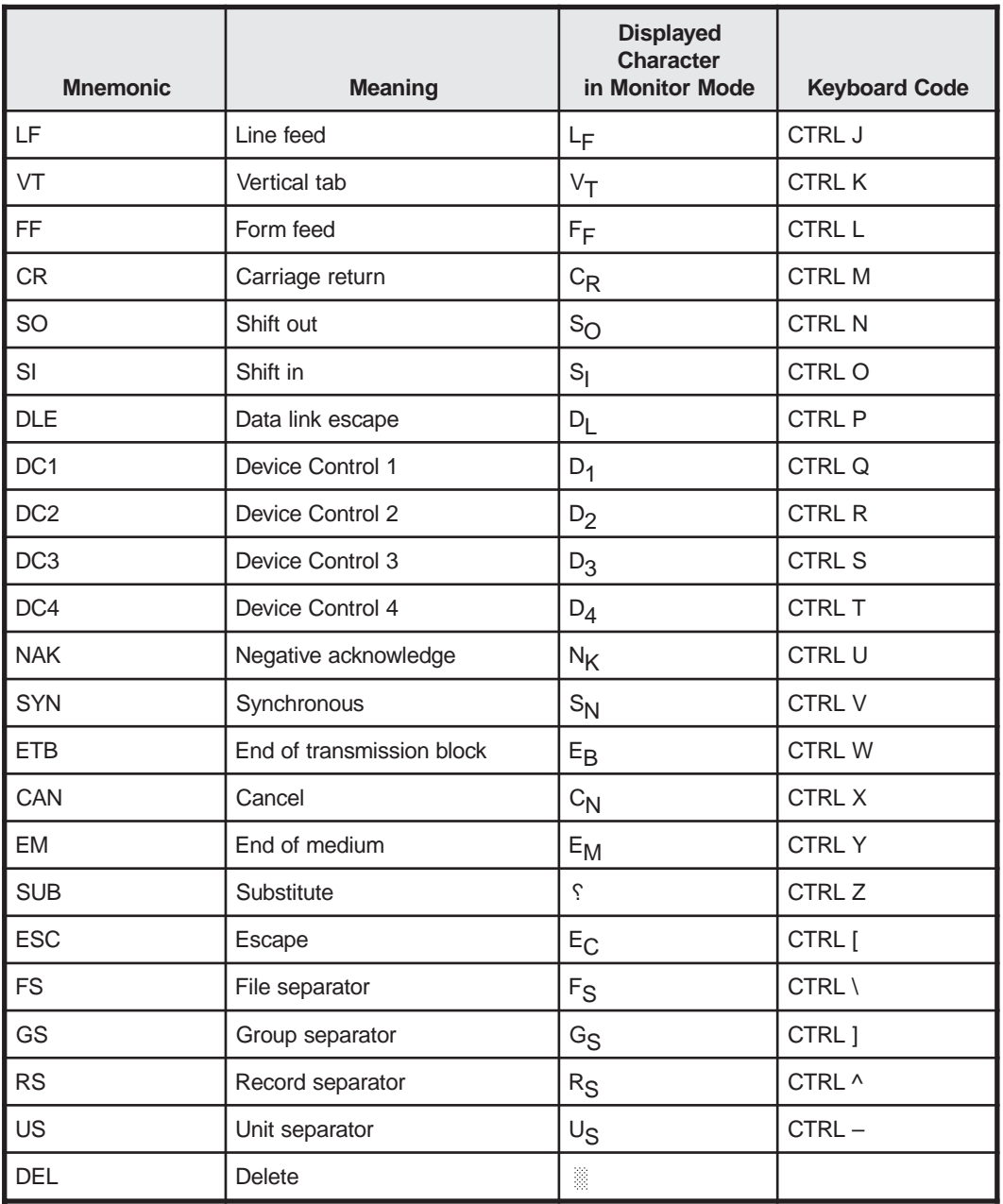

# **Appendix G. Row/Column ASCII Codes**

<span id="page-111-0"></span>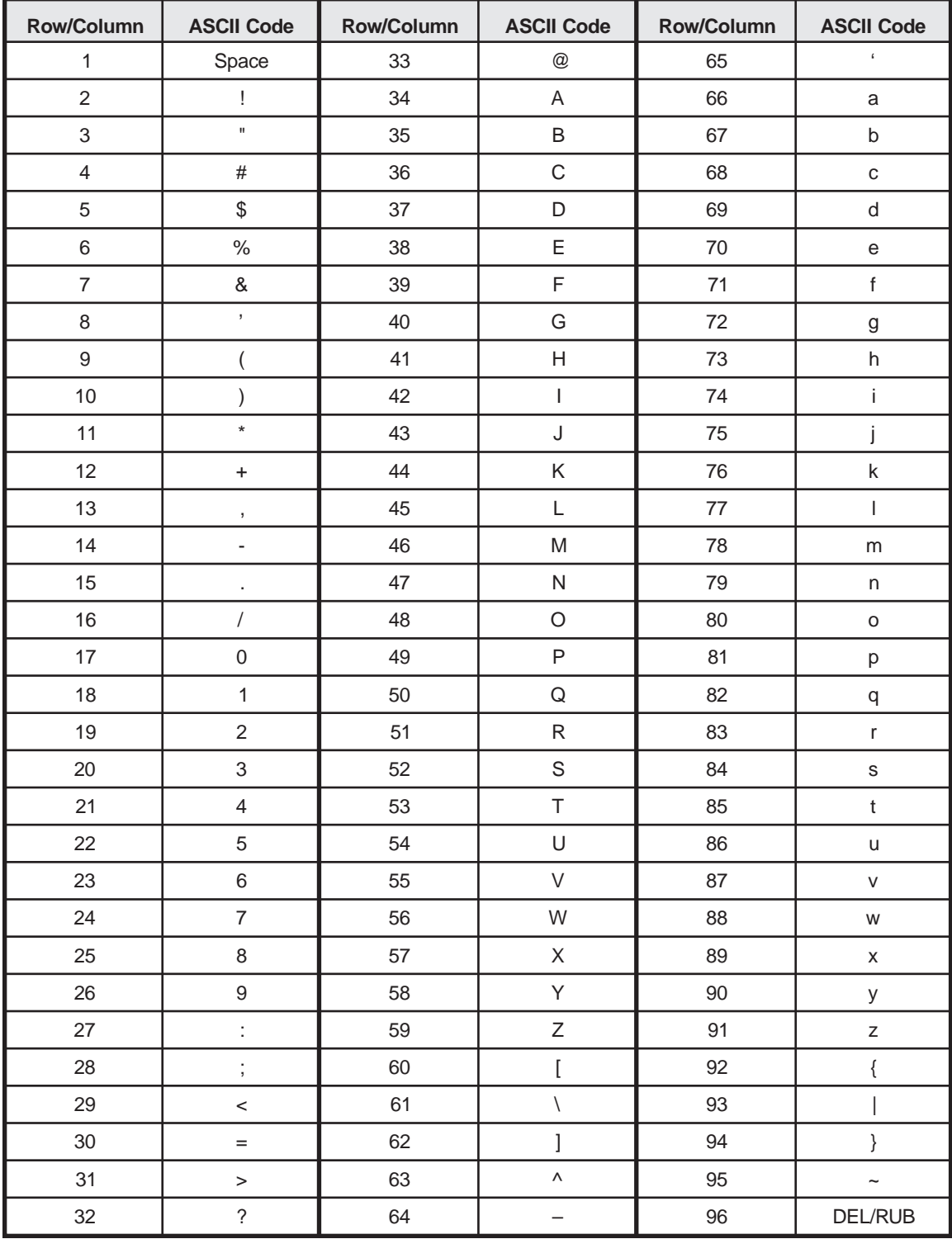

# **Appendix H. Special Key Defaults**

This appendix lists the function, arrow, numeric keypad, and edit key defaults for the IBM 3151/3161, Wyse 50/50+/60, and DEC terminals. See "Emulation-Dependent Key Functions" on Page 4-3 for additional information.

## IBM 3151/3161 Emulations

The following table describes the function, edit, arrow, and numeric keypad defaults for the IBM 3151/3161 terminal.

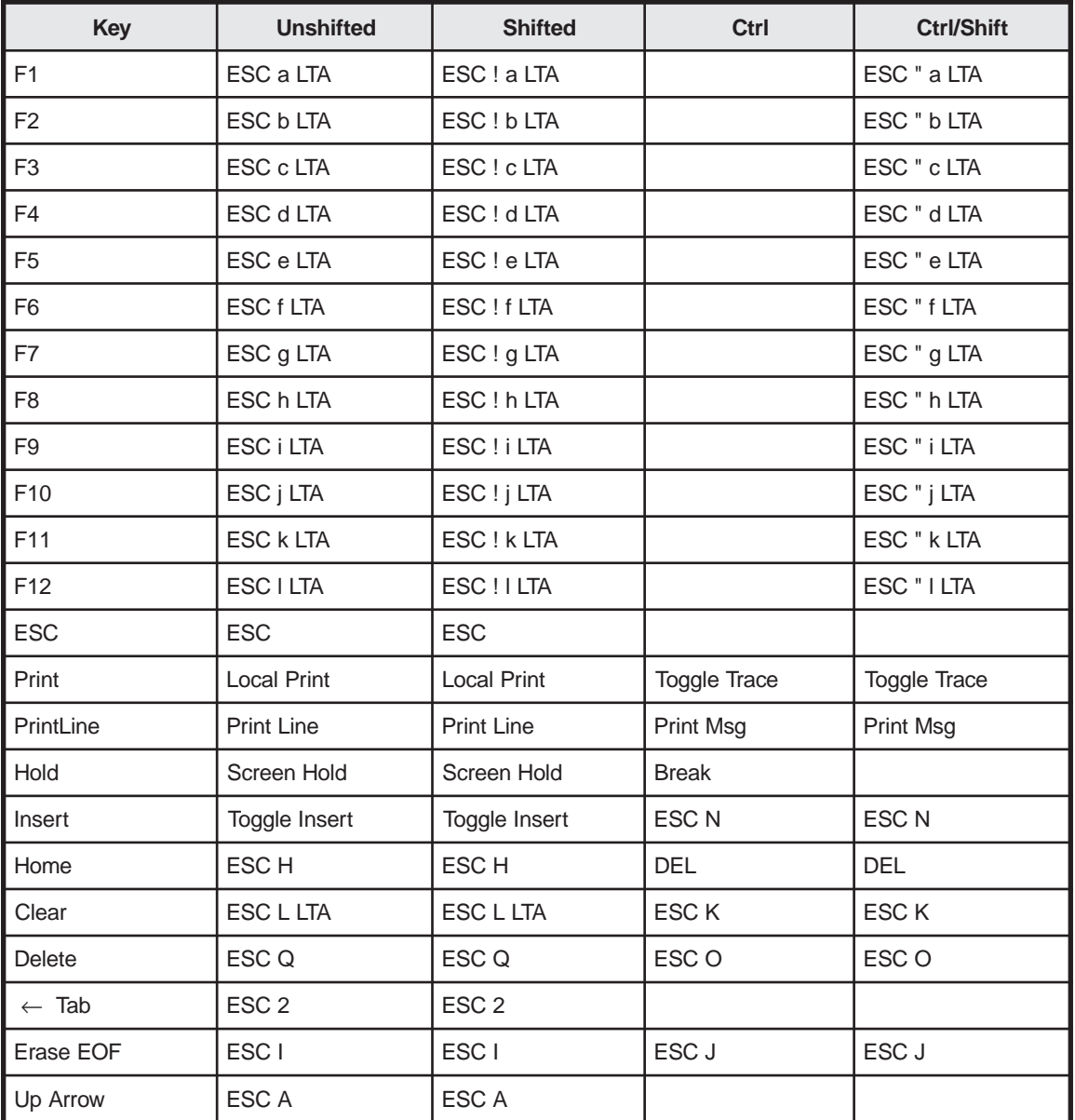

### **Special Key Defaults**

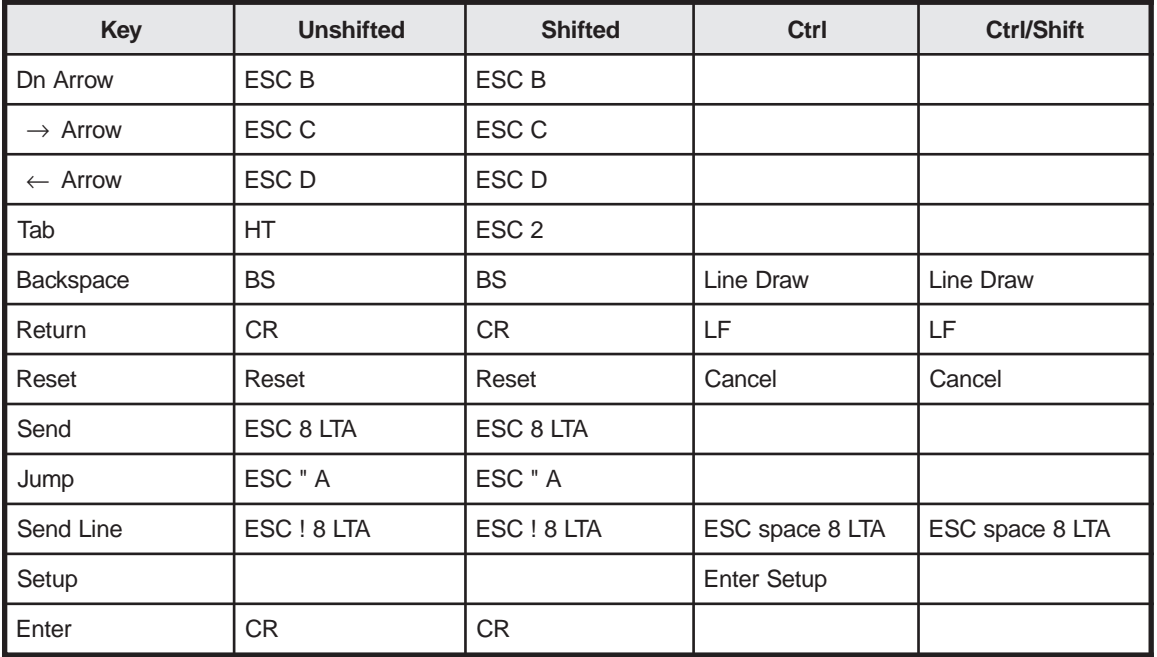

### **Keypad Keys**

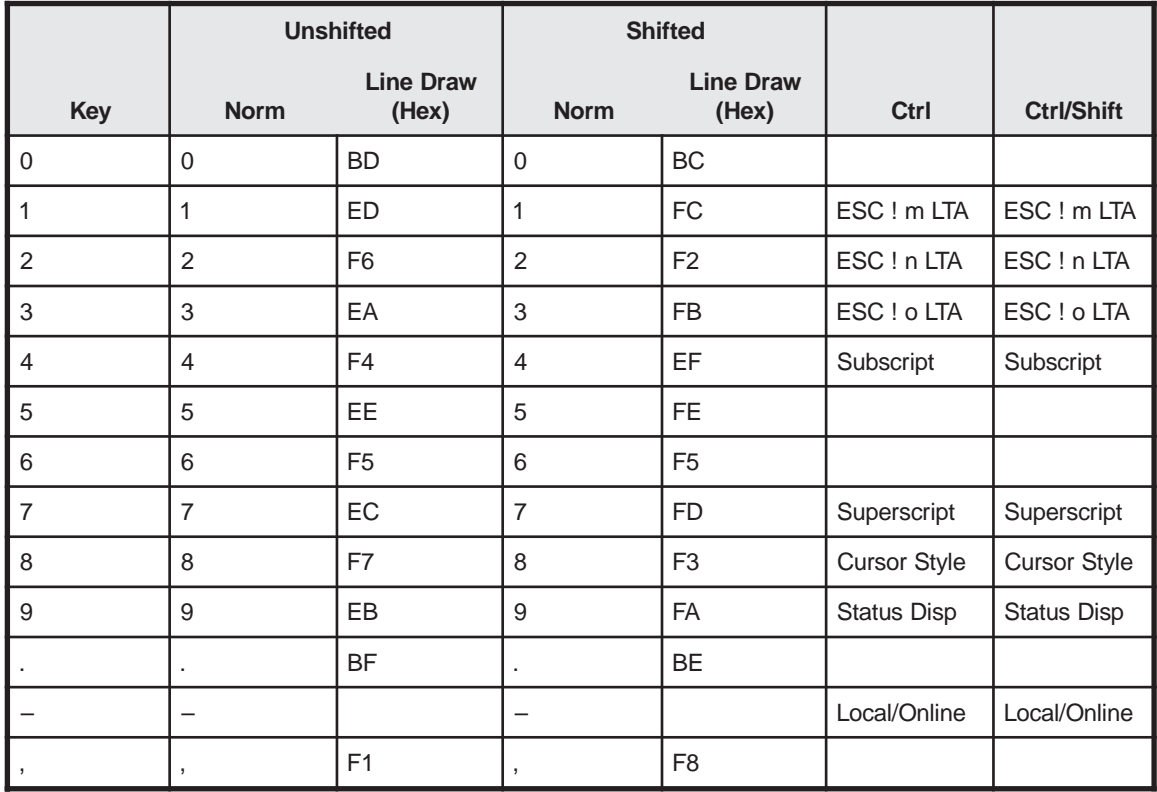

# **Wyse Emulations**

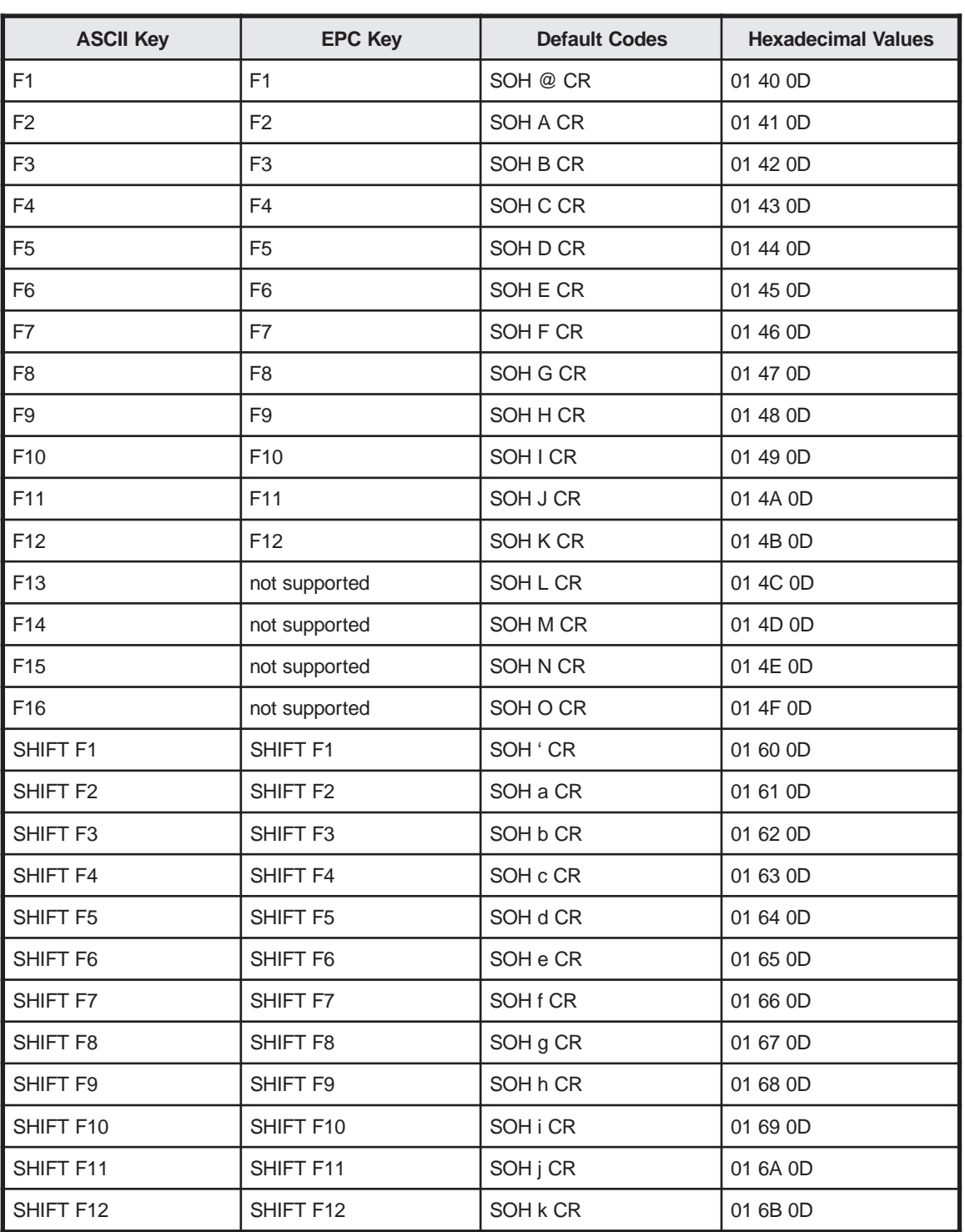

The following table describes the ASCII keyboard function, editing, and special key defaults for the Wyse 50/50+/60 terminals and the 1151's emulation.

### **Special Key Defaults**

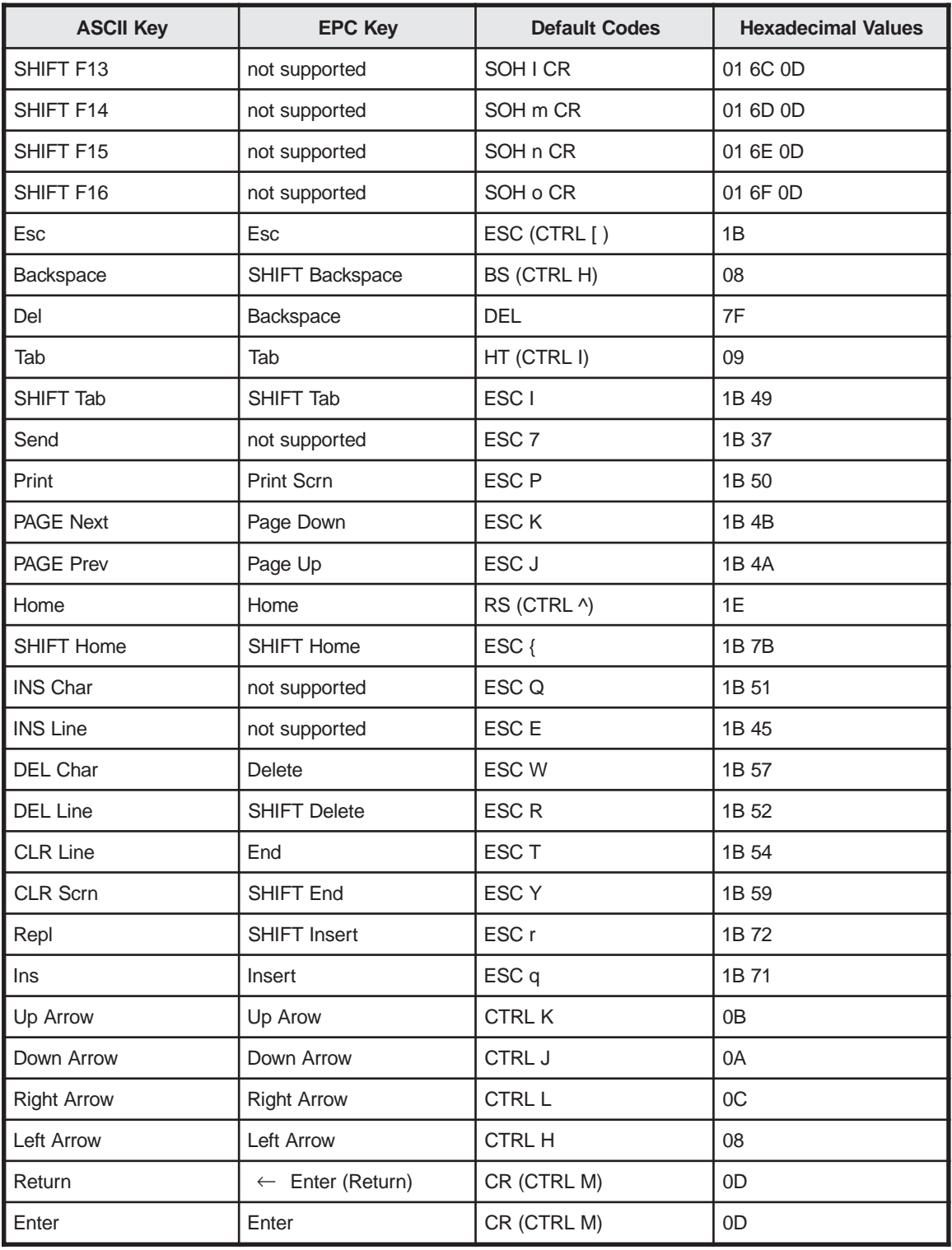

Note: There are setup options that affect the codes sent by the Backspace/Shift Backspace, Return, and Enter keys.

# **DEC Emulations**

The following tables describe the defaults for the editing and special function keys, the cursor keys and numeric keypad keys in Application mode, the PF keys, and the function keys.

#### **Editing and Special Key Codes**

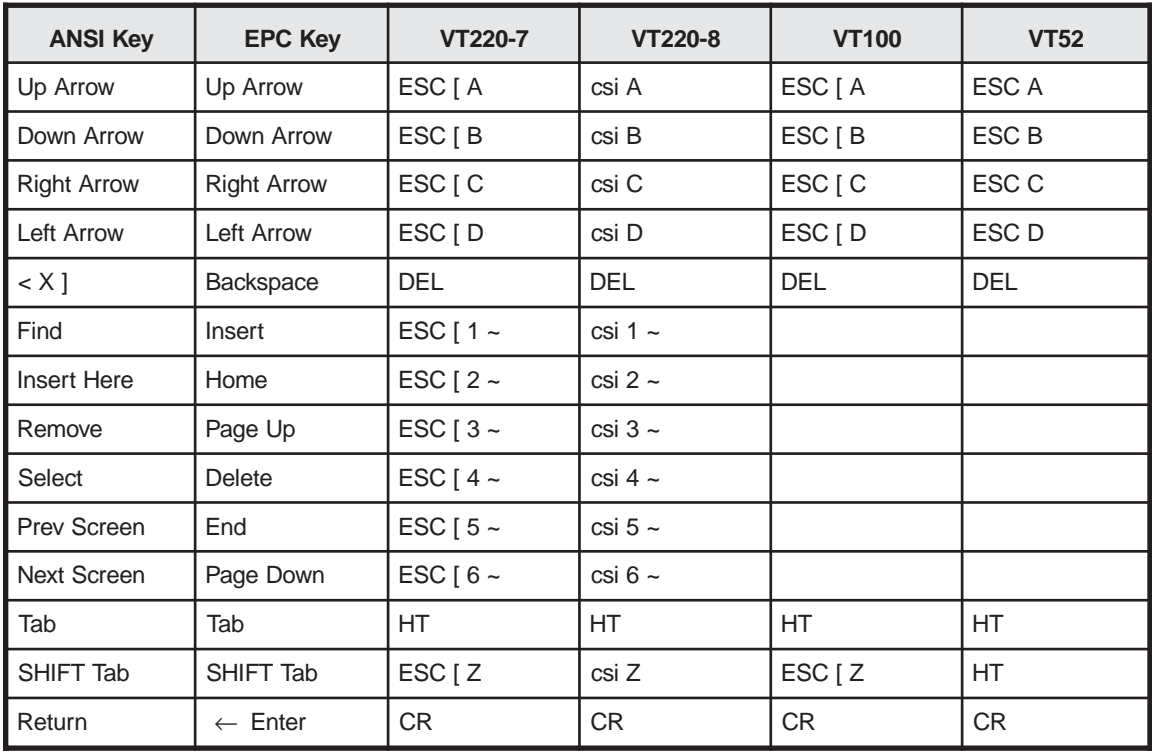

#### **Cursor Key Application Mode Codes**

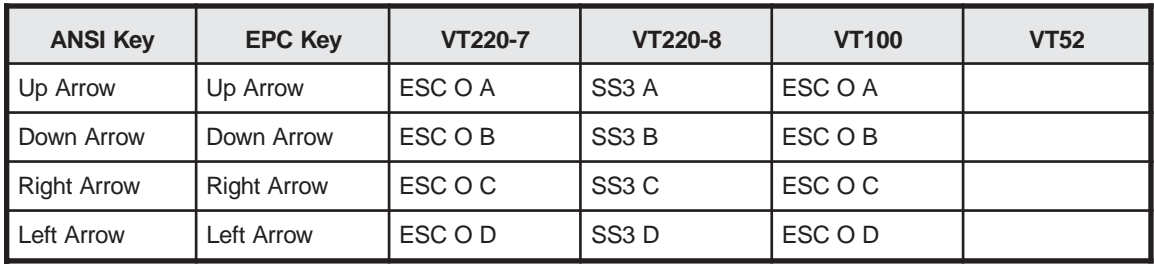

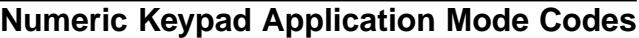

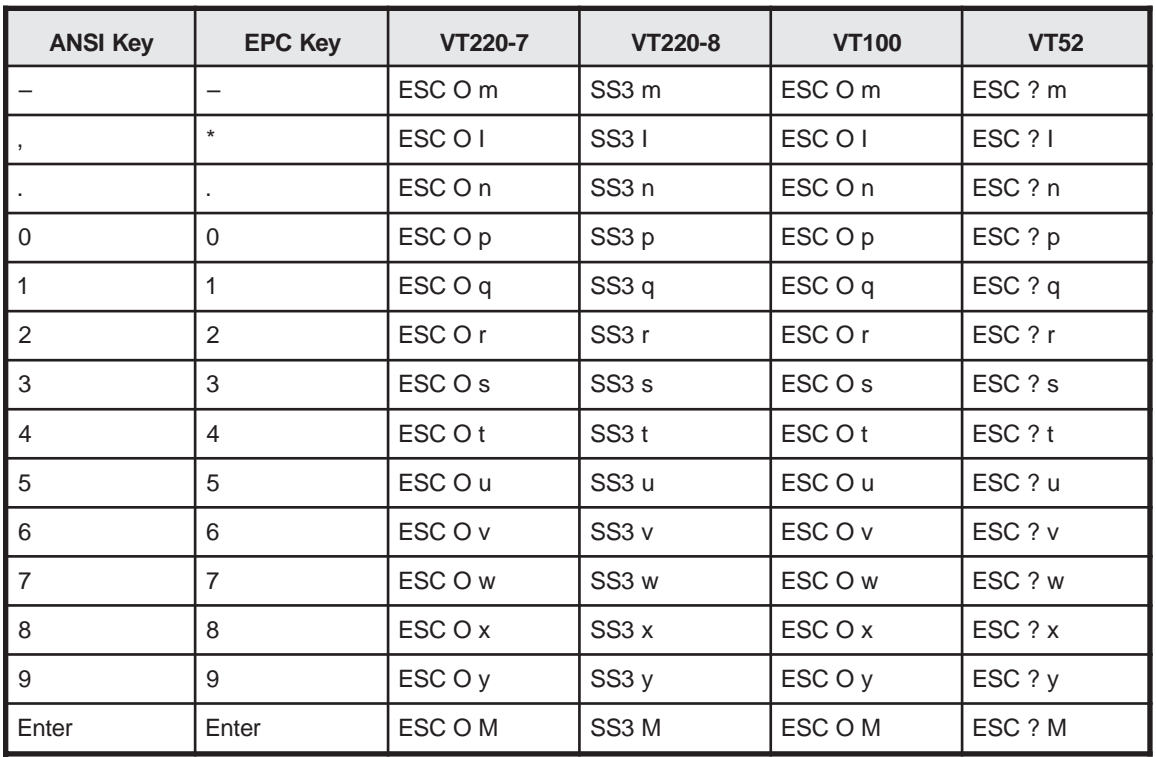

**Note:** In numeric mode, these keys generate a keycode that matches the character on the keycap; Enter sends a CR, CRLF, or +, depending on the value(s) selected in Setup.

## **PF Key Codes**

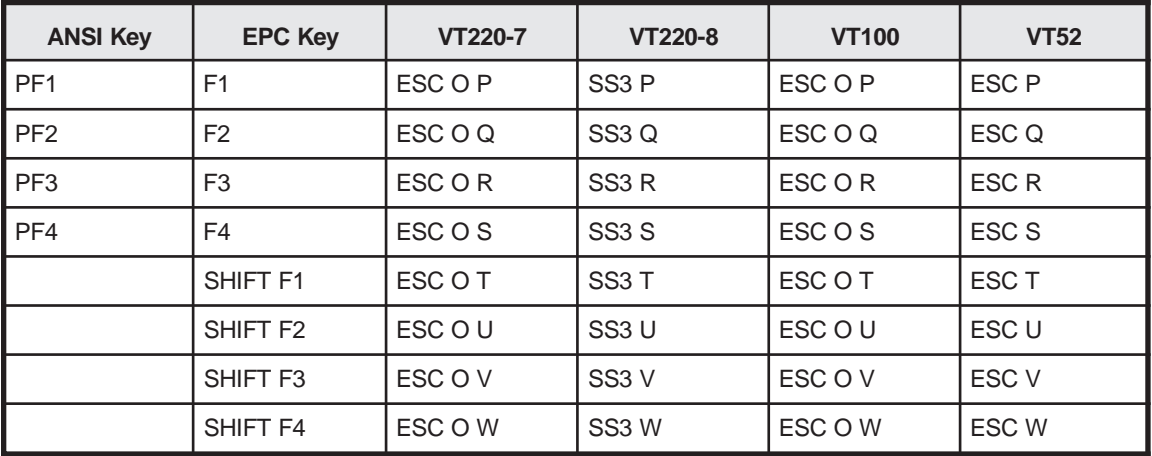

#### **Function Key Default Codes**

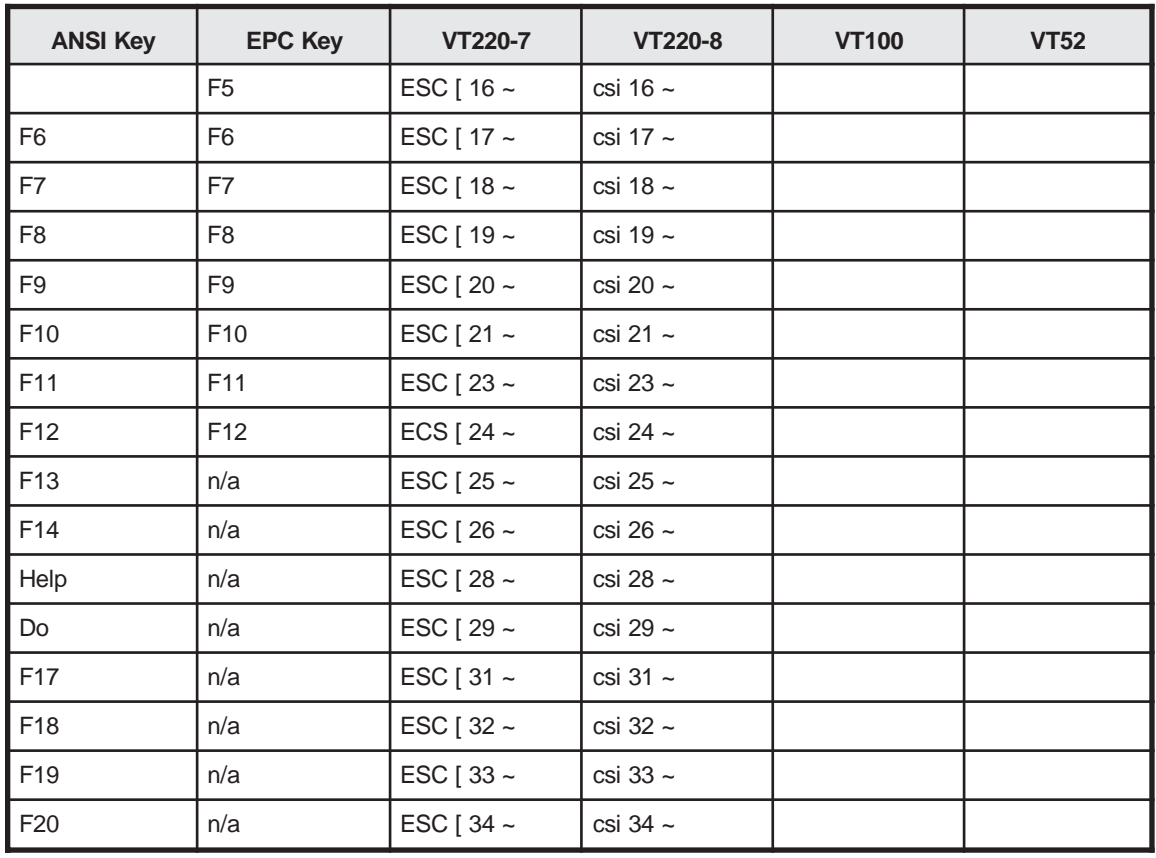

**Note:** Function keys send no default codes for VT100 and VT52 modes. Shifted function keys send no default codes in any ANSI mode. F1 through F4 on the EPC keyboard function as PF1 through PF4 keys. Both shifted and unshifted function keys can be reprogrammed. Reprogrammed function keys transmit the reprogrammed codes in all ANSI modes.

# **Index**

#### **Symbols**

80/132 Clear option, [3-15](#page-29-0)

#### **A**

ASCII codes Characters, [F-1](#page-109-0) Row/column, [G-1](#page-111-0) Attribute option, [3-19](#page-33-0) Auto Answerback option, [3-28](#page-42-0) Auto Font Load option, [3-20](#page-34-0) Auto Page Option, [3-7](#page-21-0) Auto Scroll option, [3-7](#page-21-0) Auto Wrap option, [3-7](#page-21-0) Aux Baud option, [3-12](#page-26-0) Aux Data/Parity option, [3-13](#page-27-0) Aux Interface option, [3-14](#page-28-0) Aux Rcv Hndsk option, [3-13](#page-27-0) Aux Stop Bits option, [3-13](#page-27-0) Aux Xmt Hndsk option, [3-14](#page-28-0)

#### **B**

Back Space Key option, [3-22](#page-36-0) Background option, [3-18](#page-32-0) Baud rate, setting, [3-10](#page-24-0), [3-12](#page-26-0) Bell Margin, enabling, [3-8](#page-22-0) Sound, setting, [3-8](#page-22-0) Warning, enabling, [3-8](#page-22-0) Block commnication mode, [3-12](#page-26-0) Block mode terminator, [3-8](#page-22-0) Break option, [3-23](#page-37-0) Brightness Control, [3-2](#page-16-0)

#### **C**

Char Mode option, [3-26](#page-40-0) Character mode, selecting, [3-26](#page-40-0) Character set, loading, [3-20](#page-34-0) Columns option, [3-15](#page-29-0) Comm Mode option, [3-12](#page-26-0) Communication mode, selecting, [3-12](#page-26-0) **Connectors** Keyboard, [2-1](#page-12-0), [2-3](#page-14-0) Parallel port, [2-1](#page-12-0) Power, [2-1](#page-12-0) Serial ports, [2-1](#page-12-0)

Contrast control, [3-2](#page-16-0) Control codes, displaying, [3-9](#page-23-0) Control commands IBM 3151 emulation, [D-1](#page-100-0) IBM 3161 emulation, [D-1](#page-100-0) PC Term emulation, [C-1](#page-92-0) VT100 commands, [B-2](#page-80-0) VT220 commands, [B-6](#page-84-0) VT52 emulation, [B-1](#page-79-0) Wyse emulation, [A-1](#page-60-0) Controls Brightness, [3-2](#page-16-0) Contrast, [3-2](#page-16-0) Power-On/Off, [3-2](#page-16-0) Cursor Keys option, [3-26](#page-40-0) Cursor option, [3-18](#page-32-0) Cursor Style option, [3-18](#page-32-0)

#### **D**

Data format, selecting, [3-10,](#page-24-0) [3-13](#page-27-0) Defaults, Setup, [3-3](#page-17-0) Disconnect option, [3-12](#page-26-0) Display emulation, selecting, [3-5](#page-19-0) Dual sessions, configuring for, [3-6](#page-20-0)

#### **E**

Emulation, identifying, [4-1](#page-52-0) Emulation option, [3-5](#page-19-0) Emulations supported, [1-1](#page-8-0) Enhancements option, [3-6](#page-20-0) Enter Key option, [3-22](#page-36-0) Enter option, [3-30](#page-44-0) Escape sequences, displaying, [3-9](#page-23-0)

#### **F**

Feature Lock option, [3-25](#page-39-0) FKey Lock option, [3-25](#page-39-0) FKey Xmt Limit option, [3-24](#page-38-0) Full-duplex, [3-12](#page-26-0) Function keys, defining, [3-33](#page-47-0)

#### **H**

Half-block, [3-12](#page-26-0) Half-duplex, [3-12](#page-26-0) Handshaking protocol, selecting, [3-11](#page-25-0), [3-13](#page-27-0) Help, [5-1](#page-59-0)

#### **I**

IBM 3151 emulation, [3-5](#page-19-0) IBM 3161 emulation, [3-5](#page-19-0) Ignore 8th Bit option, [3-11](#page-25-0) Insert option, [3-31](#page-45-0)

#### **K**

Key Click option, [3-21](#page-35-0) Key Code option, [3-24](#page-38-0) Key Lock option, [3-22](#page-36-0) Key Repeat option, [3-21](#page-35-0) Keyboard Connector, [2-1](#page-12-0), [2-3](#page-14-0) Local commands, [4-2](#page-53-0) Keyboards supported, [1-2](#page-9-0) KeyPad option, [3-26](#page-40-0) Keys 3151/3161 functions, [4-3](#page-54-0) Alt, left, [3-23](#page-37-0) Arrow, [3-26](#page-40-0) Backspace, [3-22](#page-36-0) Break, [3-23](#page-37-0) Compose, [4-5](#page-56-0) DEC VT 52/100/220 functions, [4-4](#page-55-0) Emulation dependent, [4-3](#page-54-0) Enter, [3-22](#page-36-0) Function, [3-25](#page-39-0), [3-32](#page-46-0) Redefining, [A-6](#page-65-0) Return, [3-22](#page-36-0) Wyse 50/50+/60 functions, [4-5](#page-56-0) Keys option, [3-26](#page-40-0)

#### **L**

Left Alt Key option, [3-23](#page-37-0) Lines option, [3-16](#page-30-0) Local communication mode, [3-12](#page-26-0) Local keyboard print command, [4-7](#page-58-0)

#### **M**

Main Baud option, [3-10](#page-24-0) Main Data/Parity option, [3-10](#page-24-0) Main Rcv Hndsk option, [3-11](#page-25-0) Main Stop Bits option, [3-11](#page-25-0) Main Xmt Hndsk option, [3-11](#page-25-0) Maintenance, [5-1](#page-59-0) Memory, selecting pages of, [3-16](#page-30-0) Monitor Mode option, [3-9](#page-23-0) Multinational characters, [E-1](#page-106-0)

#### **P**

Pages option, [3-16](#page-30-0) Parity, selecting, [3-10](#page-24-0), [3-13](#page-27-0) PC Term emulation, [3-5](#page-19-0) Ports Location of, [2-1](#page-12-0) Parallel, [2-3](#page-14-0) Serial, auxiliary, [2-2](#page-13-0) Serial, main, [2-2](#page-13-0) Ports, serial, changing, [3-4](#page-18-0) Pound Char option, [3-20](#page-34-0) Power-On/Off switch, [3-2](#page-16-0) Powering on, [4-1](#page-52-0) Print Area option, [3-28](#page-42-0) Print commands All emulations, [4-7](#page-58-0) Local keyboard, [4-7](#page-58-0) Wyse emulation, [A-18](#page-77-0) Print EOL option, [3-31](#page-45-0) Print Line End option, [3-31](#page-45-0) Print Mode option, [3-28](#page-42-0) Print NULL option, [3-31](#page-45-0) Print option, [3-30](#page-44-0) Print setup option, [3-27](#page-41-0) Print Term option, [3-28](#page-42-0) Printer Ownership, [4-7](#page-58-0) Port, selecting, [3-14](#page-28-0) Printer option, [3-14](#page-28-0)

#### **R**

Received CR option, [3-7](#page-21-0) Refresh Rate option, [3-20](#page-34-0) Return Key option, [3-22](#page-36-0) Return option, [3-30](#page-44-0) Row/column ASCII codes, [G-1](#page-111-0)

#### **S**

Screen, default format, [4-6](#page-57-0) Screen Saver option, [3-18](#page-32-0) Screen size Columns, [3-15](#page-29-0) Lines, [3-16](#page-30-0) **Screens** ANSI Setup, [3-25](#page-39-0) Answerback Setup, [3-35](#page-49-0) Communications Setup, [3-10](#page-24-0) Display Setup, [3-15](#page-29-0)

*Screens, continued* Function Keys Setup, [3-32](#page-46-0) General Setup, [3-5](#page-19-0) IBM Setup, [3-29](#page-43-0) Keyboard Setup, [3-21](#page-35-0) Tabs Setup, [3-34](#page-48-0) Scroll rate, selecting, [3-6](#page-20-0) Send ACK option, [3-9](#page-23-0) Send Area option, [3-27](#page-41-0) Send NULL option, [3-30](#page-44-0) Send option, [3-27](#page-41-0) Send Term option, [3-28](#page-42-0) Serial ports, changing, [3-4](#page-18-0) Setup mode 80/132 Clear, [3-15](#page-29-0) Attribute, [3-19](#page-33-0) Auto Answerback, [3-28](#page-42-0) Auto Font Load, [3-20](#page-34-0) Auto Page, [3-7](#page-21-0) Auto Scroll, [3-7](#page-21-0) Auto Wrap, [3-7](#page-21-0) Aux Baud, [3-12](#page-26-0) Aux Data/Parity, [3-13](#page-27-0) Aux Interface, [3-14](#page-28-0) Aux Rcv Hndsk, [3-13](#page-27-0) Aux Stop Bits, [3-13](#page-27-0) Aux Xmt Hndsk, [3-14](#page-28-0) Back Space Key, [3-22](#page-36-0) Background, [3-18](#page-32-0) Bell Sound, [3-8](#page-22-0) Block Terminator, [3-8](#page-22-0) Break, [3-23](#page-37-0) Char Mode, [3-26](#page-40-0) Columns, [3-15](#page-29-0) Comm Mode, [3-12](#page-26-0) Cursor, [3-18](#page-32-0) Cursor Keys, [3-26](#page-40-0) Cursor Style, [3-18](#page-32-0) Defaults, [3-3](#page-17-0) Disconnect, [3-12](#page-26-0) Emulation, [3-5](#page-19-0) Enhancements, [3-6](#page-20-0) Enter, [3-30](#page-44-0) Enter Key, [3-22](#page-36-0) Entering, [3-3](#page-17-0) entering, [3-3](#page-17-0) Feature Lock, [3-25](#page-39-0) FKey Lock, [3-25](#page-39-0) FKey Xmt Limit, [3-24](#page-38-0) Insert, [3-31](#page-45-0) Key Click, [3-21](#page-35-0) Key Code, [3-24](#page-38-0)

*Setup mode, continued* Key Lock, [3-22](#page-36-0) Key Repeat, [3-21](#page-35-0) KeyPad, [3-26](#page-40-0) Leaving, [3-4](#page-18-0) Left Alt Key, [3-23](#page-37-0) Lines, [3-16](#page-30-0) Main Baud, [3-10](#page-24-0) Main Data/Parity, [3-10](#page-24-0) Main Rcv Hndsk, [3-11](#page-25-0) Main Stop Bits, [3-11](#page-25-0) Main Xmt Hndsk, [3-11](#page-25-0) Margin Bell, [3-8](#page-22-0) Monitor Mode, [3-9](#page-23-0) Pages, [3-16](#page-30-0) Pound Char, [3-20](#page-34-0) Print, [3-27](#page-41-0), [3-30](#page-44-0) Print Area, [3-28](#page-42-0) Print EOL, [3-31](#page-45-0) Print Line End, [3-31](#page-45-0) Print Mode, [3-28](#page-42-0) Print NULL, [3-31](#page-45-0) Print Term, [3-28](#page-42-0) Printer, [3-14](#page-28-0) Received CR, [3-7](#page-21-0) Refresh Rate, [3-20](#page-34-0) Return, [3-30](#page-44-0) Return Key, [3-22](#page-36-0) Saving parameters, [3-4](#page-18-0) Screen Saver, [3-18](#page-32-0) scroll, [3-3](#page-17-0) Scroll Style, [3-6](#page-20-0) Send, [3-27](#page-41-0) Send ACK, [3-9](#page-23-0) Send Area, [3-27](#page-41-0) Send NULL, [3-30](#page-44-0) Send Term, [3-28](#page-42-0) Tab, [3-30](#page-44-0) Turn Around, [3-29](#page-43-0) Using screens, [3-3](#page-17-0) Virtual Terminal, [3-6](#page-20-0) VT100 ID, [3-27](#page-41-0) Warning Bell, [3-8](#page-22-0) Wprt Intensity, [3-19](#page-33-0) Wprt Reverse, [3-19](#page-33-0) Wprt Underline, [3-19](#page-33-0) Xfer Term, [3-26](#page-40-0) Xmt Limit, [3-24](#page-38-0) Setup modes, keys, [3-26](#page-40-0) Status line Indicators, [3-36](#page-50-0) Selecting, [3-17](#page-31-0)

#### **Index**

Stop bits, selecting number of, [3-11](#page-25-0), [3-13](#page-27-0) Systems supported, [1-1](#page-8-0)

#### **T**

Tab option, [3-30](#page-44-0) Tabs, setting up, [3-34](#page-48-0) Turn Around option, [3-29](#page-43-0)

#### **V**

Virtual Terminal mode, [4-6](#page-57-0) Virtual Terminal option, [3-6](#page-20-0) VT100 emulation, [3-5](#page-19-0) VT100 ID mode, [3-27](#page-41-0) VT200 emulation, [3-5](#page-19-0) VT52 emulation, [3-5](#page-19-0)

#### **W**

Wprt Intensity option, [3-19](#page-33-0) Wprt Reverse option, [3-19](#page-33-0) Wprt Underline option, [3-19](#page-33-0) Write-protected characters Intensity of, setting, [3-19](#page-33-0) Reverse video, [3-19](#page-33-0) Underlining, [3-19](#page-33-0) Wyse 50/50+ emulation, [3-5](#page-19-0) Wyse 60 emulation, [3-5](#page-19-0)

#### **X**

Xfer Term option, [3-26](#page-40-0) Xmit Limit option, [3-24](#page-38-0)